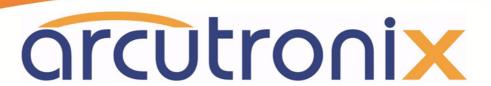

## @ccess the Ethernet

**USER GUIDE** 

CFX2

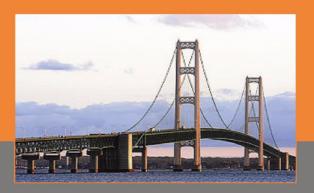

rcutronix GmbH
Deutschland

Installation and Operation Manual

CFX User Guide

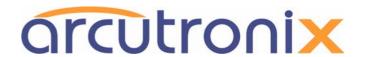

# **CFX - Connectivity Fiber Optic**

### **USER GUIDE**

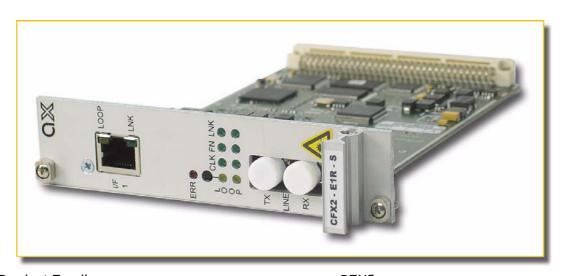

Product Family: CFX2

#### **Enclosed Descriptions:**

| Product Type Number:   |           |
|------------------------|-----------|
| CFX2-V.24-S            | 0803-4020 |
| CFX2-X.21-S            | 0803-4021 |
| CFX2-V.35-S (obsolete) | 0803-4030 |
| CFX2-I.430-S           | 0803-4040 |
| CFX2-FE-S              | 0803-4080 |
| CFX2-E1R-S             | 0803-4A00 |
| CFX2E1B-S              | 0803-4L00 |
|                        |           |

SW-Version (≥): CFXA003V05

and/or (old PDT devices) 3007002V13

Date of Issue: 2013-04-11

#### **Contacts**

arcutronix GmbH Garbsener Landstraße 10 D-30419 Hannover, Germany Tel.: +49 (0)511 277- 2700 Fax: +49 (0)511 277- 2709

E-Mail: info@arcutronix.com http://www.arcutronix.com

#### **Copyright Note**

© Copyright 2008-2010, arcutronix GmbH. All rights reserved.

Restricted Rights Legend: Use, duplication, or disclosure by the government is subject to restrictions as set forth in subparagraph (c)(1)(ii) of the Rights in Technical Data and Computer Software Restricted Rights clause at DFARS 252.227-7013 and/or the Commercial Computer Software Restricted Rights clause at FAR 52.227-19(c) (1) and (2).

#### **Document Contents**

This document contains the latest information available at the time of publication. The content of this document is subject to change without prior notice. arcutronix reserves the right to modify the content at any time. arcutronix shall not be liable for errors contained herein or for incidental or consequential damages in connection with the furnishing, performance, or use of this material. To request arcutronix publications or comment on this publication, contact a arcutronix representative or the arcutronix corporate head-quarters. arcutronix may, without obligation, use or distribute information contained in comments it receives. Address correspondence to the attention of Manager, Technical Publications.

#### **Trademarks**

arcutronix is a registered trademark of arcutronix GmbH. All other products, trade names and services are trademarks, registered trademarks or service marks of their respective owners.

title-2 CFX User Guide

### **About this Book**

#### **Document Organization**

This guide describes the hardware components of the CFX - Connectivity Fiber Optic Devices. It provides information on configuration, system installation and the technical data. Also, it provides the procedures to operate or test the components of these devices.

The intended audience of this document is anyone who is responsible for installing, maintaining or operating the CFX2. This person must be aware of the risks, affected with these actions and must be qualified and trained. **Observe the safety precautions in chapter "Safety, Instructions, Statements".** 

The manual is designed as printable book, therefore chapters start at an odd page (the last even page of the chapter before may be empty). The headlines of the pages contain chapter name, chapter count, and chapter headline. The foot lines of the pages contain chapter page count, the revision date and the document title. Font attributes are used to identify single words or chapters with certain content, e.g. screen shots and listings are in Courier, like:

This is a line of a screen shot.

The information in this manual is divided in several object orientated universal chapters. View and compare to your device to find the individual information: take the information that fits. Ignore the information, which is not relevant in the current case.

#### **Chapters**

Chapter 0, Safety, Instructions, Statements: Handling, precautions and warnings.

Chapter 1, Introduction: Description of arcutronix MSS and the CFX2 Copper Converter.

Chapter 2, **Getting Started:** Short form about installation, mounting and configuration of CFX2-family.

Chapter 3, Hardware: Description of hardware and front panel elements.

Chapter 4, Installation, Tests & Basics: Installation procedures.

Chapter 5, Control Software CFX2: Control and configuration of the CFX2-family.

Chapter 6, SNMP and MIBs: Description of SNMP access.

Chapter 7, **SSH and CLI:** Explains the SSH access to the CFX2 and the usage of the Command Line Interface (CLI).

2013-04-11 **1** 

Appendix A, **Technical Specifications:** Provides the general technical data of the CFX2-family.

Appendix B, Fiber Optic Handling: Cleaning and precaution of fiber lines.

Appendix EC, EC Declaration of Conformity: For all CFX - Connectivity Fiber Optic products.

#### **Release History**

2008-08-24 First issue of the CFX2 User Guide.

2009-09-29 Added and changed the following topics:

- New CFX2-I.430 added.
- Front-Plate Design adopted.
- CXF2-X.21 and CFX2-V.24 updated for new PCBA.
- Copyright time frame adopted.
- Chapter 6 (SNMP) changed towards ax-MIBS.
- Title-picture updated.
- SW-Version incremented.
- CFX2-FE: Jumper settings corrected.
- Frontpage and last page in new design.
- 2010-10-27 Added and changed the following topics:
  - New version of CFX2-FE added (HW and SW topics)
  - Obsolete information for out-of-date CFX2-FE added as attachment.
  - Obsolete information for out-of-date CFX2-V.35 added as attachment.
- 2011-02-14 Added and changed the following topics:
  - Default Settings for Alarms and Traps added.
- 2011-04-26 Added and changed the following topics:
  - ssh-support (chapter 7) added.
  - Settings for E1-service transmission more detailed.
- 2012-11-14 Added and changed the following topics:
  - Jumper X1 on X.21-Interface is needed for proper termination of differential lines.
     This is now stated more clearly.
- 2013-04-03 Added and changed the following topics:
  - The documentation is enhanced by depicting the alarms in more detail.
  - The ax pinning overview is added as new "Appendix Pin".

**2** CFX User Guide

## **Table of Contents**

| About this Book                                                   |
|-------------------------------------------------------------------|
| Document Organizationabout-1Chaptersabout-1Release Historyabout-2 |
| Chapter 0 Safety, Instructions, Statements                        |
| Safety Precautions                                                |
| Power Precautions                                                 |
| Handling Precautions                                              |
| Preventing Damage From Electrostatic Discharge                    |
| Card Protection0-2                                                |
| Grounding Procedure                                               |
| Fiber Optic Precautions                                           |
| Technical Instructions to User0-4                                 |
| Inspection                                                        |
| Commissioning                                                     |
| Cleaning                                                          |
| Quality                                                           |
| Repair                                                            |
| Disposal and Recycling0-5                                         |
| CE Conformity                                                     |
| Electromagnetic Immunity Statement                                |
| Instructions to User0-5                                           |
| Electromagnetic Emissions Statements                              |
| Chapter 1 Introduction                                            |
| CFX2 Description                                                  |
| General                                                           |
| Application Areas for the CFX2 1-2                                |
| Legacy Services                                                   |
| ISDN Digital Leased Circuit 1-2                                   |
| Ethernet Over PDH1-2                                              |
| CFX2 Functions at a Glance                                        |
| Error Recovery                                                    |
| Order Matrix                                                      |
| Accessories1-6                                                    |
| Housings and Cables 1-6                                           |

2013-04-11 **toc-1** 

#### Chapter 2 Getting Started Preparing the Startup ......2-1 Ambient Conditions......2-1 Chapter 3 Hardware Main Board . . . ..... Common Indicators. 3-2 Ethernet Remote Bridge Functionality ...... 3-16

CFX User Guide

## ToC

| Alarms of the FE Interface              | 3-19 |
|-----------------------------------------|------|
| CFX2-I.430                              | 3-19 |
| Front View                              | 3-19 |
| Configuration of the ISDN-S0 Interface  | 3-20 |
| Pin Assignment ISDN-S0 Connector RJ-45  | 3-22 |
| Pin Assignment of the Power Connector   | 3-22 |
| Restrictions of Usable Clock Modes      | 3-23 |
| Alarms of the I.430 Interface           | 3-23 |
| CFX2 Rear Connector                     | 3-23 |
| RS-232 Interface                        | 3-23 |
| Management Port                         | 3-23 |
| Power Supply                            | 3-24 |
|                                         |      |
| Chapter 4 Installation, Tests & Basics  |      |
| Preparation                             | 4-1  |
| ESD Protection of Cards                 | 4-1  |
| Environmental Conditions                |      |
| Installation Hints                      | 4-2  |
| Power Management                        |      |
| Rules of the Power Management           | 4-3  |
| Field Installation of CFX2 Cards        |      |
| Installation                            | 4-4  |
| Removal                                 | 4-4  |
| Power-Up Sequence                       | 4-5  |
| LED start up                            | 4-5  |
| Setup Sequence & Starting Procedures    | 4-6  |
| Clock Mode Diagrams                     | 4-6  |
| Clock Mode Comments                     | 4-6  |
| Single Clock Source                     | 4-6  |
| Dual Clock Sources                      | 4-6  |
| Asynchronous Clock-Mode                 | 4-7  |
| E1 Transmission Standard                | 4-9  |
| E1-Basics                               | 4-9  |
| Combined Serial Data To E1 Transmission | 4-10 |
| Link Loss Indication                    | 4-11 |
| Special Functions                       | 4-12 |
| Diagnostic Functions of the CFX2        | 4-12 |
| Self Test                               | 4-12 |
| Performance Monitoring                  | 4-12 |
| Test-Loops                              | 4-13 |
| CFX2 Loops                              | 4-13 |
| BER Testing                             | 4-14 |
| Troubleshooting Guide                   | 4-14 |
| Troubleshooting / Frequent Errors       | 4-15 |

2013-04-11 **toc-3** 

#### Chapter 5 Control Software CFX2

| General Information                                | 5-1  |
|----------------------------------------------------|------|
| Local RS-232 Interface                             | 5-1  |
| Local Ethernet Interface                           |      |
| Security Issues                                    |      |
| Login via Serial Port on Singleslot Housing        | 5-3  |
| Navigation                                         | 5-4  |
| Select a menu entry                                | 5-4  |
| Display and User Actions                           | 5-4  |
| Exit                                               |      |
| Login via the Main Agent                           | 5-6  |
| Display and User Actions                           |      |
| MENU Structure                                     | 5-7  |
| MAIN Menu                                          | 5-8  |
| GENERAL INFORMATION Menu.                          | 5-9  |
| TESTS Menu                                         | 5-10 |
| SELF TEST Menu 5                                   | 5-11 |
| BER TEST Menu                                      | 5-12 |
| EXTRA Menu                                         | 5-14 |
| CONNECTION 1 Menu                                  | 5-15 |
| CLOCK Menu                                         | 5-16 |
| INTERFACE SETTINGS Menu                            | 5-17 |
| INTERFACE SETTINGS Menu for E1 (G.703/G.704) I/F 5 | 5-17 |
| INTERFACE SETTINGS Menu for Datacom I/Fs           | 5-18 |
| INTERFACE SETTINGS Menu for ISDN-S0 5              | 5-19 |
| INTERFACE SETTINGS Menu for Ethernet I/F           | 5-20 |
| DETAILS Menu for Ethernet I/F                      | 5-21 |
| I/F Mode Menu for Ethernet I/F5                    | 5-23 |
| Loop Mode                                          | 5-23 |
| LINE SETTINGS Menu 5                               | 5-24 |
| TRAPS Menu                                         | 5-25 |
| Default (Factory-) Trap-Settings                   | 5-26 |
| ALARMS Menu5                                       | 5-26 |
| Default (Factory-) Alarm-Settings                  | 5-27 |
| CONNECTION 2 Menu                                  | 5-28 |
| EVENT MONITORING Menu                              | 5-28 |
| PERFORMANCE MONITORING Menu                        | 5-29 |
| LOCAL MONITORING Menu                              | 5-30 |
| 15 MIN PERIODS RESULTS Menus 5                     | 5-30 |
| USER ADMINISTRATION Menu                           | 5-30 |
| Change a Password                                  | 5-31 |
| · ·                                                | 5-31 |
| Reboot 5                                           | 5-32 |
|                                                    | 5-33 |

toc-4 CFX User Guide

| Update via Y-Modem 5-33                  |
|------------------------------------------|
| Abort Update                             |
| Example                                  |
|                                          |
| Chapter 6 SNMP and MIBs                  |
| SNMP Access Generally 6-1                |
| SNMPv16-2                                |
| SNMPv2c 6-2                              |
| Traps                                    |
| Installation Prerequisites6-2            |
| Preparing the SNMP Management System 6-3 |
| Management Information Bases (MIBS)6-3   |
|                                          |
| Chapter 7 SSH and CLI                    |
| Access to the Device                     |
| SSH connection                           |
| Security Issues                          |
| Command Line Interface (CLI)             |
| CLI Editor Features7-4                   |
| Context Sensitive Help                   |
| Command Syntax Check                     |
| Command Completion                       |
| Hot Keys 7-5                             |
| Commands                                 |
| arcutronix-CLI Usage                     |
| Rackview - Mode                          |
| Example SELECT7-7                        |
| SELECT by rack/slot address7-7           |
| SELECT by name                           |
| Cardview - Mode                          |
| Example CONFIG7-8                        |
| Quick Usage Guide for CLI-Commands       |
| Menu-Structure (Directory-Tree) of CFX2  |
|                                          |
| Appendix A Technical Specifications      |
| CFX2 Technical Data                      |
|                                          |
| Appendix B Fiber Optic Handling          |
| Introduction                             |
| Units without WDM:                       |
| Units with WDM:                          |
| Attenuation Considerations               |
| Basic Formula: B-2                       |

2013-04-11 **toc-5** 

| Example Values for Calculations below:                   | B-2               |
|----------------------------------------------------------|-------------------|
| Attenuation Diagram                                      | B-3               |
| Overall Operation Considerations                         | B-4               |
| Operation Diagram (Template)                             | B-4               |
| Operation Diagram (Examples)                             | B-5               |
| Operation Diagram (Examples)                             | В-6               |
| Cleaning the Fiber Optic Connectors                      | B-7               |
| Cleaning Procedure for Fiber Optic Connectors            | B-8               |
| Classic wet Cleaning Procedure for Fiber Optic Plugs:    |                   |
| Appendix C Information about Obsolete Variants           |                   |
| Preface                                                  | C-1               |
| CFX2-FE, with DIP-switch configuration.                  | C-1               |
| Front View                                               | C-2               |
| Configuration of the FE Interface                        | C-2               |
| Ethernet and Auto Negotiation                            | C-2               |
| Ethernet Bridge Functionality                            | C-4               |
| Restrictions of Usable Clock Modes                       | C-4               |
| Pin Assignment Ethernet 10/100BaseTx I/F Connector RJ-45 | C-4               |
| CFX2-V.35                                                | C-4               |
| Front View                                               | C-4               |
| Configuration of the V.35 Interface                      | C-5               |
| Pin Assignment of the V.35 Female Winchester Connector   | C-6               |
| Appendix Pin arcutronix Pinning Overview                 |                   |
| Overview to different pinnings                           | <sup>2</sup> in-1 |
| Appendix EC EC Declaration of Conformity                 |                   |
| Declaration of Conformity                                | FC-1              |
| Dedication of Contouring                                 |                   |

toc-6 CFX User Guide

## **List of Tables**

| Effects of Cleaning Liquids                      |
|--------------------------------------------------|
| Order Matrix                                     |
| Accessories Housings & Cables                    |
| Ambient Conditions                               |
| Indicators of the CFX - Connectivity Fiber Optic |
| Indicator Color Meanings                         |
| Sequence for the Loop Mode Key Function          |
| CFX2-E1x Front Views                             |
| Setup Main Board with RJ-45 Interface Port       |
| Setup Main Board with BNC Interface Port         |
| CFX2-V.24 Front View                             |
| Pinning V.24 D-Sub25 Connector                   |
| CFX2-X.21 Front View                             |
| Pinning X.21 D-Sub15 Connector                   |
| CFX2-FE Front View                               |
| Settings Auto-Negotiation                        |
| Electrical Interfaces. 3-18                      |
| CFX2-I.430 Front View                            |
| I.430 Settings                                   |
| Pinning Power Connector                          |
| Transmission Rate of the RS-232 Interface        |
| LED start up                                     |
| Oversampling of Asynchronous Data-Rates          |
| E1 Transmission modes of the CFX2 4-9            |
| Timeslot Configuration                           |
| Example                                          |
| Sequence for the Loop Mode Key Function CFX2     |
| Default Passwords                                |
| Menu Structure                                   |
| Main Menu Options                                |
| GENERAL INFORMATION Menu                         |
| SELF TEST Menu Options                           |
| BER Test Menu Options                            |
| Extra Menu Options                               |
|                                                  |

2013-04-11 **lot-1** 

| Table 5-8  | Connection 1 Menu Options                          |
|------------|----------------------------------------------------|
| Table 5-9  | Clock Configuration Menu Options                   |
| Table 5-10 | Possible Clock Settings                            |
| Table 5-11 | Interface Settings Menu Options PDH E1/T1 I/F 5-18 |
| Table 5-12 | Interface Settings Menu Options Datacom I/Fs       |
| Table 5-13 | Interface Settings Menu Options ISDN-S0 I/F        |
| Table 5-14 | Interface Settings Menu Options Ethernet I/F       |
| Table 5-15 | Details Menu Options Ethernet I/F                  |
| Table 5-16 | Loop Mode Configuration Menu Options               |
| Table 5-17 | Line Settings Menu Options                         |
| Table 5-18 | Traps Menu Options                                 |
| Table 5-19 | Trap Defaults                                      |
| Table 5-20 | Alarm Configuration Menu Options                   |
| Table 5-21 | Trap Defaults                                      |
| Table 5-22 | Update Menu Options                                |
| Table 7-1  | CFX2 CLI Hot Keys                                  |
| Table 7-2  | CFX2 CLI Commands                                  |
| Table 7-3  | Menu Indicators and corresponding CONFIG Commands  |
| Table 7-4  | Special CONFIG Commands                            |
| Table 7-5  | Quick Reference                                    |
| Table A-1  | Technical Data of the CFX2 A-1                     |
| Table C-1  | CFX2-FE Front View                                 |
| Table C-2  | FE Speed and I/F Settings                          |
| Table C-3  | CFX2-V.35 Front View                               |
| Table C-4  | Pinning V.35 Winchester Connector (DCE-Mode)       |
| Table C-5  | Pinning V.35 Winchester Connector (DTE-Mode)       |

**Iot-2** CFX User Guide

## **List of Figures**

| Figure 1-1 | CFX2 applications in a modern network            |
|------------|--------------------------------------------------|
| Figure 3-1 | Unique Port Numbering                            |
| Figure 3-2 | Front Panel CFX2 Rack Mount Card                 |
| Figure 3-3 | V.24 Interface Board                             |
| Figure 3-4 | V.24 Interface: D-Sub25 Connector                |
| Figure 3-5 | X.21 Interface Board                             |
| Figure 3-6 | X.21 Interface: D-Sub15 Connector                |
| Figure 3-7 | I.430 Interface Board                            |
| Figure 3-8 | ISDN-S0: Power Connector                         |
| Figure 4-1 | Single Clock Source                              |
| Figure 4-2 | Dual Clock Sources                               |
| Figure 4-3 | Asynchronous Clock Mode                          |
| Figure 4-4 | Link Loss Indication: Example 1                  |
| Figure 4-5 | Link Loss Indication: Example 2                  |
| Figure 4-6 | Terminal and Facility Loops for CFX2             |
| Figure 5-1 | Update with HyperTerminal                        |
| Figure 5-2 | Send File                                        |
| Figure 6-1 | The SNMP Generation 2 MIB Tree                   |
| Figure 7-1 | PuTTY ssh-Connection                             |
| Figure 7-2 | Secure Shell 7-3                                 |
| Figure 7-3 | Menu Structure CFX2                              |
| Figure C-1 | FE Interface Board C-3                           |
| Figure C-2 | Ethernet 10/100BaseTx Interface: RJ-45 Connector |
| Figure C-3 | V.35 Interface Board                             |

2013-04-11 **lof-1** 

**lof-2** CFX User Guide

## Chapter 0 Safety, Instructions, Statements

#### **Safety Precautions**

The following sections provide the safety precautions for the supplied device. You must always observe the power precautions for the device. You must follow all warning notes to ensure that the procedures are performed safely. You must follow all caution notes to ensure that the device is operated correctly.

**WARNING:** Serious injury or loss of life is possible, if instructions are not carried out.

**CAUTION:** Serious damage or destruction is possible, if instructions are not followed.

**NOTE:** Before installing the device find out if any local technical rules must be observed. These may be defined by ANSI, ITU, IEC, your PTT, or other similar organizations.

#### **Power Precautions**

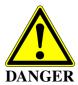

#### **WARNING:**

- Disconnect the power cord before opening the device.
- Always plug the power cords into properly grounded receptacles. An improperly wired receptacle could place hazardous voltage on the accessible metal parts of the device.
- Use only approved power cords.
- Use only manufacturer supplied power supplies.
- The power supply must match the power specifications for the device.
- Do not work on the equipment during periods of lightning activity.

#### **Handling Precautions**

*Note:* Precautions for transporting, installing, and operating the device:

- Avoid excessive shocks and vibrations. Install shock absorbers, if you need to use the device for mobile applications.
- Avoid contact with any liquid (e.g. water) or dust or dirt.
- Avoid exposing the device to excessive direct sunlight.

**2013-04-11 0-1** 

- Ensure sufficient cooling of the device.
- Prevent loose items from falling into the device.
- Avoid damage to components when installing or setting switches or jumpers of the device.
- Always place protective covers on all fiber optic cables and connectors that are not in use to prevent breakage and contamination.
- Inspect all fiber optic connections and clean contaminated surfaces before use.
- Attach a wrist strap and follow ESD procedures, see next paragraph.

#### **Preventing Damage From Electrostatic Discharge**

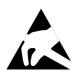

**CAUTION:** Discharge of static electricity (ESD) can damage or degrade electronic components. The electrostatic potential of a person can be several thousand Volt and a discharge to semiconductor components may have severe consequences. Observe the precautions below when you are handling any hardware with electronic components.

#### **Card Protection**

Each card is shipped in a separate, reusable, and anti-static shielding bag. Leave each card in its bag until you are ready to install it into the system. Do not remove the card from its bag unless you are grounded. Do not place a bag on exposed contacts where it can cause short circuits.

#### **Grounding Procedure**

Before attempting to install or remove any part of the chassis, ensure that you, the equipment chassis, and the rack mount cards are at ground potential to prevent electrostatic discharge (ESD). Electrostatic discharges can damage the components of the system. To place yourself at ground potential, connect the chassis with a ground wire or via the power cord with a grounded mains socket and clip your wrist strap to the chassis.

The following advice will help you to prevent ESD damage to electrical components:

- Always use an ESD wrist strap with a metal clip for grounding.
- Limit your movement as much as possible. Movement can cause a build-up of static electricity.
- Handle the system and its components carefully. Never touch the circuitry. Place your hands only on the edges, rails, or frame of the unit.
- Touch a spare component while it is still in the anti-static wrapping to an unpainted metal portion of the chassis for at least two seconds. This allows the static electricity to discharge harmlessly from your body and the spare.
- Install the spare directly into the chassis after removing it from the anti-static wrapping. Do not remove the anti-static wrapping until you are ready to do the install. If you must set down an unwrapped spare, set it down on an anti-static mat or on its anti-static wrapping.

**0-2** CFX User Guide

**Caution:** Do not place the spare component on the top of the chassis, rack, or on a metal table. Either action could cause severe damage to the spare.

- Set down cards with their component sides face up.
- Be aware of weather conditions. Cold weather increases the likelihood of static electricity build-up.
- Be aware of your own conductivity level. Wear ESD shoes to diminish personal static electricity build-up. Wear e.g. an electrostatic dissipative lab coat.

#### **Fiber Optic Precautions**

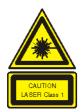

**Caution:** An optical fiber may carry (invisible) light from the remote system.

This device may contain Laser Class 1 components, like laser transmitters or light emitting diodes LED (refer to technical data). Operating components emits (invisible) laser radiation. Be careful when you are working with these components. The following safety precautions must be followed when working with fiber optics and Laser Class 1 components:

**WARNING:** Do not look into the fiber optic output. Looking into the fiber optic output can cause injury to the eye. When observation is necessary eye protection must be worn and precautions must be taken to avoid exceeding the limits recommended in ANSI Z136.1-1981.

**WARNING:** Use caution when working with the laser components of the device. The device is designed to protect the user against optical powers beyond laser class 1.

**WARNING:** Ensure that the incoming signal from the remote device does not exceed the power defined for laser class 1 when the cabling is disconnected. The device will also become unsafe, if any unsafe equipment is connected to the system.

**WARNING:** Do not disconnect the fiber optic cables while power is applied. Disconnecting the fiber optic cables could expose the user to optical powers beyond laser class 1.

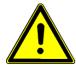

**Caution:** Use Of Controls Or Adjustments Or Performance Of Procedures Other Than Those Specified Herein May Result In Hazardous Laser Light Exposure.

**CAUTION Laser Class 1.** Complies with FDA radiation standards, 21CFR subcategory J. DANGER (Invisible) laser radiation when open and / or interlock defeated. Avoid direct exposure to beam!

**2013-04-11 0-3** 

#### **Technical Instructions to User**

Do not use this product for other applications than suggested in this manual!

The international standards and the technical rules of your local PTT company must be observed.

All interface cables to this equipment must be shielded and designed in accordance with proper EMI techniques to ensure compliance with EMC requirements. arcutronix will provide cable shielding specifications on request.

#### Inspection

Before commissioning, check the content of the consignment for completeness and note whether any damage has occurred during transport. If so, do not use the parts and contact your arcutronix representative.

#### **Commissioning**

Work may be carried out only by qualified personnel. The relevant precautions must be taken.

#### Cleaning

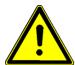

To clean the outer surfaces, use a soft damp (not wet) cloth. Do not let moisture go inside. Please consider the properties of the housing and other material used!

Table 0-1 Effects of Cleaning Liquids

| Valuation               | ABS/ABS+PC/PC/PPE+PS                                                                  |
|-------------------------|---------------------------------------------------------------------------------------|
| well resistant          | water, aqueous saline solutions, sud, diluted acid and alkali                         |
| conditionally resistant | alcohol, aliphatics, oil and fat                                                      |
| not resistant           | concentrated mineral acid, aromatic and halogenated hydrocarbon, ester, ether, ketone |

#### **Ouality**

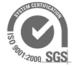

The quality management of arcutronix is certified to DIN ISO 9001:2000.

This product is manufactured to the arcutronix quality standards

**0-4** CFX User Guide

#### Repair

There are no repairable parts in the device. Defective parts must be sent to arcutronix for repair. The power supplies of a device may contain fuses. Blown-up mains fuses must be replaced by fuses of the same type and the same ratings. Using repaired fuses or short-circuit the fuse holder are not permitted.

#### **Disposal and Recycling**

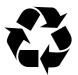

This symbol on the product or on the packaging indicates that it is can be recycled. To save our environment please hand it over to your next recycling point.

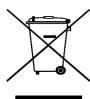

This symbol on the product or on its packaging indicates that it shall not be treated as household waste. Instead it shall be handled over to the applicable collection point for the recycling of electronic equipment.

For more detailed information about recycling contact your local city office, your waste disposal service or where you purchased the product.

#### **CE Conformity**

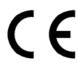

arcutronix products complies with the European standard regulation. They are tested to the Council guideline for harmonizing the legal regulations of the member states on electromagnetic compatibility.

### **Electromagnetic Immunity Statement**

This equipment has been tested and found to comply with the limits of EN 50082-2 (Electromagnetic Immunity for heavy industry).

#### **Instructions to User**

All interface cables to this equipment must be shielded and designed in accordance with proper EMI techniques to ensure compliance with EMC requirements. arcutronix will provide cable shielding specifications on request.

**2013-04-11 0-5** 

#### **Electromagnetic Emissions Statements**

To achieve satisfactory EMC performance, all interface cables to this equipment must be shielded and designed in accordance with proper EMI techniques. Rack mount cards has to be inserted into the designated chassis. Chassis slots that are not used have to be covered with a blanking plate. The chassis must be bonded to earth. This is usually achieved by installing the power cord to the chassis. An extra earth terminal may be provided. If this device is used in a residential setting, resulting interference must be corrected by the user. Any user modification made to the unit voids the user's authority to operate the unit under the FCC rules.

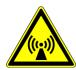

**WARNING:** This is a Class A product. In a domestic environment, this product may cause interference in which case the user may be required to take adequate measure. Operation of this equipment in a residential area is likely to cause harmful interference in which case the user will be required to correct the interference at his own expense.

United States Federal Communications Commission (FCC) Electromagnetic Emissions Statement

**WARNING:** This equipment generates, uses, and can radiate radio frequency energy and if not installed and used in accordance with the instructions in this manual, may cause interference to radio communications. It has been tested and found to comply with the limits for a Class A computing device pursuant to Subpart J of Part 15 of the FCC Rules, which are designed to provide reasonable protection against such interference in which case the user at his own expense will be required to take whatever measures may be required to correct interference.

Canadian Department of Communications (DOC) Statement

**WARNING:** This equipment generates, uses, and can radiate radio frequency energy and if not installed and used in accordance with the instructions in this manual, may cause interference to radio communications. This digital apparatus has been tested and does not exceed the Class A limits for radio noise for digital apparatus set out in the DOC Radio Interference Regulations. The regulations are designed to provide reasonable protection against radio noise interference in which case the user at his own expense will be required to take whatever measures may be required to correct interference.

European Communities

**WARNING:** This equipment has been tested and found to comply with the limits of CISPR 22 and EN 55022 Class A for information technology equipment. These limits are designed to provide reasonable protection against harmful interference when the equipment is operated in a commercial environment. This equipment generates, uses, and can radiate radio frequency energy and, if not installed and used in accordance with the instruction manual, may cause harmful interference to radio communications.

**0-6** CFX User Guide

## Chapter 1 Introduction

#### **CFX2 Description**

#### General

The CFX - Connectivity Fiber Optic for serial data stream is a flexible modem to transport a wide bunch of different interfaces over fiber optic infrastructure to achieve long distance connection. It offers bandwidth capability up to 2.048 Mbps and is based on a modular design to achieve an efficient and flexible concept. The support of variable costumer interface modules with always the same configuration and maintenance views is an advantageous feature in handling and operating.

Several interfaces are possible for the CFX2:

- Fast Ethernet
- PDH acc. to ITU-T G.703/G.704 (E1)
- ISDN Digital Leased Line (ITU-T I.430)
- Serial data in according different global standards
  - ITU-T X.21
  - ITU-T V.24 (RS-232)

Moreover, as part of arcutronix's Multi Service Platform, the CFX2 benefits from the future-proof system architecture and management features. This includes various chassis and housing options with optional redundant power supplies and centralized management via a rack agent (SCX2e). Thus, by using the IP forwarding feature the entire management system can easily be maintained and supervised by carriers or ISPs via a single access point.

The device is available as a 3RU rack mount card, which can be modified without the slightest effort to a stand-alone unit by using arcutronix' unique table-top housing SHX3.

The management capability of the CFX2 devices offers a wide range of features like a local and remote management, software update and performance monitoring. Remote management capability makes it easy to configure, operate and maintain units, which are even far away from the ISP's management access point.

2013-04-11 **1-1** 

#### **Application Areas for the CFX2**

The CFX2 offers transport and conversion of several service interface onto a fiber optic network. The line-side can be different fiber optic interface-types to support different characters (single-mode and multi-mode), different wavelengths (850nm, 1310nm and 1550nm), different distances (2km to 80km reach) and different optical plugs. All this gives a wide bouquet of combinations, which will not all available or mentioned in the order matrix. Please check with your local arcutronix partner for your needs and possible options.

The user-side is variable and can support different types of applications, which will be depicted in more detail below.

#### **Legacy Services**

The CFX2 is mainly a copper converter for legacy services to PDH-type interfaces and vice versa. The legacy interfaces were very popular but today the most carries do not longer offer service-interfaces with this special characteristics. For this reason, a converter is required to adopt the legacy services towards the carriers network to allow transportation and reduce the customer's need for changes.

The legacy services and there main usage are:

X.21 Traditional IP-Router I/F

V.24 Remote control and maintenance (RS-232)

#### ISDN Digital Leased Circuit

The CFX2 together with the I.430 option is used to offer Digital Leased Circuits (DLC) over a PDH network. More and more carriers do not offer DLC at low bandwidth but the customers do still have equipment in usage. To support this equipment, the CFX2-I.430 can be used. 4 types of DLC are supported:

D64S 1x 64k

D64S2 2x 64k

S01/TS01 1x B-channel, 1x D-channel

S02/TS02 2x B-channel, 1x D-channel

*Note:* The names are common for DTAG. In other countries there are similar

services with different names used.

#### **Ethernet Over PDH**

Ethernet is packet-based interface, which is used more and more in the end-user's premise. The possibility to offer Ethernet-services is very important for all service providers. But Ethernet needs total different infra-structure, than a PDH/SDH based network does offer for service transport. To adopt the two divergent worlds, the CFX2-FE

**1-2** CFX User Guide

can be used. It maps Ethernet-packets into the (framed) E1/T1, to prepare it for further handling in the TDM metro and backbone.

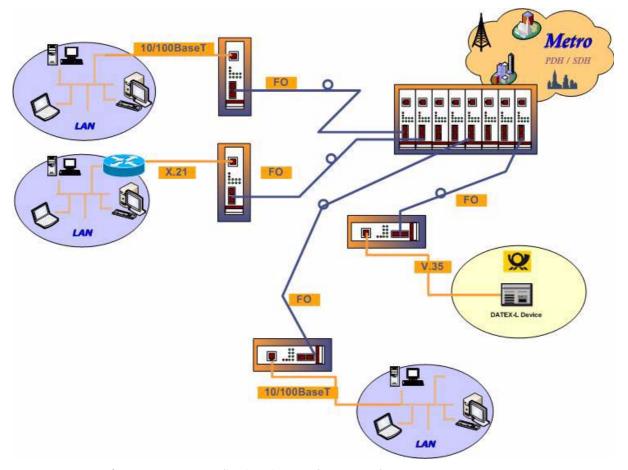

Figure 1-1 CFX2 applications in a modern network

#### **CFX2 Functions at a Glance**

- Support of a wide range of copper interfaces, including E1, Ethernet, X.21, V.24 and I.430.
- Seven LED indicators and a loop button for easy service diagnostics.
- Local and remote loop-back, BER test and performance monitoring on line and interface ports.
- Fully management configuration via
  - RS232 / VT100 in the SHX3 singleslot housing or with the arcutronix system controller and agent card SCX2e.
  - Ethernet/ Telnet with the Agent SCX2e
  - SNMP with the Agent SCX2e

2013-04-11 **1-3** 

- web-based GUI (http) with the Agent SCX2e
- Universal 3RU rack mount card for 19" chassis or single slot housing
- Software update support also remote over the line

#### **Error Recovery**

If problems occur or if error messages will be displayed, please check whether the system has been installed as described in the installation instructions and whether all configuration rules have been followed.

#### **Order Matrix**

The order matrix shows the available variants of the CFX - Connectivity Fiber Optic. Further options are possible on request.

Table 1-1 Order Matrix

| Art No.   | Short Name  | Description                                                                                                    |
|-----------|-------------|----------------------------------------------------------------------------------------------------|
| 0803-4A00 | CFX2-E1R-S  | <ul> <li>up to 2.048kbps; n x 64kbps</li> <li>1x FO (1310nm SM std. FO, FC-PC conn.);</li> <li>1x E1 (G.703, RJ45) port;</li> <li>3RU rack mount card.</li> </ul> |
| 0803-4L00 | CFX2-E1B-S  | FO Modem:  up to 2.048kbps; n x 64kbps  1x FO (1310nm SM std. FO, FC-PC conn.);  1x E1 (G.703, BNC) port;  3RU rack mount card.                                   |
| 0803-4020 | CFX2-V.24-S | FO Modem:  up to 230kbps;  1x FO (1310nm SM std. FO, FC-PC conn.);  1x V.24 (D-Sub25) port;  synchronous and asynchronous mode supported;  3RU rack mount card.   |
| 0803-4021 | CFX2-X.21-S | FO Modem:  up to 2.048kbps; nx64kbps;  1x FO (1310nm SM std. FO, FC-PC conn.);  1x X.21 (D-Sub15) port;  3RU rack mount card.                                     |

**1-4** CFX User Guide

Table 1-1 Order Matrix

| Art No.      | Short Name   | Description                                                                                                    |
|--------------|--------------|----------------------------------------------------------------------------------------------------|
| 0803-4030    | CFX2-V.35-S  | FO Modem:                                                                                                    |
| (obsoleted!) |              | <ul> <li>up to 2.048kbps; nx64kbps;</li> <li>1x FO (1310nm SM std. FO, FC-PC conn.);</li> <li>1x V.35 (Winchester) port;</li> <li>3RU rack mount card.</li> </ul>                                                                                     |
| 0803-4040    | CFX2-I.430-S | FO Modem:  up to 2.048kbps; nx64kbps;  1x FO (1310nm SM std. FO, FC-PC conn.);  1 x BRI (I.430, RJ45) port;  3RU rack mount card.                                                                                                    |
| 0803-4080    | CFX2-FE-S    | <ul> <li>FO Modem:</li> <li>up to 2.048kbps; nx64kbps;</li> <li>1x FO (1310nm SM std. FO, FC-PC conn.);</li> <li>1x 10/100BaseTx (RJ45) Bridge-Module with speed auto-negotiation and VLAN support (802.1q);</li> <li>3RU rack mount card.</li> </ul> |

**2013-04-11 1-5** 

#### **Accessories**

#### **Housings and Cables**

The arcutronix' Multi Service Platform offers a range of accessories for an easy and space saving installation of your device into 19" cabinets or as desktop / wall-mount installation.

Table 1-2 Accessories Housings & Cables

| Art No.                  | Short Name | Description                                                                                                    |
|--------------------------|------------|----------------------------------------------------------------------------------------------------|
| 0805-9000                | SRX10      | Rack mount shelf:  • 19" chassis  • Height: 3RU  • 10 slots for line-cards  • 1 slot for management  • 2 slots for modular AC (115/230V) and/or DC (-48V) power supplies                                                                    |
| 0805-9500<br>(obsolete!) | SRX24      | Rack mount shelf:  19" high density chassis; Height: 6RU; 24 slots for line-cards;                                                                                                    |
|                          |            | <ul> <li>1 slot for management;</li> <li>2 slots for modular AC (115/230V) and/or DC (-48V) power supplies.</li> </ul>                                                                                                    |
| 0717-9001<br>(obsolete!) | SHX3-7W    | Stand-alone housing:  1 slot for 3RU line-card; max. 7W power consumption; VT100 Management port (D-Sub9); alarm contact; no ventilation; integrated wide range power supply; mains supply: 48VDC110/230VAC; power jack included.           |
| 0717-9101                | SHX3-15W   | Stand-alone housing:  1 slot for 3RU line-card;  max. 15W power consumption;  VT100 Management port (D-Sub9);  alarm contact;  with ventilation;  integrated wide range power supply;  mains supply: 48VDC110/230VAC;  power jack included. |

**1-6** CFX User Guide

Table 1-2 Accessories Housings & Cables

| Art No.   | Short Name | Description                                                                                                    |
|-----------|------------|----------------------------------------------------------------------------------------------------|
| 0717-9401 | SHX3-10W   | Stand-alone housing:  1 slot for 3RU line-card;  max. 10W power consumption;  VT100 Management port (D-Sub9);  alarm contact;  no ventilation;  integrated wide range power supply;  mains supply: 48VDC110/230VAC;  power jack included. |
| 0500-001  | PC-E       | Power cord, European plug.                                                                                                    |
| 0500-002  | PC-B       | Power cord, Great Britain plug.                                                                                                    |

**NOTE:** All order matrices will be regularly updated. Asked your arcutronix representative for the latest publications.

**2013-04-11 1-7** 

#### Introduction Order Matrix

**1-8** CFX User Guide

## Chapter 2 Getting Started

For the startup of the CFX2 please follow the directions in this chapter.

You must keep the operating conditions specified for the devices. In the following read about the startup preparation, the startup itself, and the possibility to automate the startup.

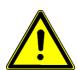

**WARNING:** Read the safety notes at the beginning of this manual carefully before you start the device!

#### **Delivered Parts**

Please check if all the items listed below are included in your delivery. Your delivery includes:

- An CFX2 system
- optional: SingleSlot Housing SHX3
- optional: Power Cord for AC

### **Preparing the Startup**

Before you switch on the device you need to check the operating conditions and install the CFX2 into the chassis or the single-slot housing.

#### **Operating Conditions**

Read the operating conditions specified in this section carefully to avoid damages to the device or connected systems.

#### **Ambient Conditions**

The ambient conditions, which must be maintained for the CFX2, are shown in Table 2-1.

Table 2-1 Ambient Conditions

| Operating Temperature                   | 5°C to 40°C |
|-----------------------------------------|-------------|
| Max. Relative Humidity (non-condensing) | 85% (30°C)  |

**2013-04-11 2-1** 

Table 2-1 Ambient Conditions

| Input Voltage     | +5V DC              |
|-------------------|---------------------|
| Power Consumption | < 7 VA <sup>i</sup> |

i. Depends on the given variant.

**CAUTION:** If operating limits are exceeded, malfunctions and permanent damage to the equipment may result.

**NOTE:** In order to operate the various interfaces, please ensure that the plugs are firmly engaged in the sockets.

#### **CFX2 Mounting**

To mount the CFX2 into the chassis please follow the subsequent step-by-step instructions.

- 1. Disconnect all cables from the CFX2 before mounting the device.
- 2. Place the CFX2 right way up on a table with the front panel looking in your direction.
- **3.** Insert the CFX2 that way into the chassis. Mount the CFX2 to the chassis using the provided screws.
- 4. Connect the interface cables to the CFX2.

#### Startup of the CFX2

#### Switching on the Device

Switching on the CFX2, please observe the following instructions:

- 1. Connect the mains cable to the chassis or single-slot housing containing the CFX2.
- 2. Plug the mains plug of the mains cable in a Home Office socket.

#### **Configuration Methods**

All configuration settings are made by using the management user I/F. For the system configuration you can choose one of the following configuration methods:

- 1. Local agent: To set up a connection to the system login using the telnet/SSH2 protocol or connect a serial terminal to the outband interface. A login screen will be presented to provide access to the local agent menus (Chapter 5, Control Software CFX2).
- **2.** SNMP agent: You can use the SNMP protocol to manage the CFX2 (Chapter 6, SNMP and MIBs).
- **3.** Web-based GUI. Connect with a standard internet browser (e.g. Firefox) to the IP-management I/F. A html-based GUI will allow easy configuration settings.

**2-2** CFX User Guide

## Chapter 3 Hardware

In this chapter beside a list of system components you will find a description of the function indicators and external interfaces for the CFX2.

The CFX2 is a compact unit. All external connection points for data lines and control elements are accessible on the front panel. The indicator elements are also on the front panel.

#### **Main Board**

The different hardware variants of all CFX2 optical modems are based on the same basic main board. There is a fully equipped variant with two separate fiber optic modems on one card and sub equipped variants with one connection from copper to the line port, where special variants with a redundant port for backup are available. The interface hardware for G.703 is realized on-board. Other interfaces are realized by plug-in interface modules.

The CFX2 single fiber optic modems are always equipped with one fiber optic line port and LED indicators which are described in this chapter, as well as the interface port, which is different for each CFX2 type.

Use a VT100 terminal at the agent's control port or the single-slot housing to configure the unit via the control software. For information on the features and the menu system see Chapter 5, Control Software CFX2.

**NOTE:** There is a unique port numbering over all CFX2 variants as shown in Figure 3-1. If not all ports are equipped, the corresponding port number is missing in the overview.

E.g. CFX2-xxx: Only port 1 and port 2 can be found in the settings.

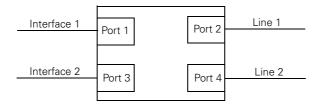

Figure 3-1 Unique Port Numbering

**2013-04-11 3-1** 

#### **CFX2 Front Panel**

The CFX2 series offers on the front side the connectors for user and line interfaces plus a number of LEDs to show status of unit and interfaces.

Depending on the given variant, the front panel looks slightly different. In the following the common parts and the differences of the front panel will be depicted.

Figure 3-2 provides the general front view of the CFX2.

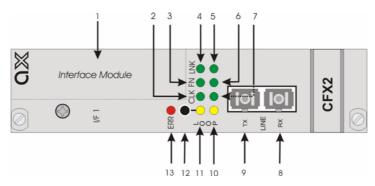

Figure 3-2 Front Panel CFX2 Rack Mount Card

#### **Common Indicators**

Table 3-1 provides information on the indicator positions (see Figure 3-2) and explanations for the CFX - Connectivity Fiber Optic. The LEDs are related either to an interface port (marked as I/F) or a line port (marked as Line in the table below)

Table 3-1 Indicators of the CFX - Connectivity Fiber Optic

| Pos. | LED           | Color | Function                                                                                                    | Normal<br>Operation     |
|------|---------------|-------|----------------------------------------------------------------------------------------------------|-------------------------|
| 1    | -             | -     | This is the position of the interface module and its probate connector(s). Normally no LEDs are placed here, but all indicators are on the main-board. |                         |
| 2    | CLK - I/F     | green | On, if the clock source is external from the interface port or both CLK-LEDs are on at internal clock source.                                          | Depends on the setting. |
| 3    | FN - I/F      | green | A signal is received on Interface port or handshake signal from local TE active.                                                                       | On                      |
| 4    | LNK - I/F     | green | Interface port 1 is fully working. Flashes, if no sync or AIS                                                                                          | On                      |
| 5    | LNK -<br>Line | green | Link Up on the line port                                                                                                    | On                      |
| 6    | FN - Line     | green | Frame sync on the line port. Not available if line port is configured as unframed.                                                                     | On                      |
| 7    | CLK -<br>Line | green | On, if the clock source is remote transferred over the line or both CLK-LEDs are on at internal clock source                                           | Depends on the setting  |

**3-2** CFX User Guide

**Table 3-1** Indicators of the CFX - Connectivity Fiber Optic (continued)

| Pos. | LED            | Color           | Function                                                                                                    | Normal<br>Operation |
|------|----------------|-----------------|----------------------------------------------------------------------------------------------------|---------------------|
| 8    | -              | -               | Optical transmitter.                                                                                             |                     |
| 9    | -              | -               | Optical receiver.                                                                                                |                     |
| 10   | LOOP -<br>Line | yellow          | Indicates an line loop:<br>On: facility loop (data back to line)<br>Flash: terminal loop (data back to I/F)      | Off                 |
|      |                |                 | Note: Both LOOP-LEDs are also on during the BER test and initialization                                          |                     |
| 11   | LOOP -<br>I/F  | yellow          | Indicates an interface loop:<br>On: facility loop (data back to I/F)<br>Flash: terminal loop (data back to Line) | Off                 |
|      |                |                 | <b>Note:</b> Both LOOP-LED are also on during the BER test and initialization.                                   |                     |
| 12   | LOOP<br>Key    | Push-<br>Button | Loop configuration for service cases. See Chapter 4, Test-Loops for more details.                                | .I.                 |
| 13   | ERR            | red             | Indicates an (enabled) alarm condition. The alarm output will also be active (alarm relay closed).               | Off                 |

*Note:* All LEDs are switched on during the power-up test of the CFX2.

*Note:* The meaning of the LEDs is the same for all CFX2 variants.

Table 3-2 provides the meanings for the indicator colors.

 Table 3-2
 Indicator Color Meanings

| Color  | Meaning                                                                | Explanation                                                                                               |  |
|--------|------------------------------------------------------------------------|----------------------------------------------------------------------------------------------------|--|
| Green  | Normal operation, signal level detection, mode display.                | The LED indicators at the front of the CFX2 card will  - reveal its overall status. The colour of the LED |  |
| Yellow | Warning, indicates unusual operation modes like loop or test activity. | indicator can help you to determine if there is a                                                         |  |
| Red    | Indicates that errors and/or malfunctions have been occurred.          | problem. The card is operating properly and no intervention is required, if only green LEDs are lit.      |  |

#### **Loop Mode Key**

You can activate respectively change loop modes by pressing the loop mode key (see Figure 3-2, position 6). The selected mode is indicated on the LOOP LEDs at the front panel (see Table 3-1, position 7, 8). A delay of 2 sec. after each pressing is taken, before the selected loop mode will be active. This delay avoids unwanted loops during the selection.

**2013-04-11 3-3** 

**Note:** Always deactivate a loop mode before you change to a new one.

Table 3-3 Sequence for the Loop Mode Key Function

| Loop Mode Key Pressed | Selected Loop / Result of the Sequence |
|-----------------------|----------------------------------------|
| 1 times               | facility loop on local interface port  |
| 2 times               | facility loop on local line port       |
| 3 times               | facility loop on remote interface port |
| 4 times               | facility loop on remote line port      |
| 5 times               | or more will disable all loops         |

The management is not disturbed by loops. Loops can also be selected or changed via the control software.

#### **Fiber Optic Line Port**

The fiber optic line port(s) (see Figure 3-2) is capable to transfer data with a payload rate of n  $\times$  64 kbps up to 2.048 Mbps plus the remote (inband) management. The line coding is based on the 1TR222 standard with a modified CMI code which guarantees a balanced ratio on the fiber. The fiber optic port is available with different options regarding the wavelength, budget and connector. The standard options are:

| 850nm Multimode            | Economic Power             | ST connector            |
|----------------------------|----------------------------|-------------------------|
| 1310nm Multimode           | Economic Power             | ST connector            |
| 1310nm Singlemode          | Standard-, Long Haul Power | ST, FC-PC, SC connector |
| 1310/1550nm Singlemode WDM | Standard Power             | FC-PC connector         |

For further information see Appendix A, Technical Specifications. Please, feel free to ask for additional options.

#### Alarms of the FO Port

The FO port can raise the "Link Down"-alarm, the "RX AIS"- alarm and the "No sync"-alarm. "No Sync" can only be detected, when the transmission rate on the interface is less than 32 timeslots.

- "Link Down" is raised, when there is no input signal on the E1-Port. No input signal is detected by all-0s.
- "RX AIS" is raised, when there are less than 3 zeros within 512 bits.
- "No Sync" is raised, when the device is configured to use a transmission rate less than 32 timeslots (< 2,048kbps).

**3-4** CFX User Guide

### CFX2-E1B / CFX2-E1R

### **Front View**

The CFX2-E1x variants offer E1 (G.703/G.704) transport via a fiber optic line. The E1 can be delivered in either symmetrical (120 Ohms) or asymmetrical (75 Ohms) characteristic:

- 1. CFX2-E1B with 2x BNC connectors for 75 Ohm coax cables and
- 2. CFX2-E1R with 1x RJ-45 connector for 120 Ohm twisted pair cables.

Both variants can be operated on the user interface in leased line mode and fractional mode with framed data-structure. The configuration for this is done via management.

Table 3-4 provides the front view of the CFX2-E1R and CFX2-E1B.

Table 3-4 CFX2-E1x Front Views

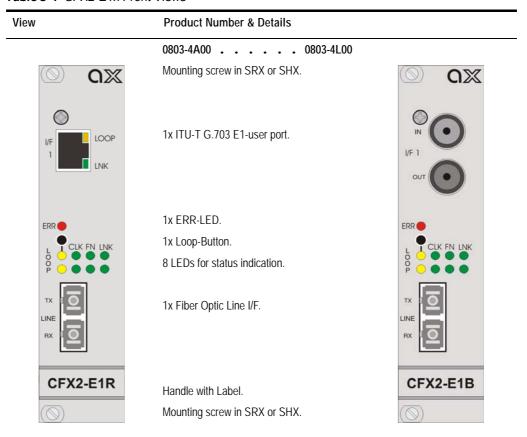

- 1 x ITU-T G.703 / G.704 (RJ45 or BNC),
- 1 x Fiber Optic (different types available).

#### G.703 TDM Port

The G.703 TDM port (see Figure 3-2) is capable to transfer data with a payload rate of  $n \times 64$  kbps up to 2.048 Mbps including the remote (inband) management. The line coding is based on the ITU-T G.703 standard (HDB3) which guarantees a balanced ratio on the copper.

For further information see Appendix A, Technical Specifications. Please, feel free to ask for additional options.

### G.704 Framing

The ITU-T recommendation G.704 defines a framing structure for the 2.048kbps data-stream, which is transported over the copper line. The data-stream is divided into 32 channels, each offering a capacity of 64kbps. These channels are also called timeslots (TS0 - TS31). The first timeslot (TS0) is reserved for framing purposes, and alternately transmits a fixed pattern. This allows the receiver to lock onto the start of each frame and match up each channel in turn. The standards allow for a full Cyclic Redundancy Check to be performed across all bits transmitted in each frame, to detect if the circuit is losing bits (information).

The CFX2 has to be operated in framed mode, if the service is configured to less than  $32 \times 64$ kbps usage. If the CFX2 is configured to an interface data-rate (payload) of  $32 \times 64$ kbps (= 2048kbps) the device automatically switches to unframed (clear channel) mode.

### Configuration of the TDM Line-Port for CFX2-E1R

The TDM Line-port can be operated in TE (Terminal Equipment) or NT (Network Termination) mode. The behavior is not much different, but the usage of the RJ-45 connector is changed. Signals, which are output in TE-mode, will become input in NT-Mode and vice versa.

Table 3-5 Setup Main Board with RJ-45 Interface Port

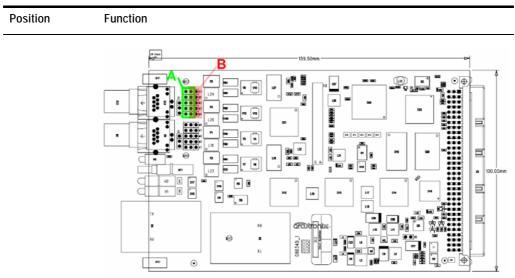

**3-6** CFX User Guide

 Table 3-5
 Setup Main Board with RJ-45 Interface Port (continued)

| Position |           | Function                                                                   |
|----------|-----------|----------------------------------------------------------------------------|
| X11      | Jumpers A | The jumper block in A position sets the interface to TE (default setting). |
|          | Jumpers B | The jumper block in B position sets the interface to NT.                   |

### Configuration of the TDM Line-Port for CFX2-E1B

The CFX2-E1B is equipped with two BNC connectors, one for input (RX), the other for output (TX). The two shields can be separately connected to earth via two jumpers, located on the PCBA. Please choose the correct value to get best results for the 750hm asymmetrical link.

Table 3-6 Setup Main Board with BNC Interface Port

| Posi | tion     | Function                                                                                                    |
|------|----------|----------------------------------------------------------------------------------------------------|
|      |          | 159.50mm  159.50mm  159.50 |
| Х9   | Jumper A | Input shield potential connected to frame ground (default setting).                                                                                                    |
| λУ   | Jumper B | Input shield potential floating.                                                                                                    |
| V/4  | Jumper A | Output shield potential connected to frame ground (default setting).                                                                                                    |
| X4   | Jumper B | Output shield potential floating.                                                                                                    |

### Pinout of CFX2-E1R

The TDM interface is connected via RJ-45 plug on the front side of the CFX2.

The pin assignment is as follows (TE pinning is default):

| RJ-45 | Pin   | Assignment <sup>i</sup> | Direction<br>TE-Mode |        |
|-------|-------|-------------------------|----------------------|--------|
| LED:  | 1 TX+ |                         | Input                | Output |

| yellow | green | 2 | TX-                             |
|--------|-------|---|---------------------------------|
| LOOP   | LNK   | 3 | CGND (Shielded ground optional) |
|        |       | 4 | RX+                             |
|        |       | 5 | RX-                             |
| 8      | 1     | 6 | CGND (Shielded ground optional) |
|        |       | 7 | -                               |

| 2 | TX-                              | Input  | Output |
|---|----------------------------------|--------|--------|
| 3 | CGND (Shielded ground, optional) | -      | -      |
| 4 | RX+                              | Output | Input  |
| 5 | RX-                              | Output | Input  |
| 6 | CGND (Shielded ground, optional) | -      | -      |
| 7 | -                                | -      | -      |
| 8 | -                                | -      | -      |

i. The pin assignment is ajar to PRI interface

- The green LED (right, 'LNK') provides information regarding the link:
  - on: the link is established
- The yellow LED (left, 'LOOP') indicates that a loop is switched on:
  - on: Local Loop is switched on.

### Alarms of the E1 Interface

The E1 Interface can raise the "Link Down"-alarm, the "RX AIS"- alarm and the "No sync"-alarm. "No Sync" can only be detected, when the interface is operated in G.704 framed mode.

- "Link Down" is raised, when there is no input signal on the E1-Port. No input signal is detected by all-0s.
- "RX AIS" is raised, when there are less than 3 zeros within 512 bits.
- "No Sync" is raised, when the device is configured to use G.704 frame or multiframe mode and there is no valid frame (or multiframe) detected.

### CFX2-V.24

### **Front View**

The CFX2-V.24 is a converter between ITU-T V.24 (user I/F) and Fiber Optic (line I/F). The ITU-T V.24 is also very popular named RS-232. The V.24 I/F can be operated and used for slow data-rates, only. The maximum data-rate supported is 230kbps (asynchronous) or 3x64kbps = 192kpbs (synchronous). The operating mode and speed is configured via the management GUI. The V.24 I/F can be operated in either DTE or DCE mode. Please see below for details in configuration.

**3-8** CFX User Guide

Table 3-4 provides the front view of the CFX2-V.24.

Table 3-7 CFX2-V.24 Front View

Wiew Product Number & Details

0803-4020

Mounting screw in SRX or SHX.

1x V.24-user port.

1x ERR-LED.
1x Loop-Button.
8 LEDs for status indication.

1x Fiber Optic Line I/F.

CFX2-V.24

Handle with Label.
Mounting screw in SRX or SHX.

- 1 x ITU-T V.24 (D-Sub25),
- 1 x Fiber Optic (different types available).

The details about the Line-I/F and the LEDs are given above (Chapter 3, **Fiber Optic Line Port**, and Chapter 3, **Common Indicators**, ). The electrical details of the V.24 pinning are given below.

### Configuration of the V.24 Interface

The V.24-I/F can be operated in DCE or DTE mode. The operating mode is chosen by a number of jumper-blocks (called X1 and X2), which must be change combined. Figure 3-3 shows the location of the jumper-blocks and the settings for DCE or DTE operation.

A third jumper (called X3) is located close to the front connector (D-Sub25). It is used to connect the digital ground (DG) of the chassis to the shielded ground of the interface connector. In the shown position (bottom), the DG is not connected to Shield.

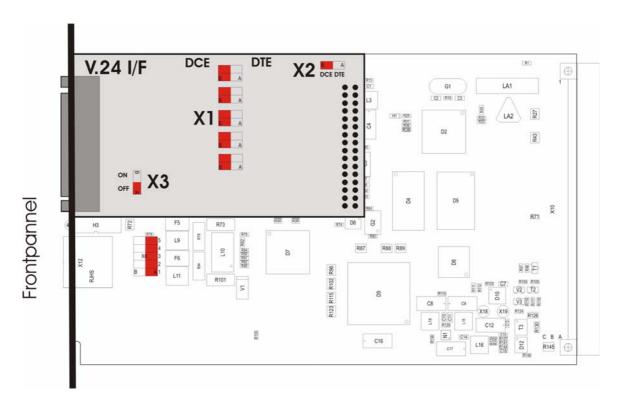

Figure 3-3 V.24 Interface Board

### Pin Assignment of the Female D-Sub25 Connector

Table 3-8 Pinning V.24 D-Sub25 Connector

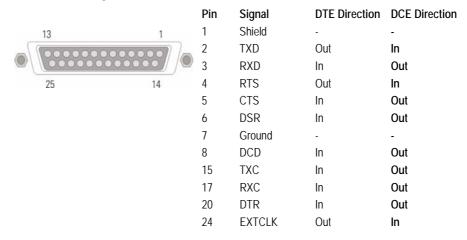

Figure 3-4 V.24 Interface: D-Sub25 Connector

### **Restrictions of Usable Clock Modes**

The V.24 module supports a maximum transmission speed of asynchronous 230.2kbps and synchronous 192kbps.

**3-10** CFX User Guide

The external clock is not defined and not available for asynchronous connections.

| Clock                        | Mode Port 1 with V.24 Interface used as: |                |  |
|------------------------------|------------------------------------------|----------------|--|
| Single                       | DCE                                      | DTE            |  |
| <ul> <li>internal</li> </ul> | available                                | available      |  |
| <ul> <li>external</li> </ul> | not applicable                           | not applicable |  |
| <ul> <li>remote</li> </ul>   | not applicable                           | not applicable |  |

### Alarms of the V.24 Interface

The V.24 Interface can raise the "Link Down"-alarm. The "RX AIS"- alarm and "No Sync"-alarm can not be raised by the V.24 Interface.

In DCE-mode:

 "Link Down" is raised, when the RTS-signal (pin 4 on the D-Sub25, see above) is 1 or not connected.

In DTE-mode:

• "Link Down" is raised, when the DCD-signal (pin 8 on the D-Sub25, see above) is 1 or not connected.

### CFX2-X.21

### **Front View**

The CFX2-X.21 is a converter between ITU-T X.21 (user I/F) and Fiber Optic (line I/F). The X.21 I/F can be operated in N x 64kbps-steps, which is configured via the management GUI. The X.21 I/F can be operated in either DTE or DCE mode. Please see below for details in configuration.

Table 3-9 provides the front view of the CFX2-X.21.

Table 3-9 CFX2-X.21 Front View

View **Product Number & Details** 0803-4021 Mounting screw in SRX or SHX. 01x X.21-user port. I/F 1 1x ERR-LED. ERR 1x Loop-Button. 8 LEDs for status indication. 1x Fiber Optic Line I/F. CFX2-X.21 Handle with Label. Mounting screw in SRX or SHX.

- 1 x ITU-T X.21 (D-Sub15),
- 1 x Fiber Optic (different types available).

The details about the Line-I/F and the LEDs are given above (Chapter 3, **Fiber Optic Line Port**, and Chapter 3, **Common Indicators**, ). The electrical details of the V.24 pinning are given below.

### Configuration of the X.21 Interface

The X.21-I/F can be operated in DCE or DTE mode. The operating mode is chosen by one single jumper called X2. The X.21 interface operates with differential signals with 100Ohm termination. Jumpers X1 (4x) do insert (or remove) termination resistors into the following signals:

| Jumper | Signal  | Position left ("DCE") | Position right ("DTE") |
|--------|---------|-----------------------|------------------------|
| X1.1   | -       | unused                | unused                 |
| X1.2   | TA / TB | 100 Ohm Termination   | No Termination         |
| X1.3   | SA / SB | No Termination        | 100 Ohm Termination    |
| X1.4   | RA / RB | No Termination        | 100 Ohm Termination    |

**3-12** CFX User Guide

Figure 3-3 shows the location of the jumper-blocks and the settings for DCE or DTE operation.

A third jumper (called X3) is located close to the front connector (D-Sub15). It is used to connect the digital ground (DG) of the chassis to the shielded ground of the interface connector. In the shown position (bottom), the DG is not connected to Shield.

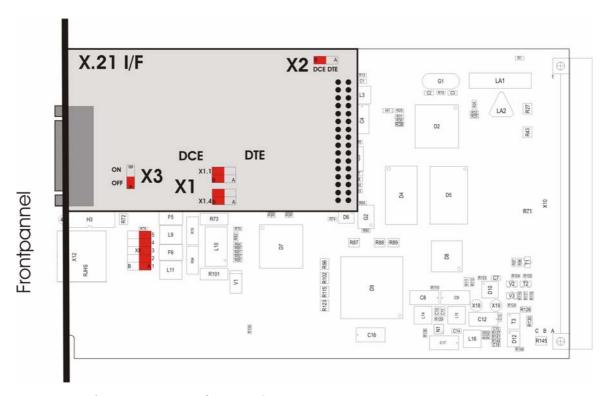

Figure 3-5 X.21 Interface Board

### Pin Assignment of the Female D-Sub15 Connector

Table 3-10 Pinning X.21 D-Sub15 Connector

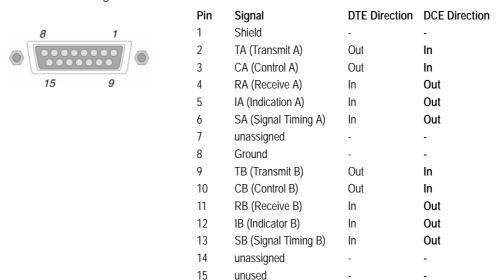

Figure 3-6 X.21 Interface: D-Sub15 Connector

### **Restrictions of Usable Clock Modes**

Dual clock sources are not defined and not available for X.21 connections.

Single clock setting is conditional available if Port 1 is equipped with an X.21 interface. Conditional available clock mode settings for Port 1 with X.21 are:

| Clock                        | Mode Port 1 with X.21 Interface used as: |                |  |
|------------------------------|------------------------------------------|----------------|--|
| Single                       | DCE                                      | DTE            |  |
| <ul> <li>internal</li> </ul> | available                                | not applicable |  |
| <ul> <li>external</li> </ul> | not applicable                           | available      |  |
| <ul> <li>remote</li> </ul>   | available                                | not applicable |  |

### Alarms of the X.21 Interface

The X.21 Interface can raise the "Link Down"-alarm. The "RX AIS"- alarm and "No Sync"-alarm can not be raised by the X.21 Interface.

### In DCE-mode:

• "Link Down" is raised, when the control-signal (CA/CB on pins 3 and 10 on the D-Sub15, see above) is 1 or not connected.

#### In DTE-mode:

 "Link Down" is raised, when the indication-signal (IA/IB on pins 5 and 12 on the D-Sub15, see above) is 1 or not connected.

**3-14** CFX User Guide

### CFX2-FE

### **Front View**

The CFX2-FE is a converter between Fast Ethernet IEEE 802.3-2002 (user I/F) and Fiber Optic (line I/F). The Fast Ethernet I/F can be operated in several modes (Full duplex, Half duplex, 10Mbps, 100Mbps). On the line-side, the CFX2-FE offers payload bandwidth in N x 64kbps-steps, which is configured via the management GUI. Please see below for details in configuration.

Table 3-11 provides the front view of the CFX2-FE.

Table 3-11 CFX2-FE Front View

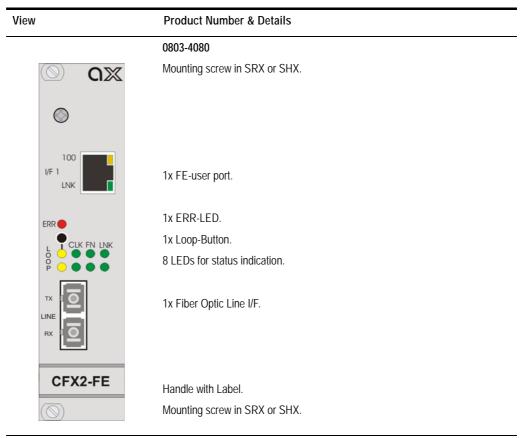

- 1 x IEEE FE (RJ45),
- 1 x Fiber Optic (different types available).

The details about the Line-I/F and the LEDs are given above (Chapter 3, **G.703 TDM Port**, and Chapter 3, **Common Indicators**, ). The electrical details of the FE pinning are given below.

### **Ethernet Remote Bridge Functionality**

The CFX2 version with an Ethernet bridge module (CFX2-FE) is able to connect two networks over a long distance. It supports automatic detection of the connection speed (10/100 Mbps autosensing) and also the transmission of jumbo frames up to 2048 bytes frame size.

The CFX2-FE provides interconnection and mapping functionality between Ethernet Systems and WAN Time-Division Multiplexed (TDM) systems. Ethernet traffic is encapsulated with HDLC to be transmitted over the WAN Serial Interfaces. The WAN Serial Interfaces also receive encapsulated Ethernet frames and transmit the extracted frames over the Ethernet port.

The LAN frame interface can be configured via the management application. In normal operation, the default settings need no change for a proper operation. In the following chapters a short overview of the possible settings and their impact are given.

### Auto Negotiation

Modern ethernet interfaces support a mechanism called Auto-negotiation to allow connection of ports with different capabilities. During the auto-negotiation process the common speed (10 or 100Mbps) and the duplex mode (full duplex or half duplex) are defined for the established link. Auto-negotiation is part of IEEE 802.3, the Ethernet standard. It was first defined in 1995 as IEEE 802.3u and was an optional implementation. Unfortunately at this time the standard gave partly space for interpretation and so different implementation in older equipment can be found. In 1998 the debatable portions were eliminated and a year later the standard was extended for Gigabit-Ethernet.

In the market, there is still a lot of the older equipment, where auto-negotiation was not clear defined, so there can always occur problems when devices try to do auto-negotiation. For this reason, CFX2 supports world's widest range of different settings to allow an interoperability with all known vendors of Ethernet devices. There are modes, where no auto-negotiation is done at all ("fixed") and the given settings are used. all other modes do auto-negotiation with the peered interface, but the possibilities are limited to the configured options. If the peered interface does not support auto-neg, too, it is the best to used the fixed mode, while otherwise problematic results can be achieved.

Please see table below for the possible settings and the resulting behavior.

Table 3-12 Settings Auto-Negotiation

| Sotting                    | Result                            |                                   |                                                          |  |  |
|----------------------------|-----------------------------------|-----------------------------------|----------------------------------------------------------|--|--|
| Setting                    | Speed                             | Duplex                            | Remark                                                   |  |  |
| Auto Speed, Auto<br>Duplex | 10, 100 or 1000 Mbps <sup>i</sup> | Full or Half Duplex <sup>ii</sup> | Auto-neg takes place; no limitations given.              |  |  |
| Auto Speed, FDx            | 10, 100 or 1000 Mbps <sup>i</sup> | Full Duplex                       | Auto-neg takes place for speed;<br>Duplex mode is given. |  |  |
| Auto Speed, HDx            | 10, 100 or 1000 Mbps <sup>i</sup> | Half Duplex                       | Auto-neg takes place for speed;<br>Duplex mode is given. |  |  |

**3-16** CFX User Guide

Table 3-12 Settings Auto-Negotiation

| Catting                | Result           |                                   |                                                        |  |  |
|------------------------|------------------|-----------------------------------|--------------------------------------------------------|--|--|
| Setting                | Speed            | Duplex                            | Remark                                                 |  |  |
| 100Mbit/s, Auto Duplex | 100 Mbps (FastE) | Full or Half Duplex <sup>ii</sup> | Auto-neg takes place for duplex mode; speed is given.  |  |  |
| 100Mbit/s, FDx         | 100 Mbps (FastE) | Full Duplex                       | Auto-neg takes place; Speed and Duplex mode are given. |  |  |
| 100Mbit/s, HDx         | 100 Mbps (FastE) | Half Duplex                       | Auto-neg takes place; Speed and Duplex mode are given. |  |  |
| 100Mbit/s, FDx fixed   | 100 Mbps (FastE) | Full Duplex                       | No Auto-neg is done; Speed and Duplex mode are given.  |  |  |
| 100Mbit/s, HDx fixed   | 100 Mbps (FastE) | Half Duplex                       | No Auto-neg is done; Speed and Duplex mode are given.  |  |  |
| 10Mbit/s, Auto Duplex  | 10 Mbps          | Full or Half Duplex <sup>ii</sup> | Auto-neg takes place for duplex mode; speed is given.  |  |  |
| 10Mbit/s, FDx          | 10 Mbps          | Full Duplex                       | Auto-neg takes place; Speed and Duplex mode are given. |  |  |
| 10Mbit/s, HDx          | 10 Mbps          | Half Duplex                       | Auto-neg takes place; Speed and Duplex mode are given. |  |  |
| 10Mbit/s, FDx fixed    | 10 Mbps          | Full Duplex                       | No Auto-neg is done; Speed and Duplex mode are given.  |  |  |
| 10Mbit/s, HDx fixed    | 10 Mbps          | Half Duplex                       | No Auto-neg is done; Speed and Duplex mode are given.  |  |  |

i. Depending on ports capability and auto-negotiation result.

### Flow Control

Flow control is a process of managing the rate of data transmission between two nodes to prevent a fast sender from outrunning a slow receiver. The CFX2-FE provides this mechanism for the FE-interface to control the receive data, so that the TDM-bridge is not overwhelmed with data from the transmitting node. The CFX2-FE will send a so-called PAUSE frame, which halts the transmission of the sender for a specified period of time.

The usage of PAUSE frames is defined by IEEE 802.3x and uses MAC Control frames to carry the PAUSE commands.

### **Restrictions of Usable Clock Modes**

The external clock is not defined and not available for Ethernet connections.

ii. Depending on auto-negotiation result. All CFX2 ports do support full duplex mode.

### Pin Assignment Ethernet 10/100BaseTx I/F Connector RJ-45

The CFX2-FE has one electrical Fast-Ethernet port. For the interface two indicators give information on the Link state (LNK) and 10/100BaseTX (100). The device negotiates the operating mode of the corresponding interface automatically with the remote station using Auto Negotiation (if activated). Half-duplex and full-duplex connections are supported (see above). The data rate is either 10 Mbit/s or 100 Mbit/s. The protocol is according to IEEE 802.3 10BaseT or 100BaseTX. Auto negotiation and auto crossover are supported.

Table 3-13 Electrical Interfaces

| Item        | Values                                                                             |
|-------------|------------------------------------------------------------------------------------|
| Standards:  | IEEE802.3, 802.3u, 801.1 p&Q                                                       |
| Ports:      | up to 8x 10/100BaseT                                                               |
| Data rate:  | 10Mbit/s or 100Mbit/s auto negotiation, full- or half-duplex, bandwidth limitation |
| Range:      | Up to 100m over UTP-5 cable                                                        |
| Connectors: | RJ-45 8-pin                                                                        |

The connector is a RJ-45 plug with 2 LEDs, which indicate established Link (green LED on the left side) and the data rate (green LED, right). The pin assignment of the RJ45 is as follows:

| RJ-45  |       | Pin |     | Assignment |
|--------|-------|-----|-----|------------|
| LED:   |       | 1   | TD+ |            |
| yellow | green | 2   | TD- |            |
| 100    | LNK   | 3   | RD+ |            |
| 100    |       | 4   | -   |            |
|        |       | 5   | -   |            |
|        |       | 6   | RD- |            |
|        |       | 7   | -   |            |
| 8      | 1     | 8   | -   |            |

- The green LED (right, 'LNK') indicates, when the link is established and packets are transferred.
- The yellow LED (left, '100') indicates a 100BaseT link. if the LED does not lid, the link is established with 10BaseT, only.

The device is able to recognize

- a polarity inversion of the receiving signals (RD+ <--> RD-)
- a crossover of transmitting/receiving signals (RD+/RD- <--> TD+/TD-)

and corrects it automatically to ensure that the operation continues smoothly. This allows the usage of 1:1 cables in any case.

**3-18** CFX User Guide

**CAUTION:** For access it is recommended to use twisted-pair cables of the category 5 and an impedance value of  $100~\Omega$ . The maximum cable length is 100~ metres. Using cables of lower quality or different impedances may result in a restriction of the maximum cable length. In addition the employment of unshielded cables can have negative effect on the reliability of the data transmission.

**NOTE:** All LEDs are switched on during the power-up test of the CFX2.

### Alarms of the FE Interface

The FastEthernet Interface can raise the "Link Down"-alarm. The "RX AIS"- alarm and "No Sync"-alarm can not be raised by the FE Interface.

• "Link Down" is raised, when the Ethernet PHY does not detect a link.

### CFX2-I.430

### **Front View**

The CFX2-I.430 is a modem to expand ISDN-S0 bus. It operates as S0-Extender and can be configured to work as TE or NT. The ISDN-S0 I/F includes 2x B-channels (64kbps) and one D-channel (16kbps). On the I/F the baud-rate is 192kbps, including frame and overhead. Both B-channels and the D-channel can be selected to be mapped into the line I/F, where the configuration is done via the management GUI.

The ISDN-S0 I/F can be operated in either TE or NT mode. Please see below for details about the configuration.

The power connector on the front can be used to feed the ISDN-S0 I/F towards the connected terminals.

Table 3-14 provides the front view of the CFX2-I.430.

Table 3-14 CFX2-I.430 Front View

OBUS-4040
Mounting screw in SRX or SHX.

Power Connector for 48VDC input (feeding of ISDN-bus)

1x 1.430 (ISDN-S0)-user port.

1x ERR-LED, 1x Loop-Button.
4 LEDs for status indication.

1x Fiber Optic Line I/F.

CFX2-1.430
Handle with Label.
Mounting screw in SRX or SHX.

- 1 x ITU-T I.430 (RJ45, ISDN-S0),
- 1 x Power Connector,
- 1 x Fiber Optic (different types available).

The details about the Line-I/F and the LEDs are given above (Chapter 3, **G.703 TDM Port**, and Chapter 3, **Common Indicators**, ). The electrical details of the ISDN-S0 pinning are given below.

### Configuration of the ISDN-S0 Interface

The ISDN-S0-I/F can be operated in TE or NT mode. The operating mode is chosen by one jumper-block (called X1), which must be set accordingly. Figure 3-7 shows the location of X1-block and the settings for TE or NT operation.

**NOTE:** Set this unit to NT mode if the user equipment is a TE, and vice versa. Ensure that the ISDN bus contains only one piece of user equipment which operates as NT.

A second jumper (called X2) is used to disconnect the front power-connector durable from the S0-I/F. This gives you safety in case the unit shall not feed the bus. Any

**3-20** CFX User Guide

attached cable on the front will have no influence to the bus! The position shown in the picture below, disables the feeding current! This is normally used for TE-setting.

**NOTE:** Jumper X2 operates mirror inverted to jumper X1: In TE-mode X2 must be in the shown position. In NT-mode, X2 must be placed to the top position.

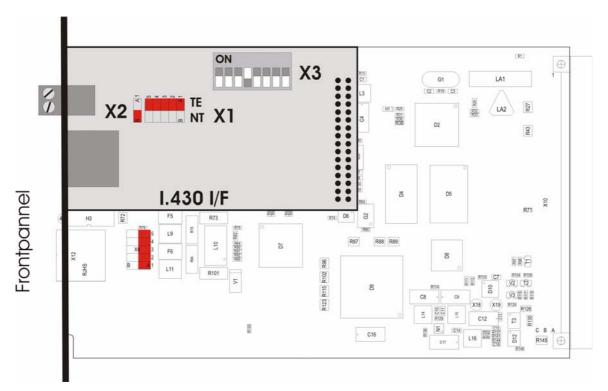

Figure 3-7 I.430 Interface Board

The setting, which of the 2 B-channels and the D-channel will be transported via the line-I/F is done with the help of DIP-switch X3. See Table 3-15 for details.

**NOTE:** Only slide 1-4 are used. The rest (5-8) are unused but must be left in given position ("OFF").

**NOTE:** Corresponding settings must be configured via management to guarantee proper operation!

Slide 1-3 define the used channel capacity. The standard usage is all 3 slides set to OFF.

**Table 3-15** *1.430* Settings

| Mode             | DIP-Switch |     |     | Mgmt-Settings |    |                            |   |  |
|------------------|------------|-----|-----|---------------|----|----------------------------|---|--|
|                  | SW1        | SW2 | SW3 |               | NT | TE                         |   |  |
|                  |            |     |     |               |    | Clock Time Slots<br>Source |   |  |
| S0/256k: 2xB + D | off        | off | off | remote        | 4  | external                   | 4 |  |
| S0/192k: 2xB + D | on         | on  | on  | remote        | 3  | external                   | 3 |  |
| I.430/B1 only    | on         | off | off | remote        | 1  | external                   | 1 |  |

**Table 3-15** *1.430* Settings

| Mode          |     | IP-Switc | h      |                 | Mgmt-      | Settings        |            |  |
|---------------|-----|----------|--------|-----------------|------------|-----------------|------------|--|
|               | SW1 | SW2      | SW3 NT |                 | NT TE      |                 | TE         |  |
|               |     |          |        | Clock<br>Source | Time Slots | Clock<br>Source | Time Slots |  |
| I.430/B2 only | off | on       | off    | remote          | 1          | external        | 1          |  |
| I.430/B1 + D  | on  | off      | on     | remote          | 2          | external        | 2          |  |
| I.430/B2 + D  | off | on       | on     | remote          | 2          | external        | 2          |  |
| n.a.          | -   | off      | off    |                 |            |                 |            |  |

Slide 4 defines whether the 1000hm termination is enabled or not. Set slide 4 to ON to enable 1000hm S0-Termination. This setting is the default value and recommended.

### Pin Assignment ISDN-S0 Connector RJ-45

The pin assignment is as follows (TE pinning is default):

| RJ-45      | Pin |     | Assignment <sup>i</sup> | Direction<br>TE-Mode | Direction<br>NT-Mode |
|------------|-----|-----|-------------------------|----------------------|----------------------|
| LED:       | 1   | -   |                         | -                    | -                    |
|            | 2   | -   |                         | -                    | -                    |
| ACT TE /NT | 3   | TX+ |                         | Output               | Input                |
| 7.01       | 4   | RX+ |                         | Input                | Output               |
|            | 5   | RX- |                         | Input                | Output               |
|            | 6   | TX- |                         | Output               | Input                |
|            | 7   | -   |                         | -                    | -                    |
| 8 1        | 8   | -   |                         | -                    | -                    |

- i. The pin assignment is ajar to PRI interface
- The yellow LED (right, 'TE /NT') provides information about the selected mode
  - on: the S0-I/F is operated in TE-mode
- The green LED (left, 'ACT') indicates whether the S0-bus is activated:
  - on: S0-bus is activated.
  - flashing: S0-bus is not activated

### Pin Assignment of the Power Connector

Table 3-16 Pinning Power Connector

Pin Signal TE Mode

1 2 1 GND Input
2 -48VDC Input

Figure 3-8 ISDN-S0: Power Connector

**3-22** CFX User Guide

### **Restrictions of Usable Clock Modes**

Dual clock sources are not defined and not available for ISDN-S0 connection.

Single clock setting is conditional available for ISDN-S0 interface. Conditional available clock mode settings for ISDN are:

| Clock    | Mode ISDN-S0 Interface used as |                |  |  |  |  |  |
|----------|--------------------------------|----------------|--|--|--|--|--|
| Single   | NT                             | TE             |  |  |  |  |  |
| internal | available                      | not applicable |  |  |  |  |  |
| external | not applicable                 | available      |  |  |  |  |  |
| remote   | available                      | not applicable |  |  |  |  |  |

### Alarms of the I.430 Interface

The I.430 Interface can raise the "Link Down"-alarm. The "RX AIS"- alarm and "No Sync"-alarm can not be raised by the ISDN Interface.

• "Link Down" is raised, when the S0-Port does not detect a link.

### **CFX2 Rear Connector**

The CFX2 series has a connector on the rear-side offering the possibility to use the devices either in 19" racks or single-slot housing.

On the connector, the ports for local management (RS-232), power supply and rack-management are placed.

### **RS-232 Interface**

### **Management Port**

The internal management port of the CFX2 is placed on the card's bus connector at the rear side of the unit. You need an agent card in the chassis or a singleslot housing with management connector. Also, SNMP management and web-based GUI according to the new advanced management concept is supported. The CFX2 allows to provide status information and to manage the devices (via a processing unit). The remote unit can be accessed via the line port. Inband management via the fiber optic data stream is used for the management of the remote unit.

The asynchronous RS-232 interface is used for the outband administration of the device. It is only available if the CFX2 is placed in a single-slot housing.

**3-23** 

The standard transmission parameters for the outband interface is shown in Table 1-17. Function Indicators

Table 1-17 Transmission Rate of the RS-232 Interface

| Transmission Rate (Baud) | Data Bits | Parity | Stop Bits |
|--------------------------|-----------|--------|-----------|
| 57600                    | 8         | none   | 1         |

# **Power Supply**

For the CFX2 the operating voltage is fed through the backplane connector of the device. 5VDC must be applied to the unit for proper operation.

**3-24** CFX User Guide

# Chapter 4 Installation, Tests & Basics

This chapter provides the installation and removal procedures for the CFX2 rack mount cards in a arcutronix Multi Service System. It also provides hints for testing and trouble-shooting.

# **Preparation**

The installation of a arcutronix Multi Service System or a singleslot housing is described in the documentation of these parts. Care has to be taken to meet the requirements of power supply, air conditioning and proper environmental conditions.

- Install the rack mount cards and other components.
   Connect the cabling: Data cabling first, control cabling last. Do not connect any cables before the system has been mounted.
- 2. Configure the system.
  Use a PC with VT100 emulation software at the singleslot housing's or agent card's RS-232 control port to configure the unit. For information on the features and the menu system see Chapter 5, Control Software CFX2.

### **ESD Protection of Cards**

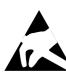

**CAUTION:** Discharge of static electricity (ESD) can damage or degrade electronic components. Follow proper ESD procedures when working with the components of the arcutronix Multi Service System. For further information on ESD refer to the section "Preventing Damage From Electrostatic Discharge" on page 0-2.

**NOTE:** Always use an ESD wrist strap with a metal clip for grounding.

Each card is shipped in a separate, reusable, and anti-static shielding bag. Leave each card in its bag until you are ready to install it into the system. Do not remove the card from its bag unless you are grounded. Do not place a bag on exposed contacts where it can cause short circuits.

### **Environmental Conditions**

Environmental conditions must be met. The air condition must be capable of keeping the temperature inside the allowed ranges. Observe that the allowed temperature ranges during storage and operation are different. Furthermore, the air condition must keep the humidity within the allowed range. High air temperature and low system temperature can cause condensation. Condensation must be prevented under any circumstances. The maximum thermal load of the unit equals the maximum effective power dissipation of the system, as explained in the previous chapter.

### **Installation Hints**

**CAUTION:** The air flow concept requires closed card slots. Always mount cover plates on empty slots to avoid local increase of temperature.

All arcutronix Multi Service System devices offer hot-swap capability and can be replaced while power is applied to the system.

**4-2** CFX User Guide

### **Power Management**

The intelligent arcutronix Multi Service System power management is a power share bus, indicating the available power which is left to feed the rack mount cards. This allows an effective utilization of the power supply capabilities.

Each chassis has its specific power to feed the rack mount cards. This power depends on the capabilities of the power supply used. The remaining power of the chassis will be recalculated after a card has been inserted.

**NOTE:** Read the following descriptions of the arcutronix Multi Service System power management and the management rules carefully, in order to prevent malfunctions.

### **Rules of the Power Management**

- If the remaining power is not sufficient in the arcutronix Multi Service System, a rack card, e.g. agent or modem card, will not power up.
- The decision if a unit will be powered up or not is taken, when a new card is inserted
  into the chassis (e.g. SRX10) or if the whole system is powered up simultaneously.
  Once taken, this decision will not be revised. That means, if a rack mount card has
  been powered up once it stays operating, even if the whole power resources are
  used and an additional unit with priority status is inserted, e.g. a fan. This also
  means that if a rack mount card was rejected, it stays rejected, even if later the
  whole power resources are released.
- If the whole system is powered up simultaneously, e.g. by switching on the mains power, cards with priority will be started first. Then the agent and rack mount cards will begin to analyze the remaining power separately, beginning with the agent and then starting from slot 1. Therefore, it is mandatory to remove a card which has been rejected by the power management. After changing the power consumption in the chassis, the card may be installed successfully.
- Each arcutronix Multi Service System rack mount card reports it's power consumption via a power share bus.

**NOTE:** Violation of the rules can cause overloads in the power management. Such a failure will be indicated by an acoustic alarm (1 kHz) activated by the main agent. Furthermore, the "PS" LED of the "Alarm Out" component will be switched on.

# Field Installation of CFX2 Cards

### Installation

Procedure to install an CFX2 rack mount card in the arcutronix Multi Service System:

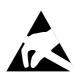

**CAUTION:** Prevent electrostatic discharge. Observe the ESD procedures and precautions below when you are handling the CFX2 hardware.

**NOTE:** Always use an ESD wrist strap with a metal clip for grounding. Ground the ESD wrist strap to the chassis.

**Tools Required:** A medium head Phillips ("Crosshead") screwdriver is required. Use screwdrivers with the correct size.

- 1. Unscrew the cover plate of the slot you want to use and remove the cover plate.
- 2. Take the CFX2 card out of the anti-static bag.
- **3.** Insert the card into the rails of the chassis (make sure that it slides in the rails).
- 4. Slide it in until you feel resistance and set the card into place.
- **5.** Using the screwdriver secure the CFX2 card's 2 self-retaining screws.
- **6.** Connect the cabling to the user ports (and the management cable).

After power-on the CFX2 rack mount card initializes itself.

### Removal

Procedure to remove an CFX2 rack mount card from the arcutronix Multi Service System:

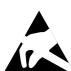

**CAUTION:** Prevent electrostatic discharge. Observe the ESD procedures and precautions below when you are handling the CFX2 hardware.

**NOTE:** Always use an ESD wrist strap with a metal clip for grounding. Ground the ESD wrist strap to the chassis.

**Tools Required:** A medium head Phillips ("Crosshead") screwdriver is required. Use screwdrivers with the correct size.

- 1. Disconnect all cables from the CFX2, if it is connected.
- **2.** Using the screwdriver loosen the CFX2 card's 2 self-retaining screws fixing the module's front panel, until you can feel that the screws have left the thread.
- 3. Pull out the card. Place it in an anti-static bag.
- **4.** Close the gap of the card slot with a cover plate or with a spare rack card.
- **5.** Fasten the fixing screws.

**4-4** CFX User Guide

# **Power-Up Sequence**

After providing power to the CFX2 by either plugging it into the arcutronix Multi Service System chassis or connecting the AC/DC-converter to the stand-alone chassis, the CFX2 will be powered up. The start-up will take several seconds, while internal SW is started and some tests are done to verify the CFX2 is not damaged and proper operation can be guaranteed.

The power-up sequence is indicated by special behavior of the LEDs in the front-plate. after finishing the start-up, the LEDs will operate "normal" and indicate status and alarms of the unit, as written in this book.

The special behavior of the LEDs allow to user to

- 1. check, whether all LEDs or operating well and
- 2. see when the unit's start-up is finished and it is operational.

**NOTE:** After finishing the start-up, the unit is operational in meaning of data transmission and all services are running. The management access will be started a little later, as additional tasks have to be started here for.

### LED start up

All LEDS are grouped together in 2 groups which offer the same behavior during startup:

- Build-in RJ-45 connectors, (E1/T1 LEDs for LOOP and LNK)
- all other LEDs (ERR, CLK, LOOP, LNK)

The flow of these LED groups is depicted in the following table.

Table 4-1 LED start up

| State                  | Build-in RJ45     | Others                                              | after time |
|------------------------|-------------------|-----------------------------------------------------|------------|
| S1 (after Power<br>On) | both LEDs are off | all LEDs are off                                    | 0 sec      |
| S2                     | both LEDs are off | all LEDs are on                                     | 2 sec      |
| 01                     | LED LNK is on,    | LED ERR is off,                                     | 14 sec     |
|                        | LED LOOP is off.  | LED LOOP is off,                                    |            |
|                        |                   | LED CLK is off<br>(depending on<br>Clock-Settings), |            |
|                        |                   | LED LNK is on.                                      |            |

**Note:** Sx = Startup state; O1 = Operational State reached.

# **Setup Sequence & Starting Procedures**

This chapter provides procedures for setting up configurations and starting the CFX - Connectivity Fiber Optic. All configurations of the CFX2 are made via the control software. For details see Chapter 5, Control Software CFX2.

## **Clock Mode Diagrams**

The clock mode for the CFX2 can be set by the software, see Chapter 5, Control Software CFX2. It depends on the installed module at PORT 1 I/F, if a clock mode is applicable. Restrictions of are found in the interface description. The default values for clock settings are internal clock, single clock source.

The CFX2 supports synchronous and asynchronous clock modes on the datacom interfaces (V.35, X.21 and V.24).

#### **Clock Mode Comments**

In synchronous communication, a periodic clock signal is used to synchronize transmission and reception of data and control characters.

- **1 Internal** The clock is generated by the internal clock generator.
- **2 External** The clock is provided by the local terminal equipment.
- **3 Remote** The local channel receives the clock via the link from the distant channel.

### Single Clock Source

Transmit and receive data operate with the same clock source.

Single clock source for transmit and receive

Variant 1:

Terminal Local Remote Modem

Port 1 Internal CIK CIK CULUUL Port 2 Port 2

Variant 2:

Terminal Local Remote Terminal Equipment Modem Modem Equipment Equipment Modem Equipment Modem Equipment Modem Equipment Modem Equipment Modem Equipment Modem Equipment Modem Equipment Modem Equipment Modem Equipment Modem Equipment Modem Equipment Modem Equipment Modem Equipment Modem Equipment Equipment Modem Equipment Modem Equipment Equipment Modem Equipment Modem Equipment Modem Equipment Equipment Modem Equipment Modem

Figure 4-1 Single Clock Source

### **Dual Clock Sources**

CLK

Dual Clock means, that the CFX2 does operate in "plesio-chronous" clock-mode: The two data-streams are operated with different clock (external) sources. This is the case,

**4-6** CFX User Guide

when the two connected Terminals do both operate with internal clock-source and are not synchronized to each other.

Figure 4-2 Dual Clock Sources

For Dual Clock Source it is recommended to operate both modem (local and remote) in the "External" clock mode. "Internal" is allowed, but not recommended. "Remote" clock mode is not allowed, as this would lead to a clock-loop!

**NOTE:** It is mandatory that the two Terminals are operating with clocks not more than 50ppm difference.

### **Asynchronous Clock-Mode**

Neither transmission nor reception has dedicated clock-signal. The clocking information comes with the data.

CFX2 works with over-sampling of the incoming data-stream, so all possible modes of asynchronous data-transmission can be supported. Please configure the CFX2 to Internal clocking mode in case asynchronous clock mode is selected. The over-sampling frequency is defined by the number of used times-slots. Use more than double frequency for over-sampling (according Nyquist-Shannon sampling theorem), recommended is a over-sampling rate of 6 times to reduce jitter at the egress.

Figure 4-3 Asynchronous Clock Mode

Asynchronous Clock Mode

Table 4-2 shows the recommended number of time-slots and the resulting over-sampling rate for asynchronous data-rates:

| Data-Rate       | Time-Slots | Oversampling Rate |
|-----------------|------------|-------------------|
| <= 9600 kBaud/s | 1          | 64 kbps           |
| 14400 kBaud/s   | 2          | 128 kbps          |
| 19200 kBaud/s   | 2          | 128 kbps          |
| 38400 kBaud/s   | 4          | 256 kbps          |
| 57600 kBaud/s   | 6          | 384 kbps          |

Table 4-2 Oversampling of Asynchronous Data-Rates

| Data-Rate      | Time-Slots | Oversampling Rate |
|----------------|------------|-------------------|
| 115200 kBaud/s | 11         | 704 kbps          |
| 230400 kBaud/s | 22         | 1408 kbps         |

 Table 4-2
 Oversampling of Asynchronous Data-Rates

**4-8** CFX User Guide

### E1 Transmission Standard

#### E1-Basics

A 2.048 Mbps circuit provides high speed, digital transmission for voice, data, and video signals. 2.048 Mbps transmission systems are based on the ITU-T specifications G.703 and G.704. The 2.048 Mbps standards are now firmly established for transmission systems and used by telecommunication network suppliers, international carriers and end users.

The line code to transmit the 2.048 Mbps signal is known as HDB3 (High Density Bipolar 3) which is a bipolar code with a specific zero suppression scheme where no more then three consecutive zeros are allowed to occur.

The 2.048 Mbps signal typically consists of multiplexed data and/or voice which requires a framing structure for receiving equipment to properly associate the appropriate bits in the incoming signal with their corresponding time slots. Framing for the 2.048 Mbps signal as defined in ITU-T Recommendation G.704 is broken up into 32 timeslots numbered 0-31. Each timeslot contains 8 bits in a frame, and since there are 8000 frames per second, each time slot corresponds to a bandwidth of 8 x 8000 = 64 kbps.

Time slot 0 is allocated entirely to the frame alignment signal (FAS & NFAS) pattern, which can contain a remote alarm (FAS Distant Alarm) indication bit and CRC4 checksum bit.

If there are voice channels on the 2.048 Mbps signal, it is necessary to take up additional bandwidth to transmit the signaling information. ITU-T Recommendation G.704 allocates time slot 16 for the transmission of the channel-associated signaling (CAS) information. However, the 8 bits in time slot 16 are not sufficient for all 30 channels to signal in one frame. Therefore, a multiframe structure is required where channels can take turns using time slot 16.

The E1 interface can be operated in a transparent (non-fractional) or fractional mode to offer a wide range of different applications / services. In fractional mode only a subset of timeslots are transported via the G.SHDSL-Line to reduce the required bandwidth and increase the possible distance to reach. On the ingress side, the not-needed timeslots are removed and filled with All-1s on the egress-side.

Based on these basics the CFX2 supports the following transmission modes for E1:

Table 4-3 E1 Transmission modes of the CFX2

| Mode                             | Frame Description                                                 | Note                                                                                                    |  |  |  |
|----------------------------------|-------------------------------------------------------------------|----------------------------------------------------------------------------------------------------|--|--|--|
| E1-unframed                      | Plain 2048 Mbps transmission. Also known as "Clear Channel" mode. | Transparent transmission of each bit.Can be used for structured and unstructured data streams.                                |  |  |  |
| E1-PCM31                         | TS0 contains the G.704 framing pattern.                           | G.704-doubleframe-detection and -supervision at the CFX2-ingress.                                                             |  |  |  |
| fractional and<br>non-fractional | TS1-31 contain the payload.                                       |                                                                                                    |  |  |  |
|                                  |                                                                   | If the (transparent) transport of TS0 is disabled, the G.704-frame is renewed at the CFX2-egress, otherwise TS0 is unchanged. |  |  |  |

Table 4-3 E1 Transmission modes of the CFX2

| Mode                             | Frame Description                                                              | Note                                                                                                    |  |  |
|----------------------------------|--------------------------------------------------------------------------------|----------------------------------------------------------------------------------------------------|--|--|
| E1-PCM31C                        | TS0 contains the G.704 framing pattern with CRC4 checksum.                     | G.704-multiframe-detection and -supervision at the CFX2-ingress.                                                                      |  |  |
| fractional and<br>non-fractional | TS1-31 contain the payload.                                                    | If the (transparent) transport of TS0 is disabled, the G.704-multiframe is renewed at the CFX2-egress, otherwise TS0 is unchanged.    |  |  |
|                                  |                                                                                | The CRC error statistic can be monitored in the performance monitor.                                                                  |  |  |
| E1-PCM30 fractional and          | TS0 contains the G.704 framing pattern. TS16 is reserved for signalling (CAS). | G.704-doubleframe-detection and -supervision at the CFX2-ingress.                                                                     |  |  |
| non-fractional                   | TS1-15 & 17-31 contain the payload.                                            | If the (transparent) transport of TS0 is disabled, the G.704-frame is renewed at the CFX2-egress, otherwise TS0 is unchanged.         |  |  |
|                                  |                                                                                | If the (transparent) transport of TS16 is disabled, it will be renewed at the CFX2-egress <sup>i</sup> , otherwise TS16 is unchanged. |  |  |
| E1-PCM30C                        | TS0 contains the G.704 framing pattern with CRC4 checksum.                     | G.704-multiframe-detection and -supervision at the CFX2-ingress.                                                                      |  |  |
| fractional and<br>non-fractional | TS16 is reserved for signalling.<br>TS1-15 & 17-31 contain the payload.        | If the (transparent) transport of TS0 is disabled, the G.704-multiframe is renewed at the CFX2-egress, otherwise TS0 is unchanged.    |  |  |
|                                  |                                                                                | If the (transparent) transport of TS16 is disabled, it will be renewed at the CFX2-egress <sup>i</sup> , otherwise TS16 is unchanged. |  |  |

i. The TS16 generation pattern in the CFX2 is defined as Frame 0: 00001011 Frame 2-15: 01100110

See "INTERFACE SETTINGS Menu for E1 (G.703/G.704) I/F" on page 5-17 for details about the right configuration.

### **Combined Serial Data To E1 Transmission**

It is possible to transmit serial data streams through a PDH/SDH network with the combination of an CFX2 module and E1 variants.

**4-10** CFX User Guide

To adapt the serial data stream to the E1 frame, it is necessary to configure the timeslots used as follows:

Table 4-4 Timeslot Configuration

| Item                        | Values           | Note                                                                                                    |
|-----------------------------|------------------|----------------------------------------------------------------------------------------------------|
| Start Timeslot              | 031              | Begin of the serial data stream in the E1 frame. Do not use 0 for this application, because TS0 is needed for the frame word. |
| Number of used Timeslots    | 132              | The number of the timeslots used is equal to the data rate of the serial stream in 64 kbps steps.                             |
| Timeslot 16 Use for payload | enable / disable | Please select "disable" for PCM30 and PCM30C E1 frame mode, because TS16 herein is reserved for signalling information.       |

### Table 4-5 Example

A CFX2 with X.21 module shall convert 1024kbps (X.21) into 2048kbps (E1):

==> 16 timeslots must be allocated in E1 stream

See the timeslots below, to be used.

Settings for CFX2-X.21:

| TS0  | 1 | 2 | 3  | 4  | 5  | • • • | 15  | 16  | 17  | 18  | 19  | 29 | • • • | 29 | 30 | 31 |
|------|---|---|----|----|----|-------|-----|-----|-----|-----|-----|----|-------|----|----|----|
| FAS  |   |   | D1 | D2 | D3 |       | D13 | CAS | D14 | D15 | D15 |    |       |    |    |    |
| NFAS |   |   |    |    |    |       |     |     |     |     |     |    |       |    |    |    |

### **Link Loss Indication**

The CFX2 provides the Alarm Indication Signal (AIS) for the Link Loss detection. The CFX2 can generate an SNMP trap and switch the alarm signal on the AIS event. These functions are selectable via the software configuration.

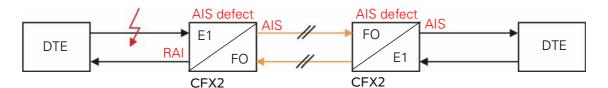

Figure 4-4 Link Loss Indication: Example 1

In case of a broken copper cable (even if just the transmit path is cut) the CFX2 generates an alarm indication signal and informs the end equipment. In framed mode the remote alarm indication bit (RAI) in TS0 will also be generated.

**NOTE:** The transmission from the right to the left side is still able to transmit valid data.

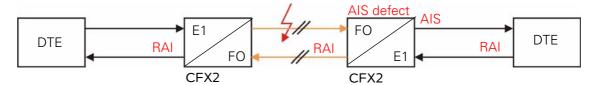

Figure 4-5 Link Loss Indication: Example 2

If the fiber optic is broken (also even only the transmit path is cut), the CFX2 generates an alarm indication signal and informs the end equipment. Depending on the mode of the end equipment it should generate the RAI bit, which will be transmitted through the CFX2 transmission line.

**NOTE:** The transmission from the right to the left side will also be able to transmit valid data.

### **Special Functions**

The CFX - Connectivity Fiber Optic supports permanent remote inband management via overhead bits and remote SW update.

# **Diagnostic Functions of the CFX2**

You can start testing your system, once the local and remote unit are fully installed. All cabling and connections must be completed prior to testing the system. If the power-on initialization process of the CFX2 card has finished, and the cabling is OK, some LEDs should light green. You can test an CFX2 card using the following methods.

### **Self Test**

The self test performs a memory test of the controller chip. This includes the RAM test and the FLASH Test, and some input/output functions such as internal bit error ratio tests.

Use the self test menu to perform a self test. The self test menu is accessible using the control software. You can access the control software by connecting a VT100 to the device's control port on the single slot housing. For instructions on how to run a self test refer to the section "SELF TEST Menu" on page 5-11.

### **Performance Monitoring**

Each CFX2 interface port has a performance monitoring module for supervision of the received data. The performance monitoring modules work independently and can be

**4-12** CFX User Guide

activated at the same time. Performance monitoring enables data traffic checks according to the protocol standards. You will find the menu description in the section "PERFORMANCE MONITORING Menu" on page 5-29.

### **Test-Loops**

Several loops can be activated on an CFX2 to offer a wide bunch of diagnostic options in case of any problems in the network. You can activate respectively change loop modes by pressing the loop mode push button (see Figure 2-2, position 8) or via management access. The selected mode is indicated by the LOOP LEDs on the front panel (see Figure 2-2, position 9, 10) and of course visible in the management variables.

Using the loop-button will be explained hereafter. The loop becomes active within 2 seconds after the selection. This delay of 2 seconds avoids unwanted loops during the selection. You can activate the loop-back test via the LOOP mode key on the front panel or via the control software of the card. The following loop tests can be performed:

- Facility loop
- Terminal loop

To determine if you have activated the correct loop test, you need to look at the front panel of the CFX2 or in the control software of your device, see "Loop Mode" on page 5-23.

**NOTE:** Always deactivate a loop mode before you change to a new one. Only one loop in the unit will be activated via the loop mode button. Other loops which are active before using the push-button will be deactivated. Loop configuration via control software will be deactivate a loop which was initiated by the push-button.

**NOTE:** Loop modes can also be selected or changed via the control software.

CFX2 Loops

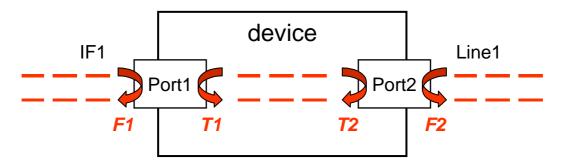

Figure 4-6 Terminal and Facility Loops for CFX2

The CFX2 does have 1 user interface and 1 line interface. The following table indicates the possible loops and how to invoke them using the loop-button in the front.

**Table 4-6** Sequence for the Loop Mode Key Function CFX2

| Loop number<br>(refer to Figure<br>4-6) | Loop Mode<br>Button Pressed | elected Loop / Result of the Sequence | LOOP LEDs |           |
|-----------------------------------------|-----------------------------|---------------------------------------|-----------|-----------|
|                                         |                             |                                       | Loop-I/F  | Loop-Line |
| F1                                      | 1 time                      | facility loop on interface port 1     | On        | off       |
| T1                                      | 2 times                     | terminal loop on interface port 1     | Flash     | off       |
| T2                                      | 3 times                     | terminal loop on line port 2          | off       | Flash     |
| F2                                      | 4 times                     | facility loop on line port 2          | off       | On        |
|                                         | ≥ 5 times                   | Loops off                             | off       | off       |

### **BER Testing**

The **Bit** Error **R**ate test is built inside the CFX2 with a **P**seudo-**R**andom **Bin**ary **S**equence (PRBS) generator and monitor. You can perform a BER test by using the BER test control menu. For more information on this menu refer to the section "BER TEST Menu" on page 5-12 of this user guide.

During a BER test the PRBS generator creates a continuous bit-pattern on the selected port according to ITU-T O.150/O.151. The test sequence  $2^{15-1}$  with a length of 32,767 bits is primarily intended for error and jitter measurements at bit rates of 1544, 2048, 6312, 8448, 32 064 and 44 736 kbps (see Recommendation O.151). The ITU-T defined the inverted sequence signal as standard. With the CFX2 PRBS generator you can either create the inverted or normal signal. The PRBS monitor in the CFX2 will synchronize on both the inverted and non-inverted sequence. Additionally, the CFX2 generator can crate a  $2^{20-1}$  sequence, which is primarily used in US standards.

A permanently updated statistic lists the test results in the CFX2 menu or in an SNMP table. Once started the BER test is running in the background until the test will be stopped manually.

**NOTE:** The CFX2 can perform a BER test with loops or in co-operation with an external BER-Tester or two CFX2 devices with a running BER test.

The data transmission is interrupted during the BER test for the selected port and the loop key of the unit is disabled.

**NOTE:** The PRBS generator inside the CFX2 always uses 31 timeslots (TS1...31 including TS16 independent from the selected data format).

# **Troubleshooting Guide**

This chapter provides a troubleshooting guide. Follow the checklist to find a reason for malfunctions:

**4-14** CFX User Guide

- Check the cabling. Connection, isolation, plugs, length, impedance OK?
- Is the configuration of the end units (auto speed negotiation mode, line configuration) according to the application scheme?
- Replace the units with another unit having the same setup. Does it work?
- Do the end units work back-to-back?
- Follow the step-by-step plan in order to find the error:
  - Connect the local and remote units via the line and view the performance monitoring screens, see the section "PERFORMANCE MONITORING Menu" on page 5-29.
  - Connect the arcutronix A and B units via the line. Run BERT on unit A and try several loops during the test. Which loop is successful?

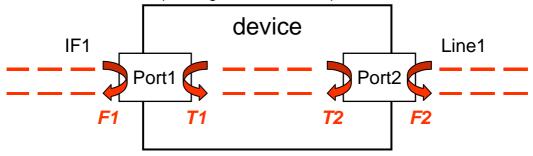

# **Troubleshooting / Frequent Errors**

- Distance too long:
   Check the attenuation of the line. Measure the line.
- Cable too bad: Check the attenuation of the line. Measure the line.
- Wrong cables: Verify the cable type and the pinout.
- Mismatch of DCE/DTE and TE/NT setting. Changing the jumpers can adopt the unit to your application.
- Wrong mode setup:

Verify the protocol setup (speed and auto speed negotiation mode) of each unit. Make sure that the line protocol is identical. The interfaces must have the same speed setting.

- Wrong clock: Verify the clock setting of each unit.
- Usage of the wrong documentation:
   Only the manual with the correct article number shows the correct information.
- Loss of password:
   Always keep your password! At the moment there is no way to reset the password by your own.

### Installation, Tests & Basics

**Troubleshooting Guide** 

**4-16** CFX User Guide

# Chapter 5 Control Software CFX2

## **General Information**

The control software of the CFX - Connectivity Fiber Optic allows you to configure the device via a control terminal. There are different ways to get access to the unit:

- In a singleslot housing (SHX) you can use the control port placed on the rear side.
- In a system rack (SRX) via the agent (SCX) it is possible to enter the software via a
  control port or a telnet session. Additionally, you have almost all possibilities to
  configure the unit using SNMP.

#### **Local RS-232 Interface**

Connect it to the control port of the singleslot housing or to agent's control port. The control port (designed as DCE) is an asynchronous RS232 interface with the following parameters:

- 57600 baud
- 8 data bit
- no parity
- 1 stop bit
- no flow control

#### **Local Ethernet Interface**

For the Telnet access you have to connect the ethernet port of the Main Agent to your network.

First, you must configure the IP parameters, at least the IP address and the IP subnet mask via the control port to get a valid ethernet access to your agent.

Start the Telnet program on your PC with the IP address of the Main Agent. The telnet program nowadays is a component of the operating system (e.g. Windows). You get access to the agent and start at the Login screen.

Under certain circumstances, when routing the terminal signals via a network, the following may occur: Hitting the Enter key results in an endless redraw of the menu. In this case disconnect and use CTRL-J instead.

**NOTE:** If you get access via the singleslot housing do not press the ESC key. Pressing the ESC key deactivates the input of numbers. When this occurs press any letter key on the keyboard to regain menu control.

# **Security Issues**

If only a few people shall be allowed to make changes in your system, it is possible to assign different access level and passwords. Refer to Chapter 5, Change a Password on page 5-31.

Any time you connect or reconnect to the initialized CFX2 the login-window is displayed and a password request turns up on the terminal.

Be careful with passwords. If you write them down, keep them in a safe place. Do not choose strings easy to hack. In particular, do not use the default strings which were valid when you received the unit.

Do not forget your password. If you forget your password the device will be rendered useless and will have to be sent back to the factory for basic re-configuration.

**NOTE:** Four different access-level are selectable with different access rights:

- 1. Monitor (only limited view)
- 2. Service (limited view plus limited modify)
- 3. Standard (view and modify)
- **4.** Admin (full access inclusive user administration)

If the device is started-up the very first time, only the user "admin" is defined. See in "USER ADMINISTRATION Menu" on page 5-30, how to define the other users and how to change the user password.

**5-2** CFX User Guide

# Login via Serial Port on Singleslot Housing

After a management connection has been established towards the CFX2 plugged in a single slot housing (SHX3), the login screen will be displayed. It is used to protect the access against unwanted access.

The Login screen is shown in the figure below. The user selects his login level (1-4) from the following screen by entering the corresponding number and then the password.

```
CFX2 ON SLOT 1

Serial Number 20080703

Please Select your Access Level

1) Monitor
2) Service
3) Standard
4) Administrator

Please enter your choice:
```

After entering the corresponding number (1-4) a new line appears, asking for the password.

```
CFX2 ON SLOT 1

Serial Number 20080703

Please Select your Access Level

1) Monitor
2) Service
3) Standard
4) Administrator

Please enter your choice: 1
Please Enter your Password:******
```

Table 5-1 provides the default passwords of the CFX2.

Table 5-1 Default Passwords

| Access Level  | Password |
|---------------|----------|
| Monitor       | monitor  |
| Service       | service  |
| Standard      | standard |
| Administrator | admin    |

**CAUTION:** Observe the section "Security Issues" above.

The password will not be displayed. Each character will be replaced by an asterisk (\*). An error message will be displayed for any unsuccessful login. The application continues with the login screen. Depending on the access level, menu settings may not be accessible for the user. Which menu is displayed and/or accessible for the different access levels will be described in the menu structure, see page 5-7.

**NOTE:** The Main Agent has its own passwords. To get a login to the SCX you have to know the passwords of the Main agent. The SCX passwords can differ from the CFX2 passwords. The CFX2 passwords are only used for the access via the control port of the singleslot housing.

**NOTE:** The device returns to the screen "Please Select your Access Level" as soon as you leave the last menu or disconnect the terminal.

After the login you have to decide, if you want to get access to the local CFX2 unit or to its counterpart(s).

```
CFX2 ON SLOT 1

1) LOCAL...
2) REMOTE 1 (LINE PORT 1)...

0) EXIT

Please enter your choice:
```

**NOTE:** The entry for the remote management can only be accessed, if there is a link to the remote device.

This item allows the access to the remote unit. The header LOCAL is changed to REMOTE. The remainder of the screen is similar to the local mode but the data of the remote device is shown. In remote mode, EXIT terminates the remote mode and changes to local mode.

# **Navigation**

The CLI is a graphic oriented user menu. Using the keyboard of your PC you can select menu entries, leave and update the menu-pages and get to some special sites. Please see below the actions and an overview to the keys.

#### Select a menu entry

All menu entries can be accessed by typing the number, which is displayed in front of the entry. After typing the number, the next level is entered.

#### Display and User Actions

Values which can be read and/or changed by the user are marked with number followed by a single character. The characters distinguish the type of variable, please see table below. If you want to access the item, type the number and press the Enter key.

**5-4** CFX User Guide

## The meanings of the shortages are:

Sub-MenuR Read onlySelectToggleWritable

#### Exit

The selection of '0' (or just <Enter>) always leads to a menu one level above.

# Login via the Main Agent

**NOTE:** Please, also read the Main Agent user documentation for further information.

After having logged into the main agent the following screen will be displayed:

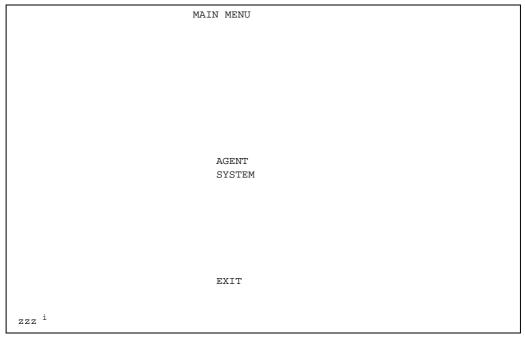

i. This line provides a short message concerning the highlighted command.

A user name and a valid password have to be entered before access to the configuration parameters is granted.

Login via telnet can be deactivated in the menu.

The local agent provides access either to the local CFX2 or to a remote CFX2.

# **Display and User Actions**

Agent menu lines are accessible by the cursor. Select (highlight) the menu line of interest by the cursor-up/-down keys and press the Enter key. This will give access to the item of the line. Pressing two times the ESC key without selecting a menu line will lead you to the menu one level above. If you are in the MAIN MENU, pressing two times the ESC key will bring you back to the password entry prompt. The bottom line of each screen may display text with additional information on the selected line (where the cursor is positioned).

**5-6** CFX User Guide

# **MENU Structure**

The menu tree structure of the CFX2 is almost the same for the access via the control port of the singleslot housing or via the agent, but the menus look different as a result of different navigation procedures. The preceding numbers are omitted in the agent menus. Some items are only available via the local control port of CFX2.

The write- or change- access to many items depends on the access levels: 1) Monitor, 2) Service, 3) Standard, 4) Administrator.

Table 5-2 Menu Structure

| LOCAL Menu Item        |                           | Acc | ess l          | _evel |   | Page      |
|------------------------|---------------------------|-----|----------------|-------|---|-----------|
| LOCAL Menu             | LOOKE MONUTON             |     | 2              | 3     | 4 |           |
| 1) GENERAL INFORMATION |                           | R   | R              | R     | Х | page 5-9  |
| 2) TESTS               |                           | Х   | Х              | Х     | Х | page 5-10 |
| 1)                     | SELF TEST                 | R   | Х              | Х     | Х | page 5-11 |
| 2)                     | BER TEST                  | R   | Х              | Х     | Х | page 5-12 |
| 3) EXTRA               |                           | R   | Х              | Х     | Х | page 5-14 |
| 4) CONNECTIO           | DN 1                      | Х   | Х              | Х     | Х | page 5-14 |
| 1)                     | CLOCK                     | R   | R              | Х     | Х | page 5-16 |
| 2)                     | INTERFACE SETTINGS        | R   | R <sup>i</sup> | Х     | Х | page 5-17 |
| 7)                     | LINE SETTINGS             | R   | R <sup>i</sup> | Х     | Х | page 5-24 |
| 11]                    | ) TRAPS                   | R   | R              | Х     | Х | page 5-25 |
| 12                     | ) ALARMS                  | R   | R              | Х     | Х | page 5-26 |
| 5) CONNECTIO           | DN 2                      | Х   | Х              | Х     | Х | page 5-15 |
| 1)                     | CLOCK                     | R   | R              | Х     | Х | page 5-16 |
| 2)                     | INTERFACE SETTINGS        | R   | R <sup>i</sup> | Х     | Х | page 5-17 |
| 7)                     | LINE SETTINGS             | R   | R <sup>i</sup> | Х     | Х | page 5-24 |
| 11)                    | ) TRAPS                   | R   | R              | Х     | Х | page 5-25 |
| 12                     | P) ALARMS                 | R   | R              | Х     | Х | page 5-26 |
| 6) EVENT MON           | 6) EVENT MONITORING       |     | Х              | Х     | Х | page 5-28 |
| 7) PERFORMA            | 7) PERFORMANCE MONITORING |     | Х              | Х     | Х | page 5-29 |
| 1)                     | INTERFACE 1               | Х   | Х              | Х     | Х | page 5-29 |
| 2)                     | LINE 1                    | Х   | Х              | Х     | Х | page 5-29 |
| 3)                     | INTERFACE 2               | Х   | Х              | Х     | Х | page 5-29 |
| 4)                     | LINE 2                    | Х   | Х              | Х     | Х | page 5-29 |

Table 5-2 Menu Structure (continued)

| LOCAL Menu Item         |                                 | Acc | ess l | Page |   |           |
|-------------------------|---------------------------------|-----|-------|------|---|-----------|
|                         |                                 | 1   | 2     | 3    | 4 |           |
| -                       | 1) LOCAL MONITORING             | R   | Х     | Х    | Х | page 5-30 |
|                         | 2) CURRENT MONITORING           | Х   | Х     | Х    | Х | page 5-30 |
|                         | 3) LAST 15 MN PERIOD<br>RESULTS | Х   | Х     | Х    | Х | page 5-30 |
| 8) USER ADMINISTRATION  |                                 |     | -     | -    | Х | page 5-30 |
| 9) UPDATE               |                                 |     | -     | -    | Х | page 5-31 |
| 5) SOFTWARE UPDATE CFXA |                                 | -   | -     | -    | Х | page 5-33 |
| 0) EXIT                 |                                 |     | Х     | Х    | Х | page 5-5  |

i. Only loops can be activated

#### Caption:

- x full access
- R read only
- no access

**NOTE:** This chapter describes the menu access via the control port of the singleslot housing.

# **MAIN Menu**

The main menu is entered after the user has selected, whether to access the local or remote device. It contains all common software functions. The main menu is shown in the following screen:

```
CFX2 ON SLOT 1->LOCAL

1) GENERAL INFORMATION...
2) TESTS...
3) EXTRA...
4) CONNECTION 1...
5)
6) EVENT MONITORING...
7) PERFORMANCE MONITORING...
8) USER ADMINISTRATION...
9) UPDATE...

Please enter your choice:
```

**5-8** CFX User Guide

To select a menu function type the number of the desired function and press the Enter key. Table 5-3 provides information on the main menu options:

Table 5-3 Main Menu Options

| Option | Result                                                                                                    |
|--------|----------------------------------------------------------------------------------------------------|
| 1      | This menu shows the CFX2 production details. The screen displays the CFX2 serial number and the software revision, see page 5-9. |
| 2      | Enters the TESTS menu, with the SELF and BER Test, see page 5-10.                                                                |
| 3      | Enters the EXTRA menu including the date, time, run-time and actual alarm status, see page 5-14.                                 |
| 4      | Enters the CONNECTION 1 menu, see page 5-15. Configuration and status of the connection will be displayed.                       |
| 6      | Enters the EVENT MONITORING menu with the last 16 event messages, see page 5-28.                                                 |
| 7      | Enters the PERFORMANCE MONITORING menu, where the statistic counters of each E1 framer will be displayed, see page 5-29.         |
| 8      | Enters the USER ADMINISTRATION menu, where you can change the passwords, see page 5-30.                                          |
| 9      | Enters the UPDATE menu, which gives you the possibility to update a new software and reboot the unit, see page 5-31.             |
| 0      | Leaves the main menu.                                                                                                    |

# **GENERAL INFORMATION Menu**

Enter 1 in the command line prompt of the main menu and press the Enter key to access the GENERAL INFORMATION menu. The following screen will be displayed:

```
CFX2 ON SLOT 1->LOCAL->GENERAL INFORMATION
 1) R Name
                                           CFX2
 2) w User Name
 3) R Device Description
                                           CFX - Connectivity Fiber Optic
 4) R Equipment Variant
                                           CFX2-V.24
 5) R Serial Number
                                           20080200
 6) R Software Revision
                                           CFXA003V05 20/07/2009
 7) R Article Number
                                           0803-4020
 8) R Article Release
                                           V2.0
 9) R Order Information
                                           0803-4020/GS1
 10) R Manufacturer
                                           arcutronix GmbH
 0) return to LOCAL-Menu
Please enter your choice:
```

The screen contains general information on the CFX2 unit. Most of these are factory settings. They cannot be changed by the user (as indicated by the "R"). The only exception is the 'User Name' parameter.

Table 5-4 GENERAL INFORMATION Menu

| Selection | Parameter          | Description                                   | Format  | Default                               | Read/Write |
|-----------|--------------------|-----------------------------------------------|---------|---------------------------------------|------------|
| 1         | Name               | Name of the device                            | Display | 'CFX2'                                | Read only  |
| 2         | User Name          | Description/comment of the device/application | Text    | <>                                    | Read/write |
| 3         | Device Description | Short description of the device               | Display | 'CFX - Connectivity<br>Fiber Optic'   | Read only  |
| 4         | Equipment Variant  | Description of the device variant             | Display | depends on the factory settings       | Read only  |
| 5         | Serial Number      | Serial number of the device                   | Display | depends on the factory settings       | Read only  |
| 6         | Software Revision  | Revision of the loaded system software        | Display | depends on the loaded system software | Read only  |
| 7         | Article Number     | Article number of the device                  | Display | depends on the factory settings       | Read only  |
| 8         | Article Release    | Article release of the device                 | Display | depends on the factory settings       | Read only  |
| 9         | Order Information  | Order information of the device               | Display | depends on the factory settings       | Read only  |
| 10        | Manufacturer       | Manufacturer of the device                    | Display | 'arcutronix GmbH'                     | Read only  |

# **TESTS Menu**

Enter 2 in the command line prompt of the main menu and press the Enter key to access the TESTS menu. The following screen will be displayed:

```
CFX2 ON SLOT 1->LOCAL->TESTS

1) SELF TEST...
2) BER TEST...

0) return to LOCAL-Menu

Please enter your choice:
```

**5-10** CFX User Guide

#### **SELF TEST Menu**

Enter 1 in the TESTS menu command line prompt and press the Enter key to access the SELF TEST menu. The self test performs an internal test of all circuits that can be tested by the software. The following screen will be displayed:

```
CFX2 ON SLOT 1->LOCAL->TESTS->SELF TEST

1) R RAM Test wait-for-start
2) R FLASH Test running
3) t Test Action start

0) return to TESTS-Menu

Please enter your choice:
```

Table 5-5 provides information on the SELF TEST menu options.

Table 5-5 SELF TEST Menu Options

| Selection | Parameter   | Description                             | Format                                                                 | Default         |
|-----------|-------------|-----------------------------------------|------------------------------------------------------------------------|-----------------|
| 1         | RAM Test    | Displays the current<br>RAM test status | Display<br>(never-started/wait-for-<br>start-/running/pass/<br>failed) | 'never-started' |
| 2         | FLASH Test  | Displays the current FLASH test status  | Display<br>(never-started/wait-for-<br>start-/running/pass/<br>failed) | 'never-started' |
| 3         | Test Action | Starts and stops testing                | Toggle<br>(start/stop)                                                 | 'stop'          |

**NOTE:** Data traffic will not be interrupted, if you are in test mode.

#### **BER TEST Menu**

Enter 2 in the TESTS menu command line prompt and press the Enter key to access the BER TEST menu. The following screen will be displayed:

```
CFX2 ON SLOT 1->LOCAL->TESTS->BER TEST
 1) s BER Test Action
                                           no-action
                                          line-port-1
 2) s BER Test Port
 2) s BER Test Port
3) t BER Test PRB Sequence
                                          2^15-1
                                          invert
 4) t BER Test Logic
 5) R BER Test Status
                                          stopped
                                          00:00:00
 6) R Elapsed Time
 7) R With Error Time
                                         00:00:00
 8) R Without Error Time
                                         00:00:00
 9) R Sync Status
                                         no-sync
 10) R Sync Losses
11) R Received kbit
                                         0.000000E+00
12) R Bit Errors
                                         0.00000E+00
                                          0.00000E+00
13) R Bit Error Rate
 0) return to TESTS-Menu
Please enter your choice:
```

Table 5-6 provides information on the BER Test menu options.

Table 5-6 BER Test Menu Options

| Option | Result                                                                                                    |  |  |  |  |
|--------|----------------------------------------------------------------------------------------------------|--|--|--|--|
| 1      | Stops or starts the BER Test. If the BERT is started it continues running in the background. When the BERT control menu is re-entered, the statistics will be updated.                                                                                                    |  |  |  |  |
|        | <ul> <li>no-action: No change in the BER Test</li> <li>start: A bit pattern will be sent out automatically. A permanently updated statistics shows the test results.</li> <li>stop: The transmission of the test pattern is stopped. The results will still be displayed.</li> <li>reset-counters: The counters will be set to zero.</li> </ul>                                                                                                    |  |  |  |  |
| 2      | <ul> <li>Selects the port on which the BERT will be executed. The selection will be marked by an asterisk (*).</li> <li>no-BERT-port: No port is selected for BERT.</li> <li>interface-port-1: The BER Test will be running at interface 1 ("port 1").</li> <li>line-port-1: The BER Test will be running at line 1 ("port 2").</li> <li>interface-port-2: The BER Test will be running at interface ("port 3").</li> <li>line-port-2: The BER Test will be running at line 2 ("port 4").</li> </ul> |  |  |  |  |
| 3      | Toggles between two possible BER Test PRB sequences: $2^{15-1}$ or $2^{20-1}$                                                                                                    |  |  |  |  |
| 4      | Toggles the BER Test Logic: normal or invert (ITU-T sequence)                                                                                                    |  |  |  |  |
| 5      | Displays the actual status of the BER Test, <running>, <stopped>.</stopped></running>                                                                                                    |  |  |  |  |
| 6 13   | Continuously updated display of the test results.                                                                                                    |  |  |  |  |

**5-12** CFX User Guide

**Note:** The BERT will be running with the selected clock. Refer to the section "CLOCK Menu" on page 5-16, for further information.

# **EXTRA Menu**

Enter 3 in the command line prompt of the main menu and press the Enter key to access the EXTRA menu. The following screen will be displayed:

CFX2 ON SLOT 1->LOCAL->EXTRA

1) R Device Run Time 00002130:02:24
2) R Alarm Status off
3) w SysTime 00:02:08
4) w SysDate 29/12/2006

0) return to LOCAL-Menu

Please enter your choice:

Table 5-7 provides information on the Extra menu options.

Table 5-7 Extra Menu Options

| Option | Result                                                                                                    |  |  |  |  |  |
|--------|----------------------------------------------------------------------------------------------------|--|--|--|--|--|
| 1      | Displays the total run time of the device in hhhhhhhh:mm:ss (hours, minutes, seconds).                                                                      |  |  |  |  |  |
| 2      | Displays the overall alarm status of the unit. Any enabled alarm condition in Connection 1 or 2 sets ne status to "on" and activates the alarm output.      |  |  |  |  |  |
| 3      | Shows the local time and allows to enter the local time. Enter the current time in the format "hh:mm:ss".                                                   |  |  |  |  |  |
|        | <b>Note:</b> If the device has an active connection to any agent SCX2e, time and date will be copied from the agent and overwrite the device time and date. |  |  |  |  |  |
| 4      | shows the local date and allows to enter the date, e.g. 30/06/2005. Enter the date in the format "MM-DD-YYYY".                                              |  |  |  |  |  |
|        | <b>Note:</b> If the device has an active connection to any agent SCX2e, time and date will be copied from the agent and overwrite the device time and date. |  |  |  |  |  |

**5-14** CFX User Guide

# **CONNECTION 1 Menu**

Enter 4 in the command line prompt of the main menu and press the Enter key to access the CONNECTION 1 menu. The following screen will be displayed:

```
CFX2 ON SLOT 1->LOCAL->CONNECTION 1
 1) CLOCK...
 2) INTERFACE SETTINGS...
                                        down
 3) R Interface Link Status
  4) R Interface Sync Status
                                         no-sync
                                        no-AIS
 5) R Interface AIS Status
 6) s Local Carrier Detect Status
                                         down
 7) LINE SETTINGS...
 8) R Line Link Status
                                          down
 9) R Line Sync Status
                                         no-sync
 10) R Line AIS Status
                                         no-AIS
 11) TRAPS...
12) ALARMS...
 0) return to LOCAL-Menu
Please enter your choice:
```

Table 5-8 provides information on the Connection 1 menu options.

Table 5-8 Connection 1 Menu Options

| Option | Result                                                                                                    |
|--------|----------------------------------------------------------------------------------------------------|
| 1      | Enters the CLOCK menu for connection 1, where you can select the clock source and the clock system, see page 5-16. |
| 2      | Enters the INTERFACE SETTINGS menu for the configuration of the interface 1 ("port1), see page 5-17                |
| 3      | Displays the Link Status of interface 1 ("port 1"): <up, down="">.</up,>                                           |
| 4      | Displays the Sync Status of the interface 1 ("port 1"): <no-sync, in-sync,="" not-available="">.</no-sync,>        |
| 5      | Displays the AIS Status of interface 1 ("port 1"): <no-ais, ais-detect,="" not-available="">.</no-ais,>            |
| 6      | Displays the Local Carrier Detect Status of connection 1: <up, down="">.</up,>                                     |
| 7      | Enters the LINE SETTINGS menu for the configuration of the line 1 ("port 2"), see page 5-24.                       |
| 8      | Displays the Link Status of the line 1 ("port 2"): <up, down="">.</up,>                                            |
| 9      | Displays the Sync Status of the line 1 ("port 2"): <no-sync, in-sync,="" not-available="">.</no-sync,>             |
| 10     | Displays the AIS Status of line 1 ("port 2"): <no-ais, ais-detect,="" not-available="">.</no-ais,>                 |
| 11     | Enters the TRAPS menu where you can select all necessary traps, see page 5-25.                                     |
| 12     | Enters the ALARMS menu for the selection of separate alarm handling, see 4page.                                    |

#### **CLOCK Menu**

Enter 1 in the command line prompt of the CONNECTION menu and press the Enter key to access the CLOCK menu. The following screen will be displayed:

```
CFX2 ON SLOT 1->LOCAL->CONNECTION 1->CLOCK

1) t Clock System dual-clock
2) s Clock Source external
3) t Tx Clock Polarity i normal

0) return to CONNECTION 1-Menu

Please enter your choice:
```

i. This entry is only visible for datacom I/Fs (X.21, V.24, V.35).

Table 5-9 provides information on the Clock menu options.

Table 5-9 Clock Configuration Menu Options

| Option | Result                                                                                                    |
|--------|----------------------------------------------------------------------------------------------------|
| 1      | Toggles between the Clock System settings:                                                                                                    |
|        | <ul> <li>Dual-clock         Dual clock system for the link. Two different clock sources may exist within the system.         Transmit clock and receive clock have different sources     </li> <li>Note: This option is not selectable for X.21 interfaces.</li> </ul>                                                         |
|        | ·                                                                                                    |
|        | <ul> <li>Single-clock         Single clock system for the link. One clock source exists within the system. Transmit clock and receive clock are locked and have the same source.     </li> </ul>                                                                                                    |
|        | <b>Note:</b> This option is selected by default for X.21 interface.                                                                                                    |
|        | <ul> <li>Asynchron         The user-interface is operated in asynchronous mode (valid for V.24, X.21, V.35 IM).     </li> <li>Note: This option is selected by default for V.24 interface.</li> </ul>                                                                                                    |
| 2      | Changes the Clock Source configuration:                                                                                                    |
|        | <ul> <li>Internal         The transmit clock is generated internally by the device.     </li> <li>External         The transmit clock is generated by the user equipment connected to the device (not with Ethernet).     </li> <li>Note: This option is not selectable when Ethernet interface module is equipped.</li> </ul> |
|        | Remote     The transmit clock is taken from the remote device via the optical line.                                                                                                    |
| 3      | Toggles the polarity of the TX-clock: (this entry is only visible for datacom I/Fs)                                                                                                    |
|        | <ul> <li>Normal         Data is updated with rising clock edge of TX-clock.     </li> <li>Invert         Data is updated with falling clock edge of TX-clock     </li> </ul>                                                                                                    |

**5-16** CFX User Guide

As the different clocking modes and possible settings are not the same for all available modules, the next table gives an overview of limitations:

Table 5-10 Possible Clock Settings

| Variable/Options  | G.703/G.704 | X.21     | V.35 | V.24 | 1.430   | Ethernet |
|-------------------|-------------|----------|------|------|---------|----------|
| Clock System      |             |          |      |      |         |          |
| Dual-Clock        | yes         | no       | yes  | yes  | no      | yes      |
| Single-Clock      | yes         | yes      | yes  | yes  | yes     | yes      |
| Asynchron         | no          | yes      | yes  | yes  | no      | no       |
| Clock Source      |             |          |      |      |         |          |
| Internal          | yes         | DCE only | yes  | yes  | NT only | yes      |
| External          | yes         | DTE only | yes  | yes  | TE only | no       |
| Remote            | yes         | DCE only | yes  | yes  | NT only | yes      |
| Tx Clock Polarity |             |          |      |      |         |          |
| Normal            | no          | yes      | yes  | yes  | yes     | no       |
| Invert            | no          | yes      | yes  | yes  | no      | no       |

#### **INTERFACE SETTINGS Menu**

Enter 2 in the command line prompt of the CONNECTION menu and press the Enter key to access the INTERFACE SETTINGS menu. Depending on the chosen variant and installed interface option different screens will appear.

#### INTERFACE SETTINGS Menu for E1 (G.703/G.704) I/F

The following screen will be displayed:

```
CFX2 ON SLOT 1->LOCAL->CONNECTION 1->INTERFACE SETTINGS

1) R Interface Type IF 1 ITU-T G.703 E1/T1
2) R Connector Type IF 1 RJ45
3) R Interface Emulation IF 1 TE

7) s Data Format E1-PCM31C

12) s Loop Mode off
13) t Send AIS no
14) t Local Carrier Detect Mode remote-hardware

0) return to CONNECTION 1-Menu
Please enter your choice:
```

Table 5-14 provides information on the Interface Settings menu options.

Table 5-11 Interface Settings Menu Options PDH E1/T1 I/F

| Option | Result                                                                                                    |
|--------|----------------------------------------------------------------------------------------------------|
| 1      | Displays the interface type at IF 1 ("port 1"): 'ITU-T G.703 E1/T1'                                                             |
| 2      | Displays the connector type at IF 1 ("port 1"): 'RJ45' or 'BNC'.                                                                |
| 3      | Displays the interface emulation at IF 1 ("port 1"): 'NT' or 'TE'                                                               |
| 7      | The data format at the E1 port can be selected: <e1-pcm30, e1-pcm30c,="" e1-pcm31,="" e1-pcm31c,="" e1-unframed=""></e1-pcm30,> |
| 12     | Enters the Loop Mode configuration menu, see page 5-23.                                                                         |
| 13     | Sends an AIS via the interface port.                                                                                            |
| 14     | Toggles between Local Carrier Detect Mode options: <li>line link, remote hardware handshake&gt;.</li>                           |

#### **INTERFACE SETTINGS Menu for Datacom I/Fs**

This chapter is valid for X.21, V.35 and V.24 interface modules.

The following screen will be displayed:

Table 5-14 provides information on the Interface Settings menu options.

Table 5-12 Interface Settings Menu Options Datacom I/Fs

| Option | Result                                                                                    |
|--------|-------------------------------------------------------------------------------------------|
| 1      | Displays the interface type at IF 1 ("port 1"): 'ITU-T X.21', 'ITU-T V.24', 'ITU-T V.35'. |
| 2      | Displays the connector type at IF 1 ("port 1"): 'db-25-f', 'db-15-f', 'winch-f".          |
| 3      | Displays the interface emulation at IF 1 ("port 1"): 'DCE', 'DTE'                         |

**5-18** CFX User Guide

Table 5-12 Interface Settings Menu Options Datacom I/Fs

| Option | Result                                                                                                    |  |  |  |  |  |
|--------|----------------------------------------------------------------------------------------------------|--|--|--|--|--|
| 8      | Input of the start timeslot, which will be the first timeslot used for the payload. The Input range is 1 31.                    |  |  |  |  |  |
|        | Note: TS0 will be automatically used if 32 TS are selected to be used (see below).                                              |  |  |  |  |  |
|        | <b>Note:</b> Check the value of "Number of Used TS" if your entry is not accepted.                                              |  |  |  |  |  |
| 9      | Input of the 'Number of Used TS' which will be occupied by the payload. The highest regular value depends 'Start Timeslot'.     |  |  |  |  |  |
|        | <b>Note:</b> Number of TS can be 32. In this case, the value of "Start Timeslot" is automatically changed to "0".               |  |  |  |  |  |
|        | <b>Note:</b> For V.24 interface module, the number of TS is limited to 3, as the max. data-rate for the V.24 module is 192kbps. |  |  |  |  |  |
| 10     | Displays the usage of Timeslot 16 for payload transmission.                                                                     |  |  |  |  |  |
| 11     | Displays the data rate used for the module variant which is equal to the 'Number of Used TS' x 64kbps                           |  |  |  |  |  |
| 12     | Enters the Loop Mode configuration menu, see page 5-23.                                                                         |  |  |  |  |  |
| 14     | Toggles between Local Carrier Detect Mode options: <li>line link, remote hardware handshake&gt;.</li>                           |  |  |  |  |  |

#### **INTERFACE SETTINGS Menu for ISDN-S0**

This chapter is valid for ISDN-S0 variant: CFX2-I.430.

The following screen will be displayed:

Table 5-14 provides information on the Interface Settings menu options.

Table 5-13 Interface Settings Menu Options ISDN-S0 I/F

| Option | Result                                                                                                    |  |  |  |  |
|--------|----------------------------------------------------------------------------------------------------|--|--|--|--|
| 1      | Displays the interface type at IF 1 ("port 1"): 'BRI-S0'.                                                                   |  |  |  |  |
| 2      | Displays the connector type at IF 1 ("port 1"): 'RJ45'.                                                                     |  |  |  |  |
| 8      | Input of the start timeslot, which will be the first timeslot used for the payload. The Input range is 1 4.                 |  |  |  |  |
|        | <b>Note:</b> Check the value of "Number of Used TS" if your entry is not accepted.                                          |  |  |  |  |
| 9      | Input of the 'Number of Used TS' which will be occupied by the payload. The highest regular value depends 'Start Timeslot'. |  |  |  |  |
|        | Note: Number of TS can be 4.                                                                                                |  |  |  |  |
| 10     | Displays the usage of Timeslot 16 for payload transmission.                                                                 |  |  |  |  |
| 11     | Displays the data rate available for the payload which is equal to the 'Number of Used TS' x 64kbps                         |  |  |  |  |
| 12     | Enters the Loop Mode configuration menu, see page 5-23.                                                                     |  |  |  |  |
| 14     | Toggles between Local Carrier Detect Mode options: <li>line link, remote hardware&gt;.</li>                                 |  |  |  |  |

#### **INTERFACE SETTINGS Menu for Ethernet I/F**

This chapter is valid for Fast Ethernet interface option.

The following screen will be displayed:

```
CFX2 ON SLOT 1->LOCAL->CONNECTION 1->INTERFACE SETTINGS

1) R Interface Type IF 1 IEEE 802.3 FE-Bridge
2) R Connector Type IF 1 RJ45

8) w Start Timeslot 1
9) w Number of Used TS 32
10) R Timeslot 16 enabled
11) R Used Data Rate 1984kBit/s
12) s Loop Mode off

14) t Local Carrier Detect Mode line-link

16) Details FE Module (IF1)...

0) return to CONNECTION 1-Menu

Please enter your choice:
```

**5-20** CFX User Guide

Table 5-14 provides information on the Interface Settings menu options.

Table 5-14 Interface Settings Menu Options Ethernet I/F

| Option | Result                                                                                                    |  |  |  |  |  |  |
|--------|----------------------------------------------------------------------------------------------------|--|--|--|--|--|--|
| 1      | Displays the interface type at IF 1 ("port 1"): 'IEEE 802.3 FE-Bridge'.                                                     |  |  |  |  |  |  |
| 2      | Displays the connector type at IF 1 ("port 1"): 'RJ45'.                                                                     |  |  |  |  |  |  |
| 8      | Input of the start timeslot, which will be the first timeslot used for the payload. The Input range is 31.                  |  |  |  |  |  |  |
|        | Note: TS0 will be automatically used if 32 TS are selected to be used (see below).                                          |  |  |  |  |  |  |
|        | <b>Note:</b> Check the value of "Number of Used TS" if your entry is not accepted.                                          |  |  |  |  |  |  |
| 9      | Input of the 'Number of Used TS' which will be occupied by the payload. The highest regular value depends 'Start Timeslot'. |  |  |  |  |  |  |
|        | <b>Note:</b> Number of TS can be 32. In this case, the value of "Start Timeslot" is automatically changed to "0".           |  |  |  |  |  |  |
| 10     | Displays the usage of Timeslot 16 for payload transmission.                                                                 |  |  |  |  |  |  |
| 11     | Displays the data rate available for the payload which is equal to the 'Number of Used TS' x 64kbps                         |  |  |  |  |  |  |
| 12     | Enters the Loop Mode configuration menu, see page 5-23.                                                                     |  |  |  |  |  |  |
| 14     | Toggles between Local Carrier Detect Mode options: <li>line link, remote hardware handshake&gt;.</li>                       |  |  |  |  |  |  |
| 16     | Enter the menu for detailed settings and counters of the FE-module.                                                         |  |  |  |  |  |  |

#### DETAILS Menu for Ethernet I/F

This chapter is valid for Fast Ethernet interface option, only.

#### The following screen will be displayed:

```
CFX2 ON SLOT 1->LOCAL->CONNECTION 1->INTERFACE SETTINGS->Details FE Module (IF1)
  1) w I/F Name
  2) R Current Status
                                            uρ
 3) R Current Speed / Mode
                                            100Mbit/s, FDx
 4) s I/F Mode
                                           Auto Speed, Auto Duplex
  5) t Flow Control
                                            enabled
  6) t Admin Status
                                            enabled
  7) t Bridge Filter
                                            enabled
                               0000000000
0000000
 8) R Counters:
9) R -RX Good Frames
10) R -RX Error Frames
11) R -RX Overflow
                                           000000000
12) R -TX Good Frames
                                           000000000
                                          000000000
 13) R -TX Error Frames
 14) R -TX Overflow
                                            000000000
 15) t Reset Error Counters
                                            No Reset
  0) return to CONNECTION 1-Menu
Please enter your choice:
```

Table 5-15 provides information on the Interface Settings menu options.

Table 5-15 Details Menu Options Ethernet I/F

| Option | Result                                                                                                    |  |  |  |  |  |
|--------|----------------------------------------------------------------------------------------------------|--|--|--|--|--|
| 1      | An unique name can be given for the interface.                                                                                                    |  |  |  |  |  |
| 2      | Displays the current state of the interface (up   down).                                                                                                    |  |  |  |  |  |
| 3      | Displays the current speed and duplex mode of the interface.                                                                                                 |  |  |  |  |  |
| 4      | A sub-menu is opened which gives opportunity to select the speed and duplex mode. See chapter "Auto Negotiation" on page 3-16 for details.                   |  |  |  |  |  |
| 5      | Press '5' to enable or disable the Flow control feature.                                                                                                    |  |  |  |  |  |
| 6      | Press '6' to enable or disable the interface.                                                                                                    |  |  |  |  |  |
| 7      | Press '7' to enable or disable the MAC-learning.                                                                                                    |  |  |  |  |  |
| 8      | Headline for the below counters:                                                                                                    |  |  |  |  |  |
| 9      | RX Good Frames: Sum of all received good frames (Unicast, Multicast and Broadcast).                                                                          |  |  |  |  |  |
| 10     | RX Error Frames: Sum of all received errored frames (CRC error, Alignment error, Runt error, Jabber, Undersize frames, Oversize frames, Wrong length field). |  |  |  |  |  |
| 11     | RX Overflow: Sum of frames discarded due to a receive FIFO overflow.                                                                                         |  |  |  |  |  |
| 12     | TX Good Frames: Sum of all transmitted good frames (Unicast, Multicast and Broadcast).                                                                       |  |  |  |  |  |
| 13     | TX Error Frames: Sum of all transmitted errored frames (Excessive collision, Carrier error, excessive deferral).                                             |  |  |  |  |  |

**5-22** CFX User Guide

Table 5-15 Details Menu Options Ethernet I/F

| Option | Result                                                                |
|--------|-----------------------------------------------------------------------|
| 14     | TX Overflow: Sum of frames discarded due to a transmit FIFO overflow. |
| 15     | Enter '15' to reset all the above counters to zero.                   |

#### I/F Mode Menu for Ethernet I/F

This chapter is valid for Fast Ethernet interface option, only.

The following screen will be displayed:

```
CFX2 ON SLOT 1->LOCAL->CONNECTION 1->INTERFACE SETTINGS->Details FE Module

(IF1)->I/F Mode

1) * Auto Speed, Auto Duplex
2) Auto Speed, FDx
3) Auto Speed, HDx
4) 100Mbit/s, Auto Duplex
5) 10Mbit/s, Auto Duplex
6) 100Mbit/s, FDx
7) 100Mbit/s, FDx
9) 10Mbit/s, FDx
9) 10Mbit/s, FDx
10) 100Mbit/s, FDx, fixed
11) 100Mbit/s, FDx, fixed
12) 10Mbit/s, FDx, fixed
13) 10Mbit/s, HDx, fixed

0) return to Details FE Module (IF1)-Menu

Please enter your choice:
```

See chapter "Auto Negotiation" on page 3-16 for details.

#### **Loop Mode**

Enter 12 in the command line prompt of the INTERFACE SETTINGS menu and press the Enter key to access the Loop Mode configuration menu. The following screen will be displayed:

```
CFX2 ON SLOT 1->LOCAL->CONNECTION 1->INTERFACE SETTINGS->Loop Mode

1) * off
2) facility
3) terminal

0) return to INTERFACE SETTINGS-Menu

Please enter your choice:
```

Select either 'facility' or 'terminal' to activate the desired loop mode. You will find more detailed information on the available loop modes in the section "Test-Loops" on page 3-11.

Table 5-16 provides information on the Loop Mode configuration menu options.

Table 5-16 Loop Mode Configuration Menu Options

| Option | Result                                                                                                    |
|--------|----------------------------------------------------------------------------------------------------|
| 1      | Deactivates the chosen loop mode.                                                                                                    |
| 2      | Activates the facility loop. The entered loop status is shown in the configuration overview. The yellow interface LED on the front panel is lit.  |
| 3      | Activates the terminal loop. The entered loop status is shown in the configuration overview. The yellow interface LED on the front panel flashes. |

#### **LINE SETTINGS Menu**

Enter 7 in the command line prompt of the CONNECTION menu and press the Enter key to access the LINE SETTINGS menu. The following screen will be displayed:

Table 5-17 provides information on the Line Settings menu options.

Table 5-17 Line Settings Menu Options

| Option | Result                                                                                   |  |  |  |  |  |
|--------|------------------------------------------------------------------------------------------|--|--|--|--|--|
| 1      | Displays the interface type at Line 1 ("Port 2"), e.g. 'sm-fiber-1300nm'                 |  |  |  |  |  |
| 2      | Displays the connector type at Line 1 ("Port 2"), e.g. 'dual SC'                         |  |  |  |  |  |
| 5      | Enters the Loop Mode configuration menu, see page 5-23.                                  |  |  |  |  |  |
| 6      | Sends an AIS (all Ones) via the line port.                                               |  |  |  |  |  |
| 7      | Enables or disables a management link over the line.                                     |  |  |  |  |  |
|        | <b>Note</b> : If this is disabled, no management of the remote device is possible.       |  |  |  |  |  |
|        | <b>Note:</b> If management channel is disabled, the coding on the line is according CMI. |  |  |  |  |  |

**5-24** CFX User Guide

## **TRAPS Menu**

Enter 11 in the command line prompt of the CONNECTION menu and press the Enter key to access the TRAPS menu. The following screen will be displayed:

```
CFX2 ON SLOT 1->LOCAL->CONNECTION 1->TRAPS

1) t Link Status IF 1 enabled
2) t Sync Status IF 1 enabled
3) t RX AIS IF 1 enabled
4) t Link Status Line 1 enabled
5) t Sync Status Line 1 enabled
6) t RX AIS Line 1 enabled
7) t Local Carrier Detect Status disabled

0) return to CONNECTION 1-Menu

Please enter your choice:
```

**NOTE:** This menu is visible in single-slot housing, but it makes only sense together with an SNMP-agent board, e.g. SCX.

Table 5-18 provides information on the Traps menu options.

Table 5-18 Traps Menu Options

| Option | Selection | Result                                                                               |
|--------|-----------|--------------------------------------------------------------------------------------|
| 1      | enabled   | A trap is generated, if the Link Status at Port 1 has changed.                       |
|        | disabled  | Disables the link trap generation at Port 1.                                         |
| 2      | enabled   | A trap is generated, if the Sync Status (TS0 detection) at Port 1 has changed.       |
|        | disabled  | Disables the sync trap generation at Port 1.                                         |
| 3      | enabled   | A trap is generated, if the AIS Status at Port 1 has changed.                        |
|        | disabled  | Disables the AIS trap generation at Port 1.                                          |
| 4      | enabled   | A trap is generated, if Link Status changed at Port 2.                               |
|        | disabled  | Disables link trap generation for Port 2.                                            |
| 5      | enabled   | A trap is generated, if the frame Sync Status (TS0 detection) at Port 2 has changed. |
|        | disabled  | Disables the sync trap generation at Port 2.                                         |
| 6      | enabled   | A trap is generated, if the AIS Status at Port 2 has changed.                        |
|        | disabled  | Disables the AIS trap generation at Port 2.                                          |
| 7      | enabled   | A trap is generated, if the Local Carrier Detect Status has changed.                 |
|        | disabled  | Disables the trap generation.                                                        |

## **Default (Factory-) Trap-Settings**

Depending on the given variant, not all traps-sources are available and the Defaults may vary:

Table 5-19 Trap Defaults

| Variant                      | CFX2-V.24 | CFX2-X.21 | CFX2-I.430 | CFX2-FE   | CFX2-E1B  | CFX2-E1R  |
|------------------------------|-----------|-----------|------------|-----------|-----------|-----------|
| ID                           | 0803-4020 | 0803-4021 | 0803-4040  | 0803-4080 | 0803-4L00 | 0803-4A00 |
| Link Status changed<br>IF 1  | enabled   | enabled   | enabled    | enabled   | enabled   | enabled   |
| Sync Status changed IF 1     | n.a.      | n.a.      | n.a.       | n.a.      | enabled   | enabled   |
| RX AIS changed IF1           | n.a.      | n.a.      | n.a.       | n.a.      | enabled   | enabled   |
| Link Status changed<br>Line1 | enabled   | enabled   | enabled    | enabled   | enabled   | enabled   |
| Sync Status changed Line1    | enabled   | enabled   | enabled    | enabled   | enabled   | enabled   |
| RX AIS changed<br>Line 1     | enabled   | enabled   | enabled    | enabled   | enabled   | enabled   |
| Local Carrier Detect changed | disabled  | disabled  | disabled   | disabled  | disabled  | disabled  |

#### **ALARMS Menu**

Enter 12 in the command line prompt of the CONNECTION menu and press the Enter key to access the ALARMS menu. The following screen will be displayed:

```
CFX2 ON SLOT 1->LOCAL->CONNECTION 1->ALARMS

1) R Alarm Status Connection 1 off
2) t Link Down IF 1 enabled
3) t No Sync IF 1 enabled
4) t RX AIS IF 1 enabled
5) t Link Down Line 1 enabled
6) t No Sync Line 1 enabled
7) t RX AIS Line 1 enabled
8) t Local Carrier Detect Down disabled

0) return to CONNECTION 1-Menu

Please enter your choice:
```

**5-26** CFX User Guide

Table 5-20 provides information on the Alarm configuration options.

Table 5-20 Alarm Configuration Menu Options

| Option | Selection | Result                                                                                                    |
|--------|-----------|----------------------------------------------------------------------------------------------------|
| 1      | on        | The alarm status for Connection 1 and the alarm relay are active. If an alarm is generated, the alarm LED will be lit. |
|        | off       | No alarm is active and the LED is not on.                                                                              |
| 2      | enabled   | An alarm will be generated, if there is no link at Port 1.                                                             |
|        | disabled  | Disables the alarm generation at Port 1.                                                                               |
| 3      | enabled   | An alarm will be generated, if there is no frame synchronization at Port 1.                                            |
|        | disabled  | Disables the alarm generation at Port 1.                                                                               |
| 4      | enabled   | An alarm will be generated, if an AIS is received at Port 1.                                                           |
|        | disabled  | Disables the AIS alarm generation at Port 1.                                                                           |
| 5      | enabled   | An alarm will be generated, if there is no link at Port 2.                                                             |
|        | disabled  | Disables the link alarm generation at Port 2.                                                                          |
| 6      | enabled   | An alarm will be generated, if there is no frame synchronization at Port 2.                                            |
|        | disabled  | Disables the sync alarm generation at Port 2.                                                                          |
| 7      | enabled   | An alarm will be generated, if an AIS is received at Port 2.                                                           |
|        | disabled  | Disables the AIS alarm generation at Port 2.                                                                           |
| 8      | enabled   | An alarm will be generated, if the Local Carrier Detection is down.                                                    |
|        | disabled  | Disables this alarm generation.                                                                                        |

# **Default (Factory-) Alarm-Settings**

Depending on the given variant, not all traps-sources are available and the Defaults may vary:

Table 5-21 Trap Defaults

| Variant         | CFX2-V.24 | CFX2-X.21 | CFX2-I.430 | CFX2-FE   | CFX2-E1B  | CFX2-E1R  |
|-----------------|-----------|-----------|------------|-----------|-----------|-----------|
| ID              | 0803-4020 | 0803-4021 | 0803-4040  | 0803-4080 | 0803-4L00 | 0803-4A00 |
| Link Down IF 1  | enabled   | enabled   | enabled    | enabled   | enabled   | enabled   |
| No Sync IF 1    | n.a.      | n.a.      | n.a.       | n.a.      | enabled   | enabled   |
| RX AIS IF1      | n.a.      | n.a.      | n.a.       | n.a.      | enabled   | enabled   |
| Link Down Line1 | enabled   | enabled   | enabled    | enabled   | enabled   | enabled   |
| No Sync Line1   | enabled   | enabled   | enabled    | enabled   | enabled   | enabled   |

Table 5-21 Trap Defaults (continued)

| Variant                      | CFX2-V.24 | CFX2-X.21 | CFX2-I.430 | CFX2-FE   | CFX2-E1B  | CFX2-E1R  |
|------------------------------|-----------|-----------|------------|-----------|-----------|-----------|
| ID                           | 0803-4020 | 0803-4021 | 0803-4040  | 0803-4080 | 0803-4L00 | 0803-4A00 |
| RX AIS Line 1                | enabled   | enabled   | enabled    | enabled   | enabled   | enabled   |
| Local Carrier Detect<br>Down | disabled  | disabled  | disabled   | disabled  | disabled  | disabled  |

#### CONNECTION 2 Menu

Enter 5 in the command line prompt of the main menu and press the Enter key to access the CONNECTION 2 menu. The options in this menu are similar to the CONNECTION 1 menu options. Refer to the "CONNECTION 1 Menu" on page 5-15 for a detailed menu description.

#### **EVENT MONITORING Menu**

Enter 6 in the command line prompt of the main menu and press the Enter key to access the EVENT MONITORING menu. A list with the last 14 events is shown. First entry shows the time, when the event occurred. An example for the event monitor is shown below:

```
CFX2 ON SLOT 1->LOCAL->EVENT MONITORING
00:00:00 CFX2: Interface Port # 1 Link down
00:00:00 CFX2: Interface Port # 1 AIS off
00:00:00 CFX2: Interface Port # 1 no sync
00:00:00 CFX2: Interface Port # 2 AIS off
00:00:00 CFX2: Interface Port # 2 Link down
00:00:00 CFX2: Interface Port # 2 no sync
00:00:01 CFX2: Line Port # 1 Link down
00:00:01 CFX2: Line Port # 1 AIS off
00:00:01 CFX2: Line Port # 1 no sync
00:00:01 CFX2: Line Port # 2 Link down
00:00:01 CFX2: Line Port # 2 AIS off
00:00:31 CFX2: Line Port # 2 no sync
00:03:59 CFX2: Interface Port # 1 Loop mode off
00:03:59 CFX2: Line Port # 2 Loop mode off
00:04:01 CFX2: Interface Port # 2 Loop mode off
00:04:01 CFX2: Line Port # 2 Loop mode off
      return to LOCAL-Menu
Please enter your choice:
```

The list will be appended as soon as a new event happens. Enter 0 to leave this menu and to return to the Main-Menu.

**NOTE:** The SCX Main Agent offers the possibility to view the history log of all events.

**5-28** CFX User Guide

## PERFORMANCE MONITORING Menu

Enter 7 in the command line prompt of the main menu and press the Enter key to access the PERFORMANCE MONITORING menu. The following screen will be displayed:

```
CFX2 ON SLOT 1->LOCAL->PERFORMANCE MONITORING

1) IF 1...
2) LINE 1...
3) IF 2...
4) LINE 2...
0) return to LOCAL-Menu

Please enter your choice:
```

**NOTE:** Only the available ports are shown in the PERFORMANCE MONITORING menu.

Select the number of the port statistics which you are interested in and press the Enter key. The following screen is equal for all ports. Only the header will differ and gives an indication on the selected port. As an example Line 1 ("Port2") is shown:

```
CFX2 ON SLOT 1->LOCAL->PERFORMANCE MONITORING->LINE 1

1) LOCAL MONITORING...
2) CURRENT 15 MIN PERIOD...
3) LAST 15 MIN PERIOD RESULTS...

0) return to PERFORMANCE MONITORING-Menu

Please enter your choice:
```

The performance monitoring is split into two main function.

- **1.** A manually start /stop error statistics without any time limit. This statistics can be opened by entering '1' in the command line prompt.
- 2. The second function is a continuously running error statistics with a test period of 15 minutes. The current running test period can be monitored by entering '2' in the command line prompt. The result of the last 15 min. test period is stored and will be displayed, if you enter '3' in the command line prompt.

#### **LOCAL MONITORING Menu**

Enter 1 in the command line prompt of the PERFORMANCE MONITORING menu and press the Enter key to access the LOCAL MONITORING screen.

```
CFX2 ON SLOT 1->LOCAL->PERFORMANCE MONITORING->LINE 1->
LOCAL MONITORING

1) s Performance Monitoring Action start
2) R Elapsed Time 7
3) R Error Free Seconds (EFS) 7
4) R Errored Seconds (ES) 0
5) R Severely Errored Seconds (SES) 0
6) R Block Errors 0
7) R Loss Of Sync Word (LOSW) Seconds 0
8) R Unavailable Seconds (UAS) 0

0) return to Line 1-Menu

Please enter your choice:
```

Enter 1 in the command line prompt of the LOCAL MONITORING screen in order to activate the local monitoring.

You can select between: <1) no-action, 2) start, 3) stop, 4) reset-counter,>.

#### 15 MIN PERIODS RESULTS Menus

Enter 2 or 3 in the command line prompt of the PERFORMANCE MONITORING menu and press the Enter key to access the CURRENT 15 MIN PERIOD or the LAST 15 MIN PERIOD RESULTS screen.

```
CFX2 ON SLOT 1->LOCAL->PERFORMANCE MONITORING->LINE 1->CURRENT 15 MIN PERIOD

1) R Elapsed Time 209
2) R Error Free Seconds (EFS) 0
3) R Errored Seconds (ES) 0
4) R Severely Errored Seconds (SES) 0
5) R Block Errors 0
6) R Loss of Sync Word (LOSW) Seconds 0
7) R Unavailable Seconds (UAS) 209

0) return to LINE 1-Menu

Please enter your choice:
```

All entries are read-only and can just displayed.

# **USER ADMINISTRATION Menu**

Enter 8 in the command line prompt of the main menu to access the USER ADMINISTRATION menu. This menu allows the definition respectively change of passwords.

**5-30** CFX User Guide

NOTE: This menu is only accessible for users, logged in as "admin".

```
CFX2 ON SLOT 1->LOCAL->USER ADMINISTRATION

1) w Monitor Password monitor
2) w Service Password service
3) w Standard Password standard
4) w Administrator Password admin

0) return to LOCAL-Menu

Please enter your choice:
```

**CAUTION:** The given passwords are shown in clear text. Be careful who can see the screen, when you enter it.

# **Change a Password**

The following two steps are necessary to change a password:

- **1.** Enter the number of the password to be changed in the command line prompt and press the Enter key.
- **2.** Enter your password (up to 31 characters) in the command line prompt and press the Enter key.

The new password is stored and must be used at the next password inquiry.

# **UPDATE Menu**

Enter 9 in the command line prompt of the main menu and press the Enter key to access the UPDATE menu. The following screen will be displayed:

NOTE: This menu is only accessible for users, logged in as "admin"

Table 5-22 provides information on the Update menu options.

Table 5-22 Update Menu Options

| Option | Result                                                                                                    |  |  |  |  |
|--------|----------------------------------------------------------------------------------------------------|--|--|--|--|
| 1      | Displays the running software version. The version is shown with version-number and release date. The number in brackets shows the flash-bank, used.                                                     |  |  |  |  |
| 2      | Displays the software version stored in Flash 1. The version is shown with version-number and release date.                                                                                              |  |  |  |  |
| 3      | Displays the software version stored in Flash 2. The version is shown with version-number and release date.                                                                                              |  |  |  |  |
| 4      | Selection menu for an CFX2 reboot.                                                                                                    |  |  |  |  |
| 5      | Enters the Software Update menu, where you can start the upload process to store a new SW-file in one of the flash-banks. (See page 5-33.)  Note: The CFXA indicates, that only SW for CFX2 is accepted. |  |  |  |  |

#### Reboot

Enter 4 in the command line prompt of the UPDATE menu and press the Enter key to access the Reboot menu. The following screen will be displayed:

```
CFX2 ON SLOT 1->LOCAL->UPDATE->Reboot

1) * no reboot
2) reboot flash 1 software
3) reboot flash 2 software

0) return to UPDATE-Menu
```

The CFX2 offers two program memories (flash 1 and flash 2) from which you can reboot the unit. You can select, which SW-version (stored in flash 1 or flash 2) is used to run on CFX2 after reboot.

**CAUTION:** After having selected one of the two items of the reboot (flash 1 or flash 2), the unit automatically starts the re-initialisation process.

**CAUTION:** Interruptions and errors in the data transmission will occur!

**5-32** CFX User Guide

#### **Software Update**

Enter 5 in the command line prompt of the UPDATE menu and press the Enter key to access the Software Update menu. The following screen will be displayed:

```
Software-Update via serial line

Kindly note that:
- Your Terminalprogram (e.g. HyperTerminal) must provide the file transfer with the Y-Protocol.
- Please make sure that the file to transfer is a real software file.
If the file is not a software file designated for this device the result is not foreseeable.

Would you like to transfer the software file ? (y/n)
```

After pressing 'y' (or 'Y') the CFX2 is waiting to receive the new SW-image.

#### **Update via Y-Modem**

Load a new software-image via Y-Modem using the serial interface. The terminal emulation software must be able to transfer files using Y-Modem protocol. The new software is stored as file in the flash memory of the CFX2.

After confirming the update process by entering 'y' for yes, you have to initiate the Y-modem transmission of the new software file in your terminal program. Other key strokes stop the process and return to the UPDATE menu.

```
Software-Update via Serial Line

Kindly note that:
- Your Terminalprogram (e.g. HyperTerminal) must provide the file transfer with the Y-Protocol.
- Please make sure that the file to transfer is a valid software file.

If the file is not a software file designated for this device the result is not foreseeable.

Would you like to transfer the software file ? (y/n) y
- Send software file named

CFXA*.BIP

with Y-Protocol. CCCCCCC
```

**NOTE:** A new software will always be loaded into the free flash memory.

After the data transmission has been successful and the file is valid, the following screen will be displayed:

```
Software-Update via Serial Line

Kindly note that:
    Your Terminalprogram (e.g. HyperTerminal) must provide the file transfer with the Y-Protocol.
    Please make sure that the file to transfer is a valid software file.
    If the file is not a software file designated for this device the result is not foreseeable.

Would you like to transfer the software file ? (y/n) y
    Send software file named
    CFXA*.BIP
    with Y-Protocol. CC
    Load successful
    Software Update successful
To continue strike any key!
```

Press a key to return to the Update menu.

If the software has been loaded successfully into the flash, you can start the software by a reboot, see page 5-32.

For more information on the update process via the rack agent, refer to the control software description of the SCX user guide.

#### Abort Update

You can interrupt the update process manually by typing two times the ESC key or a cancel button of your terminal program. A hint is shown and you have to press a key to return to Update menu.

```
Software-Update via Serial Line

Kindly note that:

- Your Terminalprogram (e.g. HyperTerminal) must provide the file transfer with the Y-Protocol.

- Please make sure that the file to transfer is a valid software file.

If the file is not a software file designated for this device the result is not foreseeable.

Would you like to transfer the software file ? (y/n) y

- Send software file named

CFXA*.BIP

with Y-Protocol. C

- Abort by Terminalprogram / User

To continue strike any key !
```

#### Example

Example of a software update with HyperTerminal© (Hilgreave Inc.):

**5-34** CFX User Guide

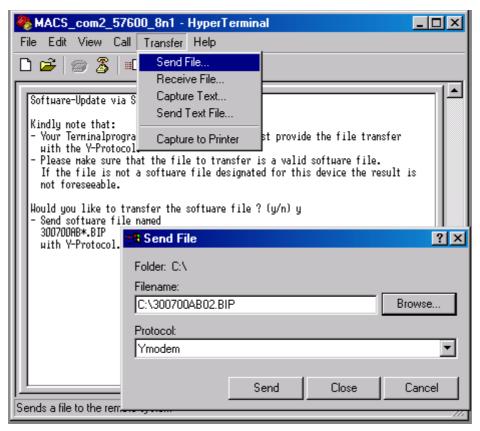

Figure 5-1 Update with HyperTerminal

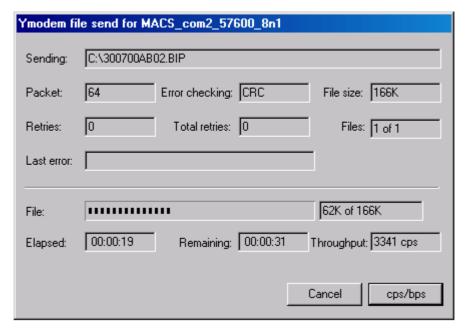

Figure 5-2 Send File

# **Control Software CFX2** UPDATE Menu

**5-36** CFX User Guide

## Chapter 6 SNMP and MIBs

This chapter provides information on the SNMP and the management information bases (MIBs) used by the CFX2.

## **SNMP Access Generally**

The growing global network 'Internet' was the home of plans to simplify network maintenance by defining a maintenance protocol, which would allow network managers to control network equipment via the network itself. This protocol was given the name SNMP (Simple Network Management Protocol). As the name implies, SNMP was originally planned as an intern solution. However, SNMP became widely used and is now a universal standard.

What is the difference between equipment with and without SNMP? Generally, SNMP featured equipment has:

- Added intelligence to talk SNMP and to get and set unit parameters
- · An own unique network address
- Some kind of local management port

Network management by SNMP requires at least two partners:

- Network equipment with SNMP software, called 'agent'
- A network station, running some kind of network management software

The two partners communicate via the net using SNMP. The network management station sends configuration commands and data requests to the network equipment. The network equipment responds to requests by sending the requested data. Additionally, traps are triggered by certain events in the network equipment. Traps are data packets containing information about these events. Their destination is a (or multiple) network management station, where the information is collected. SNMP traps enable an agent to notify the management station(s) of significant events by way of an unsolicited SNMP message.

Network configuration information, in particular configuration commands, is sensitive data and must therefore be protected against prying eyes. SNMP deals with this problem by implementing something called a 'community'. A community is comparable to a password and gets attached to each SNMP message. The attached community allows the receiving SNMP partner to decide if the transmitting partner is allowed to force the execution of the command.

The arcutronix Multi Service System supports two versions of SNMP: SNMPv1 (version 1) and SNMPv2c (version2, community-based).

2013-04-11 **6-1** 

#### SNMPv1

SNMPv1 first appeared in 1988 and is defined in IETF RFC1065, RFC1066 and RFC1067. It supports a basic set of commands (get, set and the possibility to send traps). Authentication of clients is performed only by a "community string", in effect a type of password, which is transmitted in clear text.

### SNMPv2c

Community-Based Simple Network Management Protocol version 2, or SNMP v2c, is defined in IETF RFC 1901-RFC1908. SNMP v2c revises version 1 and includes improvements in the areas of performance, confidentiality, and manager-to-manager communications. It introduced GETBULK, an alternative to iterative GETNEXTs for retrieving large amounts of management data in a single request. SNMPv2c uses the same simple community-based security scheme as SNMP v1. While officially only a "Draft Standard", this is widely considered the de facto SNMP v2 standard.

## **Traps**

SNMPv1 and SNPv2c encourage trap-directed notification. The idea behind trap-directed notification is as follows: if a manager is responsible for a large number of devices, and each device has a large number of objects, it is impractical for him to poll or request information from every object on every device. The solution is for each agent on the managed device to notify the manager without solicitation. It does this by sending a message known as a trap of the event or NOTIFICATION.

After receiving the event, the manager displays it and may choose to take an action. For instance, the manager can poll the agent directly, or poll other associated device agents to get a better understanding of the event.

Trap-directed notification can result in substantial savings of network and agent resources by eliminating the need for frivolous SNMP requests. However, it is not possible to totally eliminate SNMP polling. SNMP requests are required for discovery and topology changes. In addition, a managed device agent can not send a trap, if the device has had a catastrophic outage.

## **Installation Prerequisites**

This section provides the installation prerequisites for SNMP.

Prerequisites for SNMP management:

- A management station with an Ethernet 10/100BaseT respectively RS232 interface.
- Management software for SNMP management (e.g. SNMPc, HP Openview).
- A VT100 compatible terminal or PC with terminal software (only used for initial installation).

**6-2** CFX User Guide

## **Preparing the SNMP Management System**

Before managing the CFX2 by SNMP, one has to prepare the SNMP management system. First install the MIBs for the CFX2 and second configure the correct access parameters.

You can download the MIB from the ax intranet (www.arcutronix.com/customer):

Login: User = p49170644-0
Password = 1qayxsw2

A MIB (Management Information Base) is a kind of database, which tells the network management station about specific capabilities of the new equipment. Add the contained MIBs to the MIBs already known to your management system. Generally, you have to recompile the MIB database to include the new information.

Configure your management station to use SNMPv2c for read and write access mode and enter the community strings for read/write and read-only access.

## **Management Information Bases (MIBS)**

The MIBs (Management Information Bases) define the variables which are used to control an SNMP device or to retrieve operational data from the device. The MIB hierarchy can be depicted as a tree with a nameless root, the levels of which are assigned by different organizations. This model permits management across all layers of the OSI reference model.

The MIBs for arcutronix's SNMP management Generation 2 are based on the arcutronix naming convention. The root-OID tree structure is accessible via

iso(1).org(3).dod(6).internet(1).private(4).enterprises(1).arcutronix(30507).g2Management(2)

2013-04-11 **6-3** 

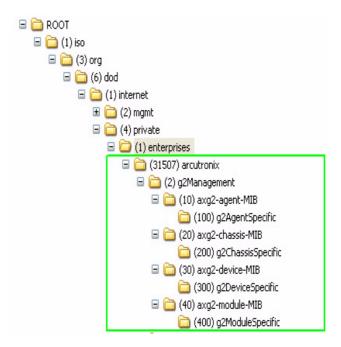

Figure 6-1 The SNMP Generation 2 MIB Tree

The format of the MIBs as well as global sections are defined in the SNMP standard. MIBs are written in a special language (ASN.1 = Abstract Syntax Notation One) and are plain ASCII text. Thus they can be read using any available editor.

The global MIB sections contain variables which should be served by any SNMP agent. Each MIB object is assigned a name. These names are shown in the following MIB explanation. However, these names may show up somewhat extended or abbreviated on your screen, depending on the network management software you use. This is no malfunction but a feature of your software.

The following MIB explanations will provide a quick overview about the available features. However, you might find useful additional information when inspecting the MIBs themselves.

## axg2.mib

This MIB specifies the general OIDs for arcutronix g2Management.

### axg2-agent.mib

This MIB describes the ax SNMP-agent, which runs on several platforms (SCX2e, EDX1000-family, etc.).

#### axg2-chassis.mib

This MIB describes all physical chassis of arcutronix. A chassis may be a stand-alone box as well as a cabinet consisting of several racks and other components that contain lots of slots and modules.

#### axg2-device.mib

This MIB describes general information about all devices from arcutronix (CFX2, EDX1000-family etc.).

**6-4** CFX User Guide

## axg2-modules.mib

This MIB describes general information about plugable modules from arcutronix. **This MIB is not required for** CFX2.

## axg2-cfx-ds.mib

This MIB describes device specific details of CFX2.

2013-04-11 **6-5** 

## **SNMP** and MIBs

Management Information Bases (MIBS)

**6-6** CFX User Guide

## Chapter 7 SSH and CLI

When the CFX2 is mounted in an arcutronix sub-rack (e.g. SRX10) with an arcutronix System Controller Card (SC-SC) it can be configured via a text-based Command Line Interface (CLI). The arcutronix-CLI can be reached over a Secure Shell (SSH) connection, which has to established between the host (SC-SC) and your PC. Only a SSH-client and an IP-connection to the SC-SC is needed.

The SC-SC-Manual (axManual\_SC-SC.pdf) explains in detail how to connect the agent via ssh and how to use the CLI. Within this chapter a short introduction to the CLI is given and the menu-tree of the CFX2 is shown.

**NOTE:** The CFX2-CLI menu-tree is the same as shown in Table 5-2 in chapter "Menu Structure" on page 5-7. The details of the menu and usage of variables are given there, too.

## Access to the Device

The arcutronix-CLI can only be accessed via the system controller card (SC-SC) in a sub-rack.

## **SSH** connection

There are many SSH client-SW on market, which are mainly freeware. We at arcutronix use normally the putty-ssh client and or the Tera Term. All the following examples are related to puTTY-ssh and or TeraTerm-ssh.

To connect to the SC-SC SSH-server establish a link via TCP/IP:

**2013-04-11 7-1** 

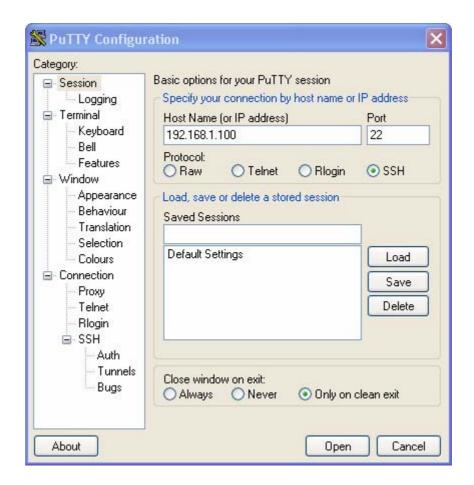

Figure 7-1 PuTTY ssh-Connection

After pressing "Open", the Secure Shell will be opened and a prompt is visible.

**7-2** CFX User Guide

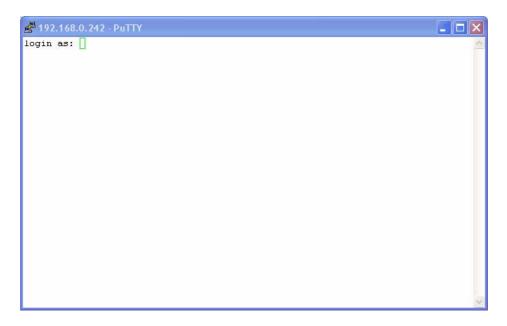

Figure 7-2 Secure Shell

Now enter the username, which shall be used for the communication (e.g. admin) and enter the password (e.g. private).

The next message is "Welcome <username> !" and the connection is established.

## **Security Issues**

The SSH/CLI is accessible via any TCP/IP link to the device, so it might be that other persons than the intended ones get connection and will see the login prompt. To avoid forbidden configuration or burglary of information, the access is protected against intruders via username and password.

Any time you connect or reconnect to the initialized CFX2 the login-window is displayed and a password request turns up on the terminal.

Be careful with passwords! If you write them down, keep them in a safe place. Do not choose strings easy to hack. In particular, do not use the default strings which were valid when you received the device.

Do not forget your password. If you forget your password the device will be rendered useless and will have to be sent back to the factory for basic re-configuration.

**NOTE:** Three different access-level are selectable with different access rights:

- **1.** Guest (only view)
- **2.** User (view and modify)
- **3.** Admin (full access inclusive user administration)

**2013-04-11 7-3** 

If the device is started-up the very first time, only the user "admin" is defined. See in "USER ADMINISTRATION Menu" on page 5-30, how to define the other users and how to change the user password.

## **Command Line Interface (CLI)**

The CLI is organized just in the same way as the "Control Software CFX2". It has the same menu-structure and options. The "navigation" within the CLI-menus and the access to the management-variables will be depicted in the next chapter.

## **CLI Editor Features**

## **Context Sensitive Help**

arcutronix-CLI offers context sensitive help. This is a useful tool for a new user because at any time during an ssh-session, a user can type a question mark (?) to get help. Two types of context sensitive help are available - word help and command syntax help.

Word help can be used to obtain a list of commands that begin with a particular character sequence. To use word help, type in the characters in question followed immediately by the question mark (?). Do not include a space before the question mark. The router will then display a list of commands that start with the characters that were entered.

Command syntax help can be used to obtain a list of command, keyword, or argument options that are available based on the syntax the user has already entered. To use command syntax help, enter a question mark (?) in the place of a keyword or argument. Include a space before the question mark. The router will then display a list of available command options with <cr> standing for carriage return.

## **Command Syntax Check**

If a command is entered improperly (e.g. typo or invalid command option), the CLI will inform the user and indicate where the error has occurred.

## **Command Completion**

Commands can not be abbreviated but a commands and keywords can always be completed with <TAB>. For example, you can abbreviate the "config" command to "c<TAB>" because "config" is the only command that begins with "c" and the <TAB> will complete it. If there are more than one possible completion, the CLI will show them to give you help. For example, "s<TAB>" can be "show" and/or "select". Both commands will be shown.

**7-4** CFX User Guide

## **Hot Keys**

For many editing functions, the arcutronix-CLI editor provides hot keys. Table 7-2 lists some editing shortcuts that are available.

Table 7-1 CFX2 CLI Hot Keys

| Hot Key    | Description                                             |
|------------|---------------------------------------------------------|
| Delete     | Removes one character to the right of the cursor.       |
| Backspace  | Removes one character to the left of the cursor.        |
| TAB        | Completes a partial command.                            |
| Ctrl-A     | Moves the cursor to the beginning of the current line.  |
| Ctrl-B     | Moves the cursor one word to the left.                  |
| Ctrl-D     | Removes one character to the right of the cursor.       |
| Ctrl-I     | Finishes a partial command.                             |
| Ctrl-J     | Repeats the last command.                               |
| Ctrl-H     | Removes one character to the left of the cursor.        |
| Ctrl-N     | Erases a line.                                          |
| Ctrl-M     | <cr>.</cr>                                              |
| Up Arrow   | Allows user to scroll forward through former commands.  |
| Down Arrow | Allows user to scroll backward through former commands. |

**NOTE:** The most helpful Hot-Key is the TAB. It allows unexperienced users to complete commands, gives correct syntax and shows possible entries at all stages!

## **Commands**

Once an ssh-session is established, one can navigate within CFX2-CLI like in a hierarchically structured tree. The CFX2-CLI menu-tree is shown in "Menu-Structure (Directory-Tree) of CFX2" on page 7-12. The tree is just the same as depicted in Table 5-2. Handling and meaning of the variables are the same and here it will not be presented in detail again.

To assist users in navigation through arcutronix-CLI, the command prompt will change to reflect the position of a user within the command hierarchy. This allows users to easily identify where within the command structure they are at any given moment. Also a <Tab> shows all possible options at the given position. This gives easy possibility to identify "Tab-by-Tab" the correct command.

**NOTE:** A <blanc> inside a string must be preceded by a back-slash (\) or the string must be wrapped by quotes. E.g.

\$> mode "Rack View"

**2013-04-11 7-5** 

\$> mode Rack\ View

The "Tab-by-Tab"-feature helps here a lot to build always the correct syntax.

Table 7-2 is a summary of commands and the corresponding syntax.

Table 7-2 CFX2 CLI Commands

| Command | Syntax / Explanation                                                                                                    |  |  |  |  |
|---------|----------------------------------------------------------------------------------------------------|--|--|--|--|
| help    | help [COMMAND]                                                                                                    |  |  |  |  |
|         | HELP is in any context available and lists the possible commands in the given context. If HELP us used with an command, it shows the syntax of the command together with a short help-text.                                                                                                    |  |  |  |  |
|         | ARG COMMAND - any available command.                                                                                                    |  |  |  |  |
| log     | log                                                                                                    |  |  |  |  |
|         | LOG shows the last entries of agent's log file.                                                                                                    |  |  |  |  |
| config  | config [ go up root SUBPAGE  set OPTION VALUE   do COMMAND   [OPTION] ]                                                                                                    |  |  |  |  |
|         | CONFIG shows and changes configuration settings. Configurations are grouped and this command can also be used to display/change configuration group. Without an argument CONFIG shows the current configuration group and its settings/subgroups.                                                                                                    |  |  |  |  |
|         | <ul> <li>ARG go up root SUBPAGE - Go to another config page. Choose a SUBPAGE from the current config page, go UP to the parent page or go to the ROOT page. Type config to see available subpages (marked with '&gt;').</li> <li>ARG set OPTION VALUE - Set a new VALUE for a writable OPTION</li> </ul>                                                                                                    |  |  |  |  |
|         | <ul> <li>ARG do COMMAND - Execute a config command (displayed with config as<br/>[Command]</li> </ul>                                                                                                    |  |  |  |  |
|         | ARG OPTION - Show config OPTION  ARG OPTION - Show config OPTION  ARG OPTION - Show config OPT |  |  |  |  |
| select  | select [ agent   [rack RACK] slot SLOT   serial SERIAL   DEVICENAME ]                                                                                                    |  |  |  |  |
|         | SELECT a device which should be configured in Cardview-mode.                                                                                                    |  |  |  |  |
|         | ARG agent - Select the agent card.                                                                                                    |  |  |  |  |
|         | ARG rack RACK - Select device from RACK (integer).  ARG slet SLOT, Select device in slet SLOT (integer).                                                                                                    |  |  |  |  |
|         | ARG slot SLOT - Select device in slot SLOT (integer).  ARG serial SERIAL - Select device with serial number SERIAL.                                                                                                    |  |  |  |  |
|         | <ul> <li>ARG serial SERIAL - Select device with serial number SERIAL.</li> <li>ARG DEVICENAME - Select device DEVICENAME.</li> </ul>                                                                                                    |  |  |  |  |
| show    | show                                                                                                    |  |  |  |  |
|         | SHOW presents the information about all available racks.                                                                                                    |  |  |  |  |
| mode    | mode [MODE]                                                                                                    |  |  |  |  |
|         | With MODE one can easily switch between RACKVIEW and CARDVIEW.                                                                                                    |  |  |  |  |
|         | <ul> <li>ARG MODE - Select mode MODE; available modes are:</li> <li>MODE Card View</li> <li>MODE Rack View</li> </ul>                                                                                                    |  |  |  |  |

**7-6** CFX User Guide

Table 7-2 CFX2 CLI Commands

| Command | Syntax / Explanation          |
|---------|-------------------------------|
| quit    | quit                          |
|         | Quit the current CLI session. |

## arcutronix-CLI Usage

Two modes are defined for the CFX2-CLI:

- · Rackview-Mode and
- Cardview-Mode

Rackview-mode is to get mainly information about the rack, the plugged cards, power supply etc. In Cardview-mode one can select one single card and gets direct access to it. One can configure, supervise and control cards only in Cardview-mode. To switch between the two modes, one has to use the mode command.

## **Rackview - Mode**

In the Rackview-mode, one can get information about (all) the discovered racks and plugged cards.

**NOTE:** Rackview-mode is the Default after first login.

The Rackview-mode can be reached from any point within the CLI using the command MODE:

```
cardview $> mode Rack\ View
rackview $>
```

In Rackview-mode no settings or changes are possible. One can see all racks and cards and has the option to navigate to one of the discovered cards via "select"-command or to change to CardView-mode via "mode"-command.

## **Example SELECT**

The command SELECT gives you the chance to change into the Cardview-mode of a single card. If you want to select a CFX2, which is plugged in slot 7, the following ways are possible.

### SELECT by rack/slot address

```
rackview $> select rack Rack1 slot 7
Rack1:7 CFX2 "Test Device7" $>
```

#### SELECT by name

```
rackview $> select "Test Device7"
Rack1:7 CFX2 "Test Device7" $>
```

**2013-04-11 7-7** 

### SELECT by serial number:

```
rackview $> select serial 2010002229
Rack1:7 CFX2 "Test Device7" $>
```

The 3 ways are identical by result. The mode is changed to Cardview-mode and the CFX2-device in slot 7 is selected.

## Cardview - Mode

The Cardview-mode can be reached from any point within the CLI using the command MODE:

```
rackview $> mode Card\ View
Agent SCX2e "Main Agent"$>
```

or by using the SELECT command (see examples above):

```
rackview $> select rack Rack1 slot 7
Rack1:7 CFX2 "Test Device7" $>
```

**NOTE:** The default card, which is selected, when no other card is explicitly selected is the agent card.

## **Example CONFIG**

The command CONFIG is the most mighty tool in the CFX2 CLI. It is only available in Cardview-mode and gives access to the menu-structure of the selected card. Within this document, the following examples will mostly depend on the CFX2 itself. The menu-structure of the CFX2 is shown in "Menu-Structure (Directory-Tree) of CFX2" on page 7-12.

When entering the command CONFIG apart in any context (of the Cardview-mode), the available menu-entries are shown:

```
Rack1:7 CFX2 "Test Device7" $> config
--Login
> Local
```

The first 1-2 signs in the resulting overview are type-indicators which shows can be done with this entry and which config-command can be used.

**7-8** CFX User Guide

Table 7-3 Menu Indicators and corresponding CONFIG Commands

```
Explanations / Examples
Type
      Headline:
      This is the name of the shown menu. Nothing can be done with CONFIG; it is only a text.
      Example:
      $> config
      --LOGIN
      $>
      Sub-Menu:
      ">" indicates a sub-menu, which can be accessed via
      CONFIG GO <sub-menu-name>
      Example:
      $> config
      --Login
      > General System Information
      > Administration
      > Alarm Management
      > Firmware Update
      $> config go Administration
      /Administration $>
      Changeable Management Variable
      "*" indicates a menu-entry which can be changed via
      CONFIG SET <variable-name> <value>
      Example:
      /General System Information $> config
      --General System Information
      * Device Name: "Main Agent"
      /General System Information $> config set Device\ Name "New Name"
      /General System Information $> config
      --General System Information
      * Device Name: "New Name"
      /General System Information $>
      Command
      "+" indicates a command-entry which can be invoked via
      CONFIG DO <command-name>
      Example:
```

**2013-04-11 7-9** 

Table 7-3 Menu Indicators and corresponding CONFIG Commands

There are some special CONFIG commands, which help to navigate:

/General System Information \$>

Table 7-4 Special CONFIG Commands

```
Type Explanations / Examples

Go back one directory in the directory-tree of the selected device in Cardview-mode.

Example:

/Administration/Reset System $> config go up
/Administration $> config go up
$>

Goto root directory of the selected device in Cardview-mode.

Example:

/Administration/Reset System $> config go root
$>
```

## **Quick Usage Guide for CLI-Commands**

# Table 7-5 Quick Reference Select Agent: \$> select agent

**7-10** CFX User Guide

### Table 7-5 Quick Reference

```
Select Card in Slot 1:
      $> select slot 1
Select Local/Remote Instance of Connectivity Products:
      $> config go Local
      $> config go Remote
Show options in actual menu:
      $> config
Change (User-) Name (e.g. FCX10G): [Local -> Maintenance -> General Information -> User Name]
      $> config go root
      $> config go Local
      $> config go Maintenance
      $> config go General\ Information
      $> config set User\ Name "new Name"
Reboot Device (e.g. FCX10G): [Local -> Maintenance -> Update]
      $> config go root
      $> config go Local
      $> config go Maintenance
      $> config go Update
      $> config set Reboot\ flash\ 1\ software
View Alarms (e.g. FCX10G): [Local -> System Monitor]
      $> config go root
      $> config go Local
      $> config go system\ Monitor
      $> config
Clear Alarms (e.g. FCX10G): [Local -> System Monitor -> Clear Current Alarms]
      $> config go root
      $> config go Local
      $> config go system\ Monitor
      $> config set Clear\ Current\ Alarms clear_now
Go back 1 Step in Menu:
      $> config go up
Go back to Top-Level Menu (/):
      $> config go root
```

**2013-04-11 7-11** 

## Menu-Structure (Directory-Tree) of CFX2

| Le   | vel 1 | 2             | 3           | 4                                            | 5 |
|------|-------|---------------|-------------|----------------------------------------------|---|
|      |       |               |             |                                              |   |
|      |       |               |             |                                              |   |
|      | GIN   |               |             |                                              |   |
| > GE | -:    | ORMATION      |             |                                              |   |
|      | 414   | ame           |             |                                              |   |
|      |       | ser Name      |             |                                              |   |
|      | - !   | evice Descrip |             |                                              |   |
|      | - 1   | quipment Va   |             |                                              |   |
|      |       | erial Number  |             |                                              |   |
|      | _     | oftware Revi  |             |                                              |   |
|      |       | rticle Numbe  |             |                                              |   |
|      |       | rticle Releas |             |                                              |   |
|      |       | rder Informa  | :           |                                              |   |
|      |       | lanufacturer  |             |                                              |   |
| > 1  | TESTS |               |             |                                              |   |
|      | > s   | ELF TEST      | Toot        |                                              |   |
|      |       | RAM           | H Test      |                                              |   |
|      |       | <b>.</b>      | Action      |                                              |   |
|      | > B   | ER TEST       | Action      |                                              |   |
|      |       | T             | Fest Action | <u>:                                    </u> |   |
|      |       | +             | Test Port   |                                              |   |
|      |       |               | Test PRB Se | :<br>equence                                 |   |
|      |       |               | Test Logic  | ·<br>[                                       |   |
|      |       |               | Γest Status |                                              |   |
|      |       | Elaps         | sed Time    |                                              |   |
|      |       | With          | Error Time  |                                              |   |
|      |       | With          | out Error T | ime                                          |   |
|      |       | Sync          | Status      |                                              |   |
|      |       | Sync          | Losses      |                                              |   |
|      |       | Rece          | ived kbits  |                                              |   |
|      |       | Bit E         | rrors       |                                              |   |
|      |       | Bit E         | rror Rate   |                                              |   |
|      | > F.  | ACTORY TES    | Г           |                                              |   |

continues on next page ...

**7-12** CFX User Guide

## ... continues from previous page

|       |          |              | previous     | 1-3-        |                     |             |
|-------|----------|--------------|--------------|-------------|---------------------|-------------|
| > EX1 | ra _     |              |              |             |                     |             |
|       |          | vice Run Ti  | me           |             |                     | -           |
|       | Ala      | Alarm Status |              |             |                     |             |
| > co  | NNECTION | 1            |              |             |                     |             |
|       | > CLC    | СК           |              |             |                     |             |
|       |          | * Clocl      | c System     |             |                     |             |
|       |          | * Clocl      | k Source     |             |                     |             |
|       |          | * Tx Cl      | ock Polarit  | у           | only for CFX2-X.21, | CFX2-V.24   |
|       | > INT    | TERFACE SE   | TTINGS       |             |                     |             |
|       |          | Inter        | face Type    | IF 1        |                     |             |
|       |          | Conr         | nector Type  | IF 1        |                     |             |
|       |          | Inter        | face Emula   | tion IF 1   | not f               | for CFX2-FE |
|       |          | * Start      | Timeslot     |             |                     |             |
|       |          | * Num        | ber of Use   | d TS        |                     |             |
|       |          | Time         | slot 16      |             | not for             | CFX2-I.430  |
|       |          | Used         | l Data Rate  |             |                     |             |
|       |          | * Data       | Format       |             | only                | for CFX-E1  |
|       |          | * Loop       | Mode         |             |                     |             |
|       |          | * Send       |              |             | only                | for CFX-E1  |
|       |          | ala.         | l Carrier De | tect Mode   |                     |             |
|       |          |              | ils FE Mod   |             |                     | \           |
|       |          |              | * I/F N      |             |                     | · ·         |
|       |          |              |              | ent Status  |                     | <u>'</u>    |
|       |          |              |              | ent Speed / | Mode                | -           |
|       |          |              | * I/F N      |             | mode                |             |
|       |          |              |              | Control     |                     |             |
|       |          |              | 444          | in Status   |                     |             |
|       |          |              | <del></del>  | ge Filter   | only 4              | for CFX2-FE |
|       |          |              |              |             | Offily I            | I CFAZ-FE   |
|       |          |              | Cour         |             |                     |             |
|       |          |              |              | Good Fram   |                     |             |
|       |          |              |              | Error Fram  | es                  |             |
|       |          |              |              | Overflow    |                     |             |
|       |          |              |              | Good Fram   |                     |             |
|       |          |              | -            | Error Frame | es                  |             |
|       |          |              | - TX (       | Overflow    |                     |             |

continues on next page...

**2013-04-11 7-13** 

## ... continues from previous page

|       |                                                  |              | υ μ. στ. σα     |             |                  |            |
|-------|--------------------------------------------------|--------------|-----------------|-------------|------------------|------------|
|       |                                                  |              | * Rese          | t Error Cou | nters            | /          |
|       |                                                  | Interface Li | nk Status       |             |                  |            |
|       |                                                  | Interface Sy | ync Status      |             | only             | for CFX-E1 |
|       |                                                  | Interface A  | IS Status       |             | only             | for CFX-E2 |
|       |                                                  | Local Carrie | er Detect Stati | ıs          |                  |            |
|       | >                                                | LINE SETTIN  | NGS             |             |                  |            |
|       |                                                  | Int          | terface Type    | Line 1      |                  |            |
|       |                                                  | Co           | onnector Type   | Line 1      |                  |            |
|       |                                                  | * Lo         | op Mode         |             |                  |            |
|       |                                                  | * Se         | nd AIS          |             |                  |            |
|       |                                                  | * M          | anagement Cl    | nannel      |                  |            |
|       |                                                  | Line Link St | atus            |             |                  |            |
|       |                                                  | Line Sync St | tatus           |             |                  |            |
|       |                                                  | Line AIS Sta | itus            |             |                  |            |
|       | >                                                | TRAPS        |                 |             |                  |            |
|       |                                                  | * Lir        | nk Status IF 1  |             |                  |            |
|       |                                                  | * Lir        | nk Status Line  | 1           |                  |            |
|       |                                                  | * Sy         | nc Status Line  | 1           |                  |            |
|       |                                                  |              | ( AIS Line 1    |             |                  |            |
|       |                                                  | * Lo         | cal Carrier De  | tect Status |                  |            |
|       | >                                                | ALARMS       |                 |             |                  |            |
|       |                                                  |              | arm Status Co   | onnection 1 |                  |            |
|       |                                                  | ata.         | nk Down IF 1    |             |                  |            |
|       |                                                  | * No         | o Sync IF 1     |             |                  |            |
|       |                                                  |              | (AIS IF 1       |             |                  |            |
|       |                                                  |              | nk Down Line    | 1           |                  |            |
|       |                                                  | A.L.         | Sync Line 1     |             |                  |            |
|       |                                                  |              | ( AIS Line 1    |             |                  |            |
|       |                                                  | 444          |                 | tect Down   |                  |            |
| > PER | Local Carrier Detect Down  ERFORMANCE MONITORING |              |                 | CCC DOWN    |                  |            |
|       | >                                                | IF 1         |                 |             |                  | \          |
|       |                                                  |              | OCAL MONITO     | DING        |                  | 1          |
|       |                                                  | - 10         |                 |             | onitoring Action | 1          |
|       |                                                  |              | Perio           |             | onitoring Action |            |
| -     |                                                  |              |                 | ed Time     | - d- (FFC)       | ,          |
| Į     |                                                  |              | Error           | Free Secon  | nas (EFS)        |            |

continues on next page...

**7-14** CFX User Guide

## ... continues from previous page

|   | - 1    |                           |            | •           |             |                    |             |
|---|--------|---------------------------|------------|-------------|-------------|--------------------|-------------|
|   |        |                           |            | Error       | ed Second   | s (ES)             |             |
|   |        |                           |            | Seve        | rely Errore | d Seconds (SES)    | 1           |
|   |        |                           |            | Block       | Errors      |                    | 1           |
|   |        |                           |            | Loss        | of Sync Wo  | ord (LOSW) Seconds | 1           |
|   |        |                           |            | Unav        | ailable Sec | onds (UAS)         | 1           |
|   |        |                           | > CUR      | RENT 15 M   | IN PERIOD   |                    | 1           |
|   |        |                           |            | Elaps       | ed Time     |                    | 1           |
|   |        |                           |            | Error       | Free Seco   | nds (EFS)          | 1           |
|   |        |                           |            | Error       | ed Second   | s (ES) only        | for CFX2-E1 |
|   |        |                           |            | Seve        | rely Errore | d Seconds (SES)    | 1           |
|   |        |                           |            | Block       | Errors      |                    | 1           |
|   |        |                           |            | Loss        | of Sync Wo  | ord (LOSW) Seconds | 1           |
|   |        |                           |            | Unav        | ailable Sec | onds (UAS)         | 1           |
|   |        |                           | > LAST     | 15 MIN PE   | RIOD RESU   | JLTS               | 1           |
|   |        |                           |            | Elaps       | ed Time     |                    | 1           |
|   |        | Error Free Seco           |            |             | Free Seco   | nds (EFS)          | 1           |
|   |        |                           |            | Error       | ed Second   | s (ES)             | 1           |
|   |        |                           |            | Seve        | rely Errore | d Seconds (SES)    | - 1         |
|   |        |                           |            | Block       | Errors      |                    | - 1         |
|   |        |                           |            | Loss        | of Sync Wo  | ord (LOSW) Seconds | 1           |
|   |        |                           |            | Unav        | ailable Sec | onds (UAS)         | /           |
|   | >      | LIN                       | IE 1       | -           |             |                    |             |
|   |        |                           | please ref | er to "Perf | ormance N   | Nonitoring IF1"    |             |
| > | UPDATE |                           |            |             |             |                    |             |
|   |        | Actual Software Revision  |            |             |             |                    |             |
|   |        | Flash 1 Software Revision |            |             | 1           |                    |             |
|   |        | Flash 2 Software Revision |            |             | 1           |                    |             |
|   | *      | Rel                       | boot       |             | RAM         | :<br>Test          |             |
|   |        |                           |            |             |             |                    |             |

Figure 7-3 Menu Structure CFX2

**2013-04-11 7-15** 

## SSH and CLI

Menu-Structure (Directory-Tree) of CFX2

**7-16** CFX User Guide

# Appendix A Technical Specifications

## **CFX2 Technical Data**

Table A-1 provides the general technical data of the CFX - Connectivity Fiber Optic.

Table A-1 Technical Data i of the CFX2

| Туре                       | Description              |                            |
|----------------------------|--------------------------|----------------------------|
| CFX2                       | Optical Modem Fractional |                            |
| Transmission               | Round Trip Delay         | 0.5 msec (through 2x CFX2) |
| Fiber Optic Line Interface |                          |                            |
| General                    | Norm                     | according to 1 TR222       |
|                            | Number of Line Ports     | 1x @ CFX2                  |
|                            | Line Payload Rate        | 64 kbps 2048 kbps          |
|                            | Line Code                | modified CMI               |
|                            | min. Pulse width         | 244 ns                     |
|                            | max. Pulse width         | 1708 ns                    |
|                            | Connector                | SC; ST; FC-PC              |
| 850 nm Multimode Economic  | Wavelength Range         | 830 860 nm                 |
|                            | Transmit Power           | -144 dBm                   |
|                            | Receiver Sensitivity     | 024 dBm                    |
|                            | Link Budget              | 10 dB                      |
|                            | Connector                | ST                         |
| 1300 nm Multimode Economic | Wavelength Range         | 1270 1360 nm               |
|                            | Transmit Power           | -2014 dBm                  |
|                            | Receiver Sensitivity     | -1432 dBm                  |
|                            | Link Budget              | 12 dB                      |
|                            | Connector                | ST                         |

2013-04-11 **A-1** 

Table A-1 Technical Data <sup>i</sup> of the CFX2 (continued)

| Туре                             | Description            |                                          |        |
|----------------------------------|------------------------|------------------------------------------|--------|
| 1300 nm Singlemode Standard      | Wavelength Range       | 1296 1330 nm                             |        |
|                                  | Transmit Power         | -158 dBm                                 |        |
|                                  | Receiver Sensitivity   | -334 dBm                                 |        |
|                                  | Link Budget            | 19 dB                                    |        |
|                                  | Connector              | SC, ST, FC-PC                            |        |
| 1300 nm Singlemode Long Haul     | Wavelength Range       | 1296 1330 nm                             |        |
|                                  | Transmit Power         | -15 0 dBm                                |        |
|                                  | Receiver Sensitivity   | -334 dBm                                 |        |
|                                  | Link Budget            | 31 dB                                    |        |
|                                  | Connector              | FC-PC                                    |        |
| WDM TX 1300nm/RX 1550 Singlemode | TX Wavelength Range    | 1260 1360 nm                             |        |
| WDM TX 1550nm/RX 1300 Singlemode | RX Wavelength Range    | 1480 1580 nm                             |        |
|                                  | Transmit Power         | -148 dBm                                 |        |
|                                  | Receiver Sensitivity   | -333 dBm                                 |        |
|                                  | Link Budget            | 19 dB                                    |        |
|                                  | Optical Isolation min. | 30 dB                                    |        |
|                                  | Cross Talk max.        | -33 dB                                   |        |
|                                  | Connector              | FC-PC                                    |        |
| Interface Port                   |                        |                                          |        |
| E1 on-board                      | Norm                   | ITU-T G.703 / G.704                      |        |
|                                  | Data Rate              | 2048 kbps +/-50 ppm                      |        |
|                                  | Jitter                 | Acc. ITU-T G.823                         |        |
|                                  | Line Code              | HDB3                                     |        |
|                                  | Framing                | ITU-T G.704 / unframe<br>CRC4 selectable | d      |
|                                  | Connector              | RJ45                                     | BNC    |
|                                  | Input Impedance        | 120 Ohm                                  | 75 Ohm |
|                                  | Transmit Amplitude     | 3.00 V                                   | 2.37 V |

A-2 CFX User Guide

Table A-1 Technical Data <sup>i</sup> of the CFX2 (continued)

| Туре          | Description         |                                                           |
|---------------|---------------------|-----------------------------------------------------------|
| V.35          | Norm                | ITU-T V.35 / V.28                                         |
|               | Data Rate           | n x 64 kbps (n = 132)<br>2048 kbps                        |
|               | Connector           | Winchester (female)                                       |
|               | Supply Current @ 5V | <200mA                                                    |
| X.21          | Norm                | ITU-T V.11                                                |
|               | Data Rate           | n x 64 kbps (n = 132)<br>2048 kbps                        |
|               | Connector           | D-Sub15 (female)                                          |
|               | Supply Current @ 5V | < 210 mA                                                  |
| V.24          | Norm                | ITU-T V.11                                                |
|               | Data Rate           | n x 64 kbps (n = $13$ )<br>192 kbps (synchronous)         |
|               |                     | 230kBaud (asynchronous)                                   |
|               | Connector           | D-Sub25 (female)                                          |
|               | Supply Current @ 5V | < 210 mA                                                  |
| 1.430         | Norm                | ITU-T I.430                                               |
|               | Data Rate           | 192kpbs                                                   |
|               | Connector           | RJ45                                                      |
|               | Supply Current @ 5V | <200mA                                                    |
| Fast Ethernet | Norm                | IEEE802.3 / 802.1d                                        |
|               | Data Rate           | 10 / 100 Mbps<br>autonegotiation or fix configuration     |
|               | Bridge Table Size   | 10k MAC addresses                                         |
|               | Table Aging Time    | 300 sec.                                                  |
|               | Packet Size         | 641535 bytes (VLAN support)                               |
|               | Connector           | RJ45                                                      |
|               | Supply Current @ 5V | < 350 mA                                                  |
| Power Supply  |                     |                                                           |
|               | Supply Voltage      | +5 Vdc (4.8 V5.2 V)                                       |
|               | Power Consumption   | < 5 VA, overcurrent protected<br>Power management control |
|               | Connector           | via back plane connector VG64                             |

2013-04-11 **A-3** 

Table A-1 Technical Data i of the CFX2 (continued)

| Туре        | Description                 |                                      |                             |
|-------------|-----------------------------|--------------------------------------|-----------------------------|
|             | Housings                    | Single Slot<br>Chassis               | SHX3<br>SRX10 or SRX24      |
|             |                             | (Please, ask the sales               | contact for a current list) |
| Environment |                             |                                      |                             |
| Climatic    | Storage Temperature         | -25 °C+55 °C<br>ETS300019-1-1; class | 1.2                         |
|             | Transport Temperature       | -25°C+70°C<br>ETS300019-1-2; class   | 2.2                         |
|             | Operation Temperature       | +5°C+40°C<br>ETS300019-1-3; class    | 3.1                         |
|             | Humidity max.               | 10%90%, non-conde                    | ensing                      |
| Safety      | Norm                        | acc. to EN60950                      |                             |
|             |                             |                                      |                             |
| EMC         | Emission                    | EN55022 class B                      |                             |
|             | Immunity                    | EN61000-4-3 10V/m                    |                             |
| Mechanics   |                             |                                      |                             |
| Dimensions  | Rack Mount Card (H x W x D) | 30 x 130 x 190 mm; 3F                | RU                          |
|             | Single Slot Housing         | 45 x 145 x 260 mm                    |                             |
|             |                             |                                      |                             |
| Weight      | Rack Mount Card             | < 290 g                              |                             |
|             | Single Slot Housing         | 1.3 kg incl. Power Sup               | ply                         |

i. Technical specifications are subject to change.

A-4 CFX User Guide

## Appendix B Fiber Optic Handling

## Introduction

Designing a fiber optic link means considering two main physical limitations: system attenuation and fiber optic dispersion.

Attenuation is due to properties of the fiber optic link, which reduce the intensity of the fiber optic signals. Dispersion is mainly an issue with high-speed links and results in the degradation of fiber optic signals, thus impede the receiver's ability to interpret them correctly. Both limiting effects will be discussed later. The analysis of the planned fiber optic link is a two-step process.

At first, the attenuation of the complete system must be calculated to ensure that the units can cope with the link loss.

Secondly, the intended (and confirmed by the calculation) distance between the units is entered into the operation diagram. This diagram includes dispersion limitations and, when finished, shows the possible range of operation in terms of speed and distance.

These calculations and drawings are explained on the following.

The calculation of the maximum range is a common task. Please keep in mind that extremely short cabling can be problematic, too. Avoid receiver overload conditions to ensure proper data transmission.

## **Units without WDM:**

Please observe that the optical power budget stated in the documentation assumes an identical counterpart unit.

#### **Units with WDM:**

Please observe that the optical power budget stated in the documentation is valid for the transmitted wavelength only. A matching counterpart unit with swapped TX and RX wavelengths is assumed. The optical power budget for the received wavelength can be found in the documentation of the counterpart unit.

The calculations and drawings must be performed twice (for each wavelength independently). The WDM equipped counterparts must be operated within the restrictions defined by both resulting operation diagrams.

2013-04-11 **B-1** 

## **Attenuation Considerations**

The attenuation diagram shows the various elements of the fiber optic link that decrease light intensity. Depending on the real installation a series of attenuation (att.) values must be subtracted from the raw optic output level of the fiber optic transmitter. The remainder of the originally transmitted light at the receiver must be at least as high as the minimum receiver sensitivity. Generally, a link margin of at least 3 dB should be projected to allow for aging and fiber repairs.

### **Basic Formula:**

• (optical power budget) = (min. of highest transmitter output power setting) - (min. of receiver operation range) For multimode units where the stated transmitter output power (at highest setting) is not a range but a single value, the following paragraph applies:

The stated optical power budget of this unit does not include irregular light propagation modes. At short distances, these modes increase the optical power at the receiver. The increase mainly depends on the fiber optic cable quality. The irregular light propagation modes have to be considered and add about 3 dB. This amount is included in the stated transmitter output value.

- (total system att.) = sum of all discrete attenuations (as shown in the diagram)

  This value is the attenuation of the link due to the link components.
- (cable length) = (cable attenuation) / (cable att. factor)

This formula is used to calculate cable length or resulting attenuation. The cable att. factor is provided by the cable producer.

#### Example Values for Calculations below:

Fiber optic power budget of the combination unit [1] / unit [7] = 17 dB. Cable att. factor of cables [2], [4] and [6] = 3 dB/km. Cable [4] = 1 km. Cable [6] = 2 km. Splice [5] loss 1 dB. Connector loss at patch panel [3] = 2 dB.

### **Example 1:** Maximum length of cable [2]:

```
(cable [4] att.) = 1 km *3 dB/km = 3 dB. (cable [6] att.) = 2 km *3 dB/km = 6 dB. (right part att.) = (Conn. loss [3]) + (cable [4] att.) + (splice [5] loss) + (cable [6] att.) (right part att.) = 2 dB +3 dB +1 dB +6 dB = 12 dB. (max. cable [2] att.) = (fiber optic power budget) - (right part att.) = 17 dB - 12 dB = 5 dB. (max. cable [2] length) = (max. cable [2] att.) / (cable [2] att. factor) = 5 dB/ 3 dB/km = 1.6 km
```

**Example 2:** Maximum length of cable [2] when connected directly (without splices etc.):

(max. cable [2] length) = (fiber optic power budget) / (cable [2] att. factor) = 17 dB/ 3 dB/km = 5.6 km

**Example 3:** Minimum cable quality to bridge 5 km (single cable without splices or patches):

(cable att., factor) = (cable att.) / (cable length) = 17 dB (fiber optic power budget)/ 5 km = 3.4 db/km

**B-2** CFX User Guide

## **Attenuation Diagram**

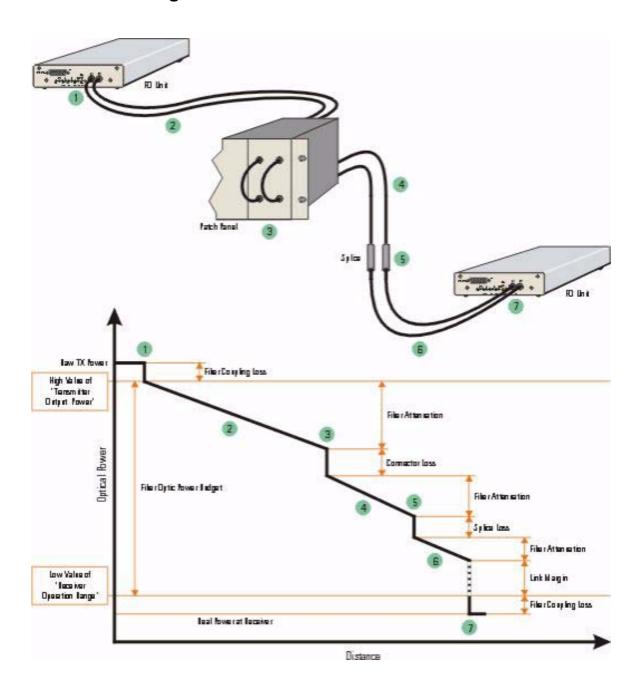

2013-04-11 **B-3** 

## **Overall Operation Considerations**

In this section, the overall operation limitations are determined.

The operation diagram shows one example diagram and one blank diagram to be completed based on real values:

- **1.** Draw horizontal lines at the min. and max. value of the FO pulse width <sup>1</sup> of the affected units.
  - Some units only use one discrete fiber optic pulse width. In this case, the allowed operation area collapses to a horizontal line.
- **2.** Calculate the maximum total distance based on the calculations above and draw a corresponding vertical line.

#### 3. If multimode:

Get the bandwidth length product value "MHz \* km" of the used optical cable at the transmitters wavelength. This value is stated by the cable manufacturer. Draw a parallel to the multimode dispersion restriction line at its correct location on the arrow.

If singlemode: Ignore this line.

- **4.** Mark the correct transmitter dispersion line <sup>1</sup> (if it exists, otherwise ignore) based on FO transmitter type <sup>2</sup>
- **5.** Shade the allowed operation range as follows: Shade the area between both horizontal lines, starting at the left and stopping at the first line that crosses these lines.

## **Operation Diagram (Template)**

Real application.

Follow the explanation to complete this diagram.

B-4 CFX User Guide

<sup>1.</sup> Industry standard cable quality assumed: 1550 nm singlemode: 18 ps/(nm\* km); 1300 nm singlemode: 3.5 ps/(nm\* km).

<sup>2.</sup> Stated in the technical data section of the unit documentation.

## **Operation Diagram (Examples)**

Example: Physical operation restrictions for a unit with 1550 nm DFB laser, a fiber optic pulse width between 3 and 10 ns, and a calculated maximum distance between the units of 80 km. The chosen operation must be inside the allowed (shaded) area.

Example: Physical operation restrictions for a unit with 1550 nm standard laser, a fiber optic pulse width between 10 and 100 ns, and a calculated maximum distance between the units of 60 km. The chosen operation must be inside the allowed (shaded) area.

2013-04-11 **B-5** 

## **Operation Diagram (Examples)**

Example: Physical operation restrictions for a unit with 820 nm MM LED, a fiber optic pulse width between 20 and 90 ns, a calculated maximum distance between the units of 3 km, and a cable of 400 MHz\* km quality at 820 nm. The chosen operation must be inside the allowed (shaded) area.

Note that the parallel of the dispersion line has been drawn at the 400 MHz\* km location.

Example: Physical operation restrictions for a unit with 1550 nm SM LED, a discrete fiber optic pulse width of 20 ns, and a calculated maximum distance between the units of 6 km. The chosen operation must be on the line from the left to the intersection with the dispersion line.

**B-6** CFX User Guide

## **Cleaning the Fiber Optic Connectors**

To ensure that the CFX2 unit will perform at its optimum level, you must clean the end face surfaces of the connectors' ferrules prior to installation. The small size of the fiber optic cable core makes cleaning prior to installation necessary. The fiber optic connectors can easily become obstructed by dust and other contaminants.

Singlemode fibers have a much smaller fiber core than multimode fibers. They are more sensitive to contamination and experience the greatest optical loss once contaminated. Even a particle of dust smaller than 1 micron can cause inaccuracies in communication. Contamination also increases the level of back reflections. Increases in back reflections may cause an increase in the bit error ratio (BER).

You can clean the ferrules' end face surfaces of the fiber optic connectors using a cleaner/degreaser pad impregnated with isopropyl alcohol. If you should at any time experience a loss of light, inspect the fiber optic connectors for contamination. A loss of light can be caused by contaminated connectors.

A fiber optic connector cleaning cartridge with a special type of adhesive cloth can also be used to pick up contaminants from the connectors. You use this cartridge by pressing the end face surfaces of the connectors' ferrules against the cleaning cloth and dragging the plug down the surface of the cloth. Although the adhesive cloth is good at picking up dust and other debris, it often leaves residues. To remove residues you must use the cleaner/degreaser pad described above.

For cleaning and installation of the fiber optic connectors the following **FOA** tools (**F**iber **O**ptic **A**ccessories) can be ordered:

- FOA-KIT-1 (A/N 1745-002) containing one fiber optic connector cleaning cartridge, one box of wipes (280 pieces), one can of pressured air, one can of isopropyl alcohol, one ESD kit, and one screw driver BZ 1.
- FOA-POWER-1 (A/N 1745-003) is a fiber optic power meter for 850/1300/1550 nm wavelength, on 125 μm SM or MM fiber with connectors SC, FC, and ST. Power range +6 dBm ... -40 dBm.
- FOA-SCOPE-1 (A/N 1745-004) is a 400 fold magnifying microscope, used to inspect the fiber optic connectors on 125 µm SM or MM fiber.

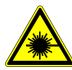

**WARNING:** Laser Class 1. Never inspect a fiber optic cable that is carrying an optical signal. Looking into a fiber optic cable that is carrying an optical signal can cause injury to the eye.

The connectors are fragile; you must be careful when handling them. To protect them from being scratched or broken, always cap them off with protective covers when not in use. Immediately cap off any optical connectors with protective covers when they are disconnected from the CFX2 unit. Blow out the protective covers with a canister of gas duster prior to placing them on the connectors.

Never insert a contaminated cable or a cable that has not been inspected into the CFX2 unit because you could contaminate the component, adapter, or mating connection. Never use excessive force to connect or disconnect a cable to the CFX2 unit because you could easily break the connector or the cable. Do not pull on the cable and do not

2013-04-11 **B-7** 

bend the fiber with a radius below 5 mm. Use a 400X microscope to inspect the end face surface (faultless condition, dirt or scratch not allowed) before connecting.

**NOTE:** Clean connectors are essential for overall performance. Please observe: place clean dust covers on all connectors during shipping.

## **Cleaning Procedure for Fiber Optic Connectors**

You need the FOA-KIT-1 or the following material:
Canned air: dry and free of oil contamination (e.g. Druckluft67 by Kontaktchemie)
Swabs: 2 mm diameter (e.g. Microtips by Chemtronics / Micro Tip by TexWipe)
CLETOP: fiber optic connector cleaner by NTT- ME
Isopropyl alcohol (IPA): 99% pure (e.g. 2- Propanol extra pure by Merck)
Tissue: lint free, optical grade (e.g. Kim Wipes EX-L, code 34120 by Kimberley Clark)

Use the following procedure to clean the ferrules' end face surfaces and side surfaces of the fiber optic connectors:

**NOTE:** You can also use this procedure to clean the loop plugs.

- Ensure that your hands are clean and free of any oil or residues.
- Examine the end face surface under a microscope of 400X power. If the end face surface is already clean, you do not need to perform this procedure. However, if the end face surface is contaminated proceed to the next step.

### Classic wet Cleaning Procedure for Fiber Optic Plugs:

- **1.** If heavy contamination is present remove any dust from the connector ferrule by blowing with canned air two times.
- 2. If the ferrule cylinder is contaminated, clean this first by twisting the face twice 180° on a tissue.
- **3.** Moisten the tissue with IPA. Use a container that prevents the IPA from flowing back to protect the container's content against contamination. Gently wipe the cylindrical surface of the ferrule.
- **4.** Use a new tissue with IPA and twist the end face of the ferrule two times at different places on the swab. Gently wipe the end face of the ferrule three times. This has to be done in the same direction and at different places on the tissue.
- **5.** Gently wipe the end face of the ferrule with a dry pation of the tissue.
- **6.** Inspect the connector with a fiber optic microscope. If the connector has not been perfectly cleaned, repeat the cleaning procedure. (Use a new tissue for every cleaning repetition.)

B-8 CFX User Guide

## Appendix C Information about Obsolete Variants

## **Preface**

The products of arcutronix are always further developed and improved to give the customers best equipment and quality. This improvements can be caused by new features, obsoleted components from vendors and customer-specific demands. Some variants of the connectivity-family may be not longer sold, as the provided service is longer required by customers.

the changes in the hardware and software will be reflected in the actual version of the manual, which is also part of the permanent progress if change and improvement.

In the chapters below, one will find important information of obsoleted products, so the actual manual can still be used for the older versions. if a special required information is not found here, please contact us to send you the correct release of the manual.

## CFX2-FE, with DIP-switch configuration

The CFX2-FE in the old version was delivered without management configuration option. The old variant had only DIP-switches to configure the unit.

an easy way to distinguish old and actual variant are the two LEDs in the RJ45 connector. The actual variant does offer two LEDs to indicate speed and traffic, while the old version did not offer these feature and no LEDs can be found in the RJ45 of the Ethernet-port.

2013-04-11 **C-1** 

### **Front View**

Table C-1 provides the front view of the CFX2-FE.

Table C-1 CFX2-FE Front View

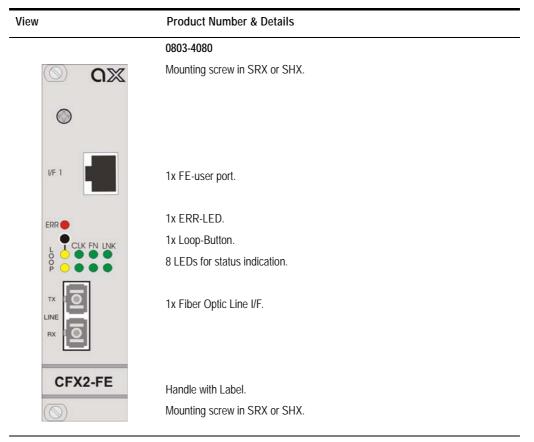

- 1 x IEEE FE (RJ45),
- 1 x Fiber Optic (different types available).

The details about the Line-I/F and the LEDs are given above (Chapter 3, **G.703 TDM Port**, and Chapter 3, **Common Indicators**, ). The electrical details of the FE pinning is given below.

## Configuration of the FE Interface

## Ethernet and Auto Negotiation

If both devices work in the auto-negotiation mode the optimum data transmission will be negotiated. The optimum speed and mode are chosen with the help of a priority sequence.

**Note:** If the corresponding device is manually set to full-duplex mode, the automatic chosen half-duplex mode of the Parallel Detection will result in faulty data transmission.

This behavior is according to the standard.

CFX User Guide

You have to use X1 to configure the FE-I/F to the auto negotiation modes. The following transmission rates are supported:

- 100 Mbps and full-duplex mode
- 100 Mbps and half-duplex mode
- 10 Mbps and full-duplex mode
- 10 Mbps and half-duplex mode.

The table below shows how the I/F settings are done (the Default is shown in **Bold**):

Table C-2 FE Speed and I/F Settings

| Transmission Mode        | Status               | Switch |   |
|--------------------------|----------------------|--------|---|
| Disable Auto Negotiation |                      | X1.1   |   |
|                          | Disable Auto-Neg     | On     | 1 |
|                          | Enable Auto-Neg      | Off    | f |
| Speed Rate 10M           |                      | X1.2   |   |
|                          | 10 Mbps              | On     | 1 |
|                          | 100 Mbps             | Off    | f |
| Duplex Mode              |                      | X1.3   |   |
|                          | Half-Duplex          | On     | 1 |
|                          | Full-Duplex          | Off    | f |
| Disable Flow Control     |                      | X1.4   |   |
|                          | Disable Flow Control | On     | 1 |
|                          | Enable Flow Control  | Off    | f |

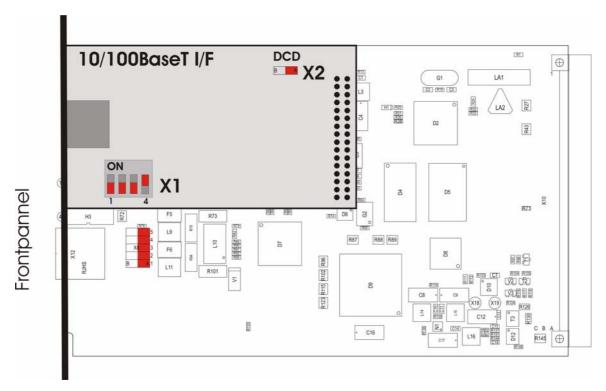

Figure C-1 FE Interface Board

**C-3** 

A second jumper (called X2) is located close to the rear connector of the module. Its setting is fixed and must not be changed.

## **Ethernet Bridge Functionality**

The CFX2 version with an Ethernet bridge module is able to connect two networks over a long distance. It supports automatic detection of the connection speed (10/100 Mbps autosensing) and also the transmission of VLAN frames up to 1522 bytes.

### **Restrictions of Usable Clock Modes**

The external clock is not defined and not available for Ethernet connections.

## Pin Assignment Ethernet 10/100BaseTx I/F Connector RJ-45

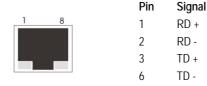

Figure C-2 Ethernet 10/100BaseTx Interface: RJ-45 Connector

This CFX2 device is equipped with an RJ-45 Ethernet connector at the interface. Use standard twisted pair cables to connect it to a copper network.

The female RJ-45 connector is wired as MDIX (media dependent interface with cross-over) port.

**Note:** Automatic MDI-MDIX selection in auto negotiation mode only.

**NOTE:** All LEDs are switched on during the power-up test of the CFX2.

## **CFX2-V.35**

The CFX2-V.35 is not longer part of the ax portfolio.

#### **Front View**

The CFX2-V.35 is a converter between ITU-T V.35 (user I/F) and Fiber Optic (line I/F). The V.35 I/F can be operated in N  $\times$  64kbps-steps, which is configured via the management GUI. The V.35 I/F can be operated in either DTE or DCE mode. Please see below for details in configuration.

CFX User Guide

Table C-3 provides the front view of the CFX2-V.35.

Table C-3 CFX2-V.35 Front View

Nounting screw in SRX or SHX.

1x V.35-user port.

1x ERR-LED.
1x Loop-Button.
8 LEDs for status indication.

1x Fiber Optic Line I/F.

CFX2-V.35

Handle with Label.
Mounting screw in SRX or SHX.

- 1 x ITU-T V.35 (Winchester, M-35),
- 1 x Fiber Optic (different types available).

The details about the Line-I/F and the LEDs are given above (Chapter 3, **Fiber Optic Line Port**, and Chapter 3, **Common Indicators**, ). The electrical details of the V.24 pinning are given below.

## Configuration of the V.35 Interface

The V.35-I/F can be operated in DCE or DTE mode. The operating mode is chosen by a number of jumper-blocks (called X1, X2, X3 and X4), which must be change combined. Figure C-3 shows the location of the 4 jumper-blocks and the settings for DCE or DTE operation.

A fifth jumper (called X5) is located close to the front connector (Winchester). It is used to connect the digital ground (DG) of the chassis to the shielded ground of the interface connector. In the shown position (bottom), the DG is not connected to Shield.

2013-04-11 **C-5** 

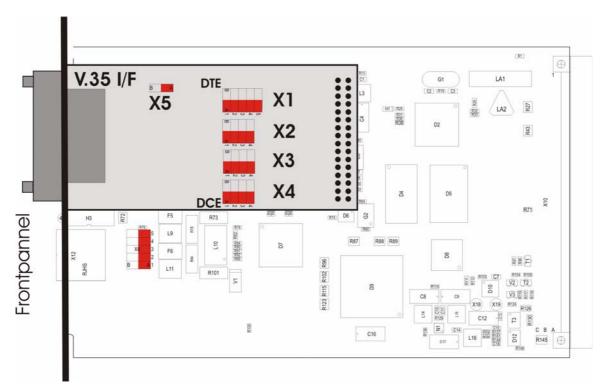

Figure C-3 V.35 Interface Board

## Pin Assignment of the V.35 Female Winchester Connector

This unit default setting is DCE. For DCE pinout see the table below.

 Table C-4
 Pinning V.35 Winchester Connector (DCE-Mode)

|                                                  | Pin | Signal     | Pin | Signal      |
|--------------------------------------------------|-----|------------|-----|-------------|
|                                                  | Α   | Prot. GND  | R   | RD A (Out)  |
|                                                  | В   | SG         | S   | TD B (In)   |
|                                                  | С   | RTS (In)   | T   | RD B (Out)  |
|                                                  | D   | CTS (Out)  | U   | SCTE A (In) |
|                                                  | Е   | DSR (Out)  | V   | SCR A (Out) |
| DTE / DCE Remark:                                | F   | RLSD (Out) | W   | SCTE B (In) |
| The explanations in this table are valid for DCE | Н   | DTR (In)   | Χ   | SCR B (Out) |
| mode.                                            | J   | RI (Out)   | Υ   | SCT A (Out) |
|                                                  | Р   | TD A (In)  | AA  | SCT B (Out) |
|                                                  |     |            |     |             |

CFX User Guide

If the default setting has been changed to DTE mode please refer to the following table.

 Table C-5
 Pinning V.35
 Winchester Connector (DTE-Mode)

| <del>-</del>                                     |     |            |     |             |
|--------------------------------------------------|-----|------------|-----|-------------|
|                                                  | Pin | Signal     | Pin | Signal      |
|                                                  | Α   | Prot GND   | R   | TD A (In)   |
|                                                  | В   | SG         | S   | RD B (Out)  |
|                                                  | С   | RLSD (Out) | T   | TD B (In)   |
|                                                  | D   | CTS (In)   | U   | SCR A (Out) |
|                                                  | Ε   | DTR (In)   | ٧   | SCTE A (In) |
| DTE / DCE Remark:                                | F   | RTS (In)   | W   | SCR B (Out) |
| The explanations in this table are valid for DTE | Н   | DSR (Out)  | Χ   | SCTE B (In) |
| mode.                                            | J   | RI (NC)    | Υ   | SCT A (In)  |
|                                                  | Р   | RD A (Out) | AA  | SCT B (In)  |

2013-04-11 **C-7** 

## Information about Obsolete Variants CFX2-V.35

CFX User Guide

## **Appendix Pin**

| Unbelanced   Balanced   Unbelanced   Balanced   Unbelanced   Balanced   Unbelanced   Balanced   Unbelanced   Unbelanced  | arcutronix      | ×                 |                                        | V.24    |    |   | >        | V.35     |        | >                                        | V.36      |          | X.21                 |           |          | RS  | RS485 |    | _             | HSSI                                               | <del>-</del> | RS530    | 0     | <u>~</u> | RS530a  | В        |
|----------------------------------------------------------------------------------------------------|-----------------|-------------------|----------------------------------------|---------|----|---|----------|----------|--------|------------------------------------------|-----------|----------|----------------------|-----------|----------|-----|-------|----|---------------|----------------------------------------------------|--------------|----------|-------|----------|---------|----------|
| Secondary   Secondary   Seco | Interface Guide | Logic             | Unbalance<br>"0" = +5+<br>"1" = -51    | 15 V    |    |   | Balanced | / Unbala | anced  | Balanced                                 |           | ω        | ialanced             |           | Balanc   | pa  |       |    | Bala<br>"0" = | Balanced<br>"0" = 1 V (A+ B-)<br>"1" = 1 V (A- B+) |              | Balanced |       | Balanced | ъ       |          |
|                                                                                                    | Direction       | Standard<br>Mech. | V.24/RS232D<br>V.28/-*-<br>ISO2110/-*- | DB<br>+ | •1 |   |          |          | 1 400  | V.36/RS449<br>10+11/RS422<br>O4902/RS449 | DB        | DB       | X27<br>X27<br>S04903 |           | Memory   | -/  | +100  | •  |               | 100                                                | SCSI/H       | EIA530   | DB    | SCSI     |         | DB       |
|                                                                                                    |                 | T-UTI             | Name                                   | -25     | =- | 更 |          | -        | -25    | Name                                     | -         | -25      | Name                 | -15       | 4wire 2w | ire | =-    | =- |               | Name                                               |              | Name 🕌   | -     | S Name   | -       | -25      |
| 10.00   10.00   10.00   10.00   10.00   10.00   10.00   10.00   10.00   10.00   10.00   10.00   10.00   10.00   10.00   10.00   10.00   10.00   10.00   10.00   10.00   10.00   10.00   10.00   10.00   10.00   10.00   10.00   10.00   10.00   10.00   10.00   10.00   10.00   10.00   10.00   10.00   10.00   10.00   10.00   10.00   10.00   10.00   10.00   10.00   10.00   10.00   10.00   10.00   10.00   10.00   10.00   10.00   10.00   10.00   10.00   10.00   10.00   10.00   10.00   10.00   10.00   10.00   10.00   10.00   10.00   10.00   10.00   10.00   10.00   10.00   10.00   10.00   10.00   10.00   10.00   10.00   10.00   10.00   10.00   10.00   10.00   10.00   10.00   10.00   10.00   10.00   10.00   10.00   10.00   10.00   10.00   10.00   10.00   10.00   10.00   10.00   10.00   10.00   10.00   10.00   10.00   10.00   10.00   10.00   10.00   10.00   10.00   10.00   10.00   10.00   10.00   10.00   10.00   10.00   10.00   10.00   10.00   10.00   10.00   10.00   10.00   10.00   10.00   10.00   10.00   10.00   10.00   10.00   10.00   10.00   10.00   10.00   10.00   10.00   10.00   10.00   10.00   10.00   10.00   10.00   10.00   10.00   10.00   10.00   10.00   10.00   10.00   10.00   10.00   10.00   10.00   10.00   10.00   10.00   10.00   10.00   10.00   10.00   10.00   10.00   10.00   10.00   10.00   10.00   10.00   10.00   10.00   10.00   10.00   10.00   10.00   10.00   10.00   10.00   10.00   10.00   10.00   10.00   10.00   10.00   10.00   10.00   10.00   10.00   10.00   10.00   10.00   10.00   10.00   10.00   10.00   10.00   10.00   10.00   10.00   10.00   10.00   10.00   10.00   10.00   10.00   10.00   10.00   10.00   10.00   10.00   10.00   10.00   10.00   10.00   10.00   10.00   10.00   10.00   10.00   10.00   10.00   10.00   10.00   10.00   10.00   10.00   10.00   10.00   10.00   10.00   10.00   10.00   10.00   10.00   10.00   10.00   10.00   10.00   10.00   10.00   10.00   10.00   10.00   10.00   10.00   10.00   10.00   10.00   10.00   10.00   10.00   10.00   10.00   10.00   10.00   10.00   10.00   10.00   10.0 | Shield ground   | 101               | Frame Gnd                              | -       |    |   | Prot Gnd | A        | -      | Shield                                   | 1         |          | Shield               | -         |          | H   |       |    | L             |                                                    | Sh           | Shield   | 1     | Shield   | F       | 1        |
| 1                                                                                                    | Signal ground   | 102               | SG                                     | 7       | 2  | 4 | SG       | В        | 7      | SG                                       |           | Н        | GND                  |           |          |     |       | 5  | ß             | GND 1                                              |              | SG       | 7 7   | SG       | 7,      | 23 7, 23 |
| Out         Int         103         RNDA         R         3         SDB         22         9         TB         TB                                                                                                    | Ont             | 103               | TXD                                    | 2       | က  | 9 | TDA      | ۵        | 2      | SDA                                      |           |          | TA                   |           |          |     | ::22  | 6  | S             | SDA 11                                             |              | TXD A    | 2 2   | TXDA     | 4 2     |          |
| Not   104   104   104   104   104   104   104   105   104   104   104   104   104   104   104   104   104   105   104   105   104   105   105   105   105   105   105   105   105   105   105   105   105   105   105   105   105   105   105   105   105   105   105   105   105   105   105   105   105   105   105   105   105   105   105   105   105   105   105   105   105   105   105   105   105   105   105   105   105   105   105   105   105   105   105   105   105   105   105   105   105   105   105   105   105   105   105   105   105   105   105   105   105   105   105   105   105   105   105   105   105   105   105   105   105   105   105   105   105   105   105   105   105   105   105   105   105   105   105   105   105   105   105   105   105   105   105   105   105   105   105   105   105   105   105   105   105   105   105   105   105   105   105   105   105   105   105   105   105   105   105   105   105   105   105   105   105   105   105   105   105   105   105   105   105   105   105   105   105   105   105   105   105   105   105   105   105   105   105   105   105   105   105   105   105   105   105   105   105   105   105   105   105   105   105   105   105   105   105   105   105   105   105   105   105   105   105   105   105   105   105   105   105   105   105   105   105   105   105   105   105   105   105   105   105   105   105   105   105   105   105   105   105   105   105   105   105   105   105   105   105   105   105   105   105   105   105   105   105   105   105   105   105   105   105   105   105   105   105   105   105   105   105   105   105   105   105   105   105   105   105   105   105   105   105   105   105   105   105   105   105   105   105   105   105   105   105   105   105   105   105   105   105   105   105   105   105   105   105   105   105   105   105   105   105   105   105   105   105   105   105   105   105   105   105   105   105   105   105   105   105   105   105   105   105   105   105   105   105   105   105   105   105   105   105   105   105   105   105   105  | Ont             | 103               |                                        |         |    |   | TD B     | တ        | 6      | SD B                                     |           |          | TB                   |           |          |     |       | 4  | SC            | SD B 36                                            |              | TXD B 1  | 14 14 | t TXD B  | 3 14    | 100      |
| Not   104   104   105   117   2   2   2   2   2   2   2   2   2                                                                                                    | u               | 104               | RXD                                    | 3       | 2  | 2 | RD A     | œ        | 3      | RD A                                     |           | 3        | RA                   |           |          |     |       | 8  | R             | RDA 4                                              |              | RXD A    | 3 3   | RXDA     | 4 3     | 3        |
| Out         In         105         RTS         4         RSA         7         4         CAA         3         A         CAB         10           Out         In         105         CTS         6         1         CTS         6         1         CTS         6         1         CTS         1         C         4         CAB         25         13         C         8         10         C         6         1         CTS         1         6         1         CTS         1         C         CSB         10         1         C         1         CTS         1         C         CSB         1         CSB         1                                                                                                    | u               | 104               |                                        |         |    |   | RD B     | _        | 16     | RD B                                     |           | 16       | RB                   |           | -        |     |       | 3  | RD            | ) B 29                                             |              | RXD B 1  | 16 16 | S RXD B  | 8 16    | 3 16     |
| Not   In   106                                                                                                    | Out             | 105               | RTS                                    | 4       | 7  | 8 | RTS      | ပ        | 4      | RSA                                      |           | 4        | CA                   | 3         |          |     |       |    |               | a la                                               | RT           |          | 4 4   | RTSA     | 4 4     | -        |
| Not   106   CTS   5   8   7   CTS   D   5   CSA   9   5   CSA   9   5   CSA   9   5   CSA   9   5   CSA   9   5   CSA   9   5   CSA   9   5   CSA   9   5   CSA   9   5   CSA   9   CSA   9   CSA  | Ont             | 105               |                                        |         |    |   |          |          |        | RS B                                     | -         | 12       | CB                   | 10        |          |     |       |    |               |                                                    | RT           | RTS B 1  | 19 19 | 9 RTS B  | 3 19    | 9 19     |
| Not   106   106   107   108   6   1   108R   E   6   10MA   11   6   11   10MB   29   13   13   13   14   14   14   14   14                                                                                                    | 드               | 106               | CTS                                    | 2       | œ  | 7 | CTS      | ۵        | 2      | CSA                                      |           | 2        |                      |           |          |     |       |    |               |                                                    | C            |          |       | _        | 4 5     |          |
| Not   107   107   107   107   107   107   107   107   107   107   107   107   107   107   107   107   107   107   107   107   107   107   107   107   107   107   107   107   107   107   107   107   107   107   107   107   107   107   107   107   107   107   107   107   107   107   107   107   107   107   107   107   107   107   107   107   107   107   107   107   107   107   107   107   107   107   107   107   107   107   107   107   107   107   107   107   107   107   107   107   107   107   107   107   107   107   107   107   107   107   107   107   107   107   107   107   107   107   107   107   107   107   107   107   107   107   107   107   107   107   107   107   107   107   107   107   107   107   107   107   107   107   107   107   107   107   107   107   107   107   107   107   107   107   107   107   107   107   107   107   107   107   107   107   107   107   107   107   107   107   107   107   107   107   107   107   107   107   107   107   107   107   107   107   107   107   107   107   107   107   107   107   107   107   107   107   107   107   107   107   107   107   107   107   107   107   107   107   107   107   107   107   107   107   107   107   107   107   107   107   107   107   107   107   107   107   107   107   107   107   107   107   107   107   107   107   107   107   107   107   107   107   107   107   107   107   107   107   107   107   107   107   107   107   107   107   107   107   107   107   107   107   107   107   107   107   107   107   107   107   107   107   107   107   107   107   107   107   107   107   107   107   107   107   107   107   107   107   107   107   107   107   107   107   107   107   107   107   107   107   107   107   107   107   107   107   107   107   107   107   107   107   107   107   107   107   107   107   107   107   107   107   107   107   107   107   107   107   107   107   107   107   107   107   107   107   107   107   107   107   107   107   107   107   107   107   107   107   107   107   107   107   107   107   107   107   107   107   107   107  | u               | 106               |                                        |         |    |   |          |          |        | CS B                                     |           | 13       |                      |           |          |     |       |    |               |                                                    | CT           |          | 13 13 | _        | 3 13    | 3 13     |
| In                                                                                                    | ll              | 107               | DSR                                    | 9       | 9  | - | DSR      | ш        | 9      | DMA                                      |           | 9        |                      | П         |          |     |       |    | S             | CAA 3                                              |              |          | 9 9   | Н        | 9 4     | 9        |
| Out   In 108   DTR   20 4 3   DTR   H   20   TRA   12   20   DTR   H   20   TRA   12   20   DTR   H   20   TRA   13   21   DTR   H   20   DTR   H   20   DTR   DTR   H   20   DTR   DTR  | 디               | 107               |                                        |         |    |   |          |          |        | DM B                                     |           | 18       |                      |           |          |     |       |    | S             | CAB 28                                             | $\dashv$     | DSR B 2  |       | _        | 8 22    |          |
| Dut   In   108   DCD   8   1   2   RLSD   F   8   RRA   13   8   IA   5   P   P   P   P   P   P   P   P   P                                                                                                    | 11              | 108               | DTR                                    | 20      | 4  | က | DTR      | I        | 20     | TRA                                      |           | 50       |                      |           |          |     |       |    | TA            |                                                    |              |          |       |          | ٩ 20    | ) 20     |
| Not                                                                                                    | Ont             | 108               |                                        |         |    |   |          |          | 7      | TRB                                      | $\dashv$  | 51       |                      |           |          |     |       |    | ¥             | TAB 33                                             | $\dashv$     | $\dashv$ | 23 23 | -        | m       | 4        |
| out         in         out         113         EXTCLK         24         SCTEA         U         24(12)         TTA         17         24         18         12         R         10           out         in         113         EXTCLK         24         V         17         24         C         C <td>=</td> <td>109</td> <td>DCD</td> <td>œ</td> <td>-</td> <td>2</td> <td>RLSD</td> <td>u.</td> <td>œ</td> <td>RRA</td> <td></td> <td>80</td> <td>¥.</td> <td>2</td> <td></td> <td></td> <td></td> <td></td> <td></td> <td></td> <td>20</td> <td></td> <td></td> <td>_</td> <td>ω</td> <td></td>                                                                                                    | =               | 109               | DCD                                    | œ       | -  | 2 | RLSD     | u.       | œ      | RRA                                      |           | 80       | ¥.                   | 2         |          |     |       |    |               |                                                    | 20           |          |       | _        | ω       |          |
| Out         in         113         EXTCLK         24         SCTEA         U         24(12)         TTA         17         24           In         Out         in         113         EXTCLK         15         SCTE         W         i0(13)         TTB         35         10         A         6         A         A         A         A         A         A         5         15         SA         6         B         A         A         A         A         A         A         A         B         A         A         B         A         A         B         A         A         B         A         B         A         B         A         A         B         A         A         B         A         A         B         A         A         B         A         A         B         A         A         <                                                                                                    | 드               | 109               |                                        |         |    |   |          |          |        | RR B                                     |           | 19       | -B                   | 12        |          | -   |       |    |               |                                                    | 20           |          | 10 10 | -        | 9       |          |
| Out         in         113         SCTEB         W         10(13)         TTB         35         10         SA         6           in         Out         114         TXC         15         SCTA         Y         15         STA         5         15         SA         6           in         Out         114         TXC         17         SCTB         A         14         STB         23         14         SB         13         C         14         SCB         A         17         R         17         R         17         R         A         17         R         A         17         R         A         17         A         A <td>Ont</td> <td>113</td> <td>EXTCLK</td> <td>24</td> <td></td> <td></td> <td>SCTEA</td> <td></td> <td>24(12)</td> <td>TTA</td> <td></td> <td>24</td> <td></td> <td></td> <td></td> <td></td> <td></td> <td></td> <td>F</td> <td></td> <td></td> <td></td> <td></td> <td>-</td> <td>3506</td> <td></td>                                                                                                    | Ont             | 113               | EXTCLK                                 | 24      |    |   | SCTEA    |          | 24(12) | TTA                                      |           | 24       |                      |           |          |     |       |    | F             |                                                    |              |          |       | -        | 3506    |          |
| In                                                                                                    | Ont             | 113               |                                        |         |    |   | SCTE B   | 150      | 10(13) | ПВ                                       | -         | 10       |                      |           |          | _   | _     |    | F             | TTB 34                                             |              | SCTE B 1 | 11 11 | 1 SCTE B | B<br>== | =        |
| 1   Out   114   Name   SCTB   AA   14   STB   23   14   SB   13   Name   Name | u               | 114               | TXC                                    | 15      |    |   | SCTA     | >        | 15     | STA                                      |           | 15       | SA                   | 9         |          |     |       |    | ST            | STA 6                                              |              | TXCA 1   | 15 15 | 5 TXCA   | 4 15    | 5 15     |
| In   Out   115   RXC   17   SCRA   V   17   RTA   8   17   RTA   8   17   RTA   18   17   RTA   18   17   RTA   18   17   RTA   18   18   18   RTA   18   RTA   18  | 드               | 114               |                                        |         |    |   | SCTB     | A        | 14     | STB                                      | $\exists$ | 14       | SB                   | 13        |          |     |       |    | S             | STB 31                                             |              |          | 12 12 | $\dashv$ | 3 12    |          |
| In Out   115                                                                                                    | _=              | 115               | RXC                                    | 17      |    |   | SCRA     | >        | 17     | RTA                                      |           | 17       |                      |           |          | _   |       |    | æ             | RTA 2                                              |              |          | 17 17 | 7 RXCA   | 4 17    | 17       |
| k         Out         12         8         RI         J         IC         15         R         P         R         P         R         F         F </td <td>드</td> <td>115</td> <td></td> <td></td> <td></td> <td></td> <td>SCR B</td> <td>×</td> <td>1</td> <td>RTB</td> <td>Н</td> <td>11</td> <td></td> <td>П</td> <td></td> <td></td> <td></td> <td></td> <td>RT</td> <td>B</td> <td></td> <td>RXC B</td> <td>6</td> <td>RXC</td> <td>B 9</td> <td>-</td>                                                                                                    | 드               | 115               |                                        |         |    |   | SCR B    | ×        | 1      | RTB                                      | Н         | 11       |                      | П         |          |     |       |    | RT            | B                                                  |              | RXC B    | 6     | RXC      | B 9     | -        |
| x         Out         In         140         RL         21         RL         14         Male           Out         In         141         LL         18         RL         10         R         R                                                                                                    | ll ln           | 125               | R                                      | 22      | 6  |   | ≅        | -        |        | ೨                                        | 15        |          |                      |           |          |     |       |    |               |                                                    | _            | RI       |       | ≈        | -       | _        |
| Out         In         141         LL         18         LL         10           In         Out         142         TM         25         TM         18         C           Out         In         143         C         In         In         I                                                                                                    | Ont             | 140               | RL                                     | 21      |    |   |          |          |        | RL                                       | 14        | _        |                      |           |          |     |       |    |               |                                                    | ъ.           | RL 2     | 21 21 | _        | 21      | 21       |
| In Out 142         TM         18         TM         18           Out 142         TM         18         TM         18           Out 1         143         TM         18         TM         18           Out 1         144         TM         18         TM         18         TM         18         TM         18           Out 1         14         144         TM         18         TM         18         18         TM         18         TM                                                                                                    | Ont             | 141               | TT                                     | 18      |    |   |          |          |        | TI                                       | 10        |          |                      | П         |          |     |       |    |               |                                                    | _            | 11       | 18 18 | TT       | 18      | 18       |
| In Out 142         Out 143         6         8         8         8         8         8         8         8         8         8         8         8         8         8         8         8         8         8         8         8         8         8         8         8         8         8         8         8         8         8         8         8         8         8         8         8         8         8         8         8         8         8         8         8         8         8         8         8         8         8         8         8         8         8         8         8         8         8         8         8         8         8         8         8         8         8         8         8         8         8         8         8         8         8         8         8         8         8         8         8         8         8         8         8         8         8         8         8         8         8         8         8         8         8         8         8         8         8         8         8         8         8         8         8                                                                                                    | ul In           | 142               | MT                                     | 25      |    |   |          |          |        | TM                                       | 18        | _        |                      |           |          |     |       |    | 1             | TMA 24                                             |              | TM 2     | 25 25 |          | 25      | 25       |
| Out In 143         143         6         7         8         8         8         8         8         8         8         8         8         8         8         8         8         8         8         8         8         8         8         8         8         9         9         9         9         9         9         9         9         9         9         9         9         9         9         9         9         9         9         9         9         9         9         9         9         9         9         9         9         9         9         9         9         9         9         9         9         9         9         9         9         9         9         9         9         9         9         9         9         9         9         9         9         9         9         9         9         9         9         9         9         9         9         9         9         9         9         9         9         9         9         9         9         9         9         9         9         9         9         9         9         9 <t< td=""><td>u</td><td>142</td><td></td><td></td><td></td><td></td><td></td><td></td><td></td><td></td><td></td><td></td><td></td><td></td><td></td><td></td><td></td><td></td><td>T</td><td>TMB 49</td><td>6</td><td></td><td></td><td></td><td></td><td></td></t<>                                                                                                    | u               | 142               |                                        |         |    |   |          |          |        |                                          |           |          |                      |           |          |     |       |    | T             | TMB 49                                             | 6            |          |       |          |         |          |
| Out In 143 Out In 144 Out In 144 In Out                                                                                                    | Ont             | 143               |                                        |         |    |   |          |          |        |                                          |           |          |                      |           |          |     |       |    | 4             | LAA 10                                             | - 0          |          |       |          |         | _        |
| Out In 144 Out In 144 In Out                                                                                                    | Ont             | 143               |                                        |         |    |   |          |          |        |                                          |           | -        |                      |           |          |     |       |    | Z             | LAB 35                                             | 10           |          | _     |          | -       | -        |
| Out In 144 In Out                                                                                                    | Ont             | 144               |                                        |         |    |   |          |          |        |                                          |           |          |                      |           |          |     |       |    | 8             |                                                    | 2            |          |       |          |         |          |
| In Out                                                                                                    | Ont             | 144               |                                        |         |    |   |          |          |        |                                          |           | $\dashv$ |                      | $\exists$ |          |     |       |    | EB            | LB B 37                                            | _            |          |       |          |         |          |
|                                                                                                    | 믹               |                   |                                        |         |    |   |          |          |        |                                          |           |          |                      |           |          |     |       |    | 2             |                                                    |              |          |       |          |         |          |
| Loopback"C"B In Out                                                                                                    | 드               |                   |                                        |         |    |   |          |          |        |                                          |           | -        |                      | $\neg$    |          | _   | _     |    | 2             | LCB 30                                             | _            | -        | -     |          | -       |          |

arcutronix Pinning Overview

2013-04-11 Pin-1

# Appendix EC **EC Declaration of Conformity**

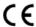

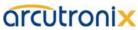

## **Declaration of EC-Conformity**

We arcutronix GmbH

Garbsener Landstr. 10 D – 30419 Hannover

Germany

declare under our sole responsibility that the product group

Name: CFX – Connectivity Fiber Optic Modem

Members: CFX2-E1R, CFX2-E1B, CFX2-V.24, CFX2-X.21, CFX2-FE,

CFX2-V.35, CFX2-I.430

Number: 0803-4xxx

to which this declaration relates conforms to the following standards, which have been described in the CE-guideline:

93/68/EEC CE marking

 2004/108/EC
 Electromagnetic compatibility (EMC)

 2006/95/EC
 Safety of low voltage equipment (LVD)

1999/5/EC Radio & Telecommunications Terminal Equipment (R&TTE)
2002/95/EC Restriction of the use of certain Hazardous Substances (RoHS)

2002/96/EC Waste Electrical and Electronic Equipment (WEEE)

The above listed products satisfy all technical regulations, applicable to the products based on following standards:

EN 55022 Electromagnetic compatibility (EMC) for Information technology

equipment

**EN 55024** Electromagnetic compatibility (EMC) for Information technology

equipment

**EN 61000-4-1** Electromagnetic compatibility (EMC) for Information technology

equipment

**EN 61000-4-2** Electrostatic discharge immunity test

EN 61000-4-3 Radiated, radio-frequency, electromagnetic field immunity test

EN 61000-4-4 Electrical fast transient/burst immunity test

EN 61000-4-5 Surge immunity test

EN 61000-4-6 Immunity to conducted disturbances, induced by radio-frequency fields Voltage dips, short interruptions and voltage variations immunity tests

**EN 61000-6-1** Generic immunity standard – Residential, commercial and light

industry

EN 61000-6-2 Generic immunity standard – Industrial environment

EN 60950 Safety of Information technology equipment

Hannover, 31.7.2008

Andreas Zimmermann TD arcutronix GmbH

arcutronix GmbH ∩ Garbsener Landstr. 10 ∩ D-30419 Hannover ∩ Germany +49 511 277 2700 ∩ sales@arcutronix.com ∩ www.arcutronix.com

2013-04-11 **EC-1** 

## Headquarter

arcutronix GmbH Garbsener Landstrasse 10 30419 Hannover Germany

Phone: +49 (511) 277 2700
Fax: +49 (511) 277 2709
Email: info@arcutronix.com
Web: www.arcutronix.com